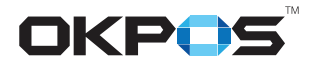

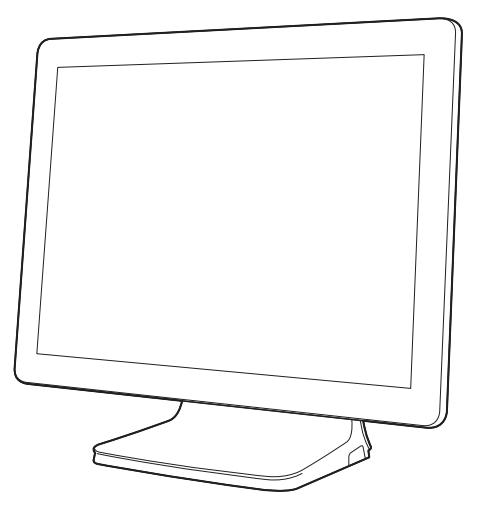

# **OKPOS** Optimus Service Manual

## **Contents**

### **[Before Using the Product](#page-3-0)**

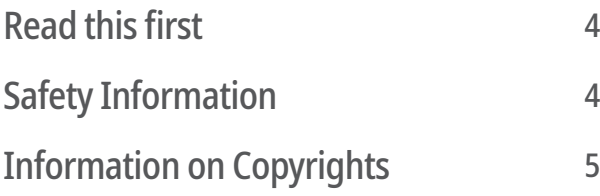

### **[Overview](#page-5-0)**

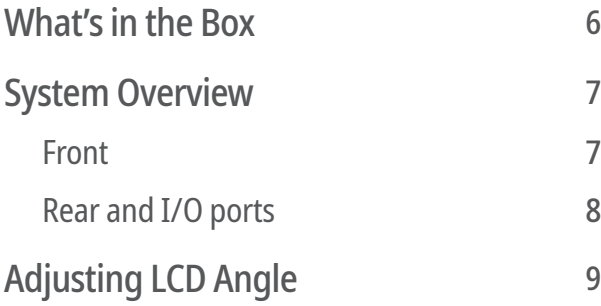

### **[Installation](#page-9-0)**

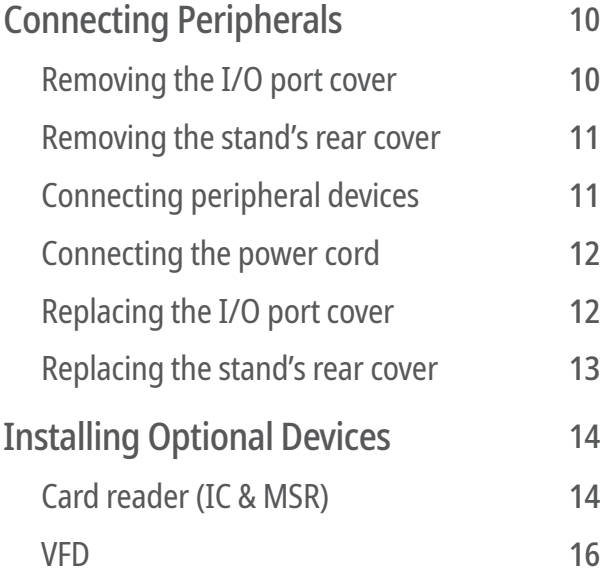

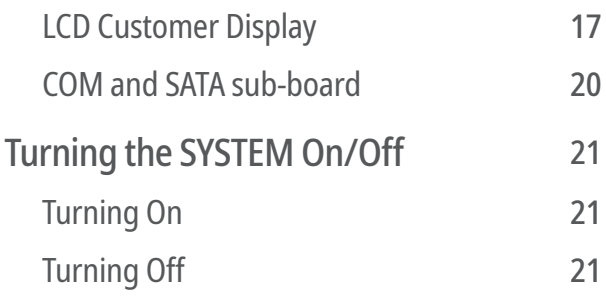

## **[System Disassembly](#page-21-0)**

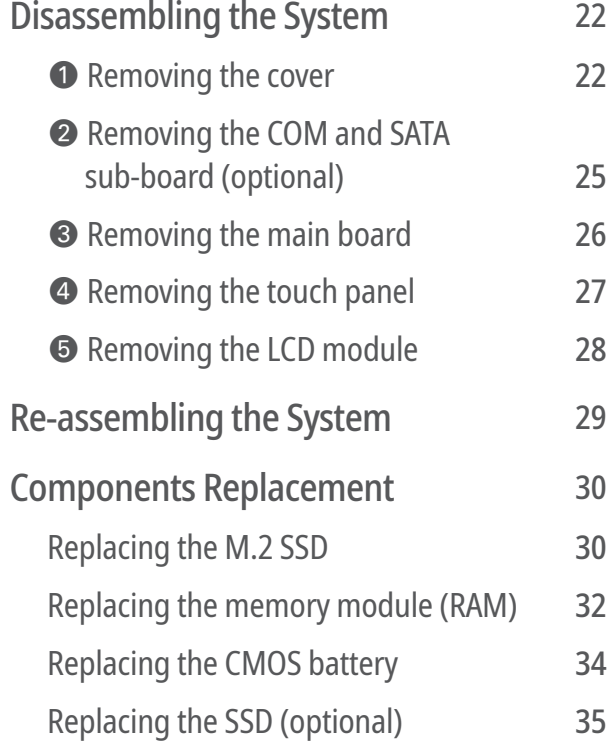

## **[Application Programs](#page-36-0)**

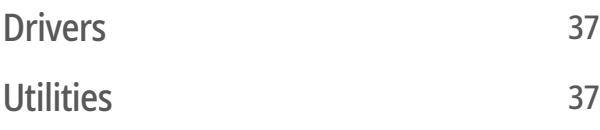

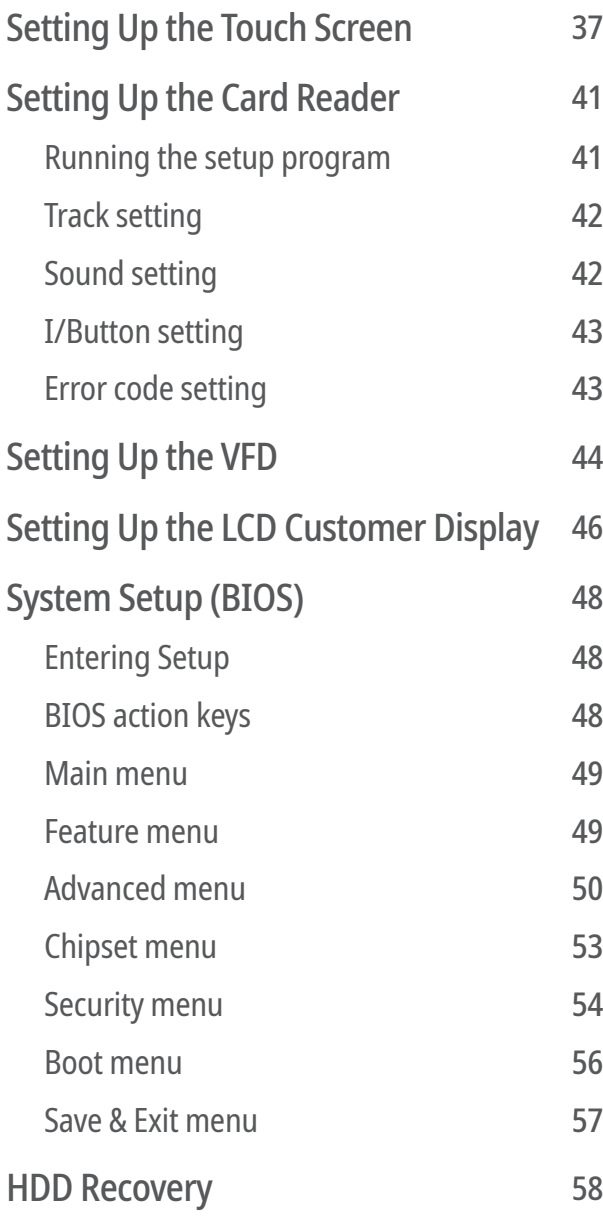

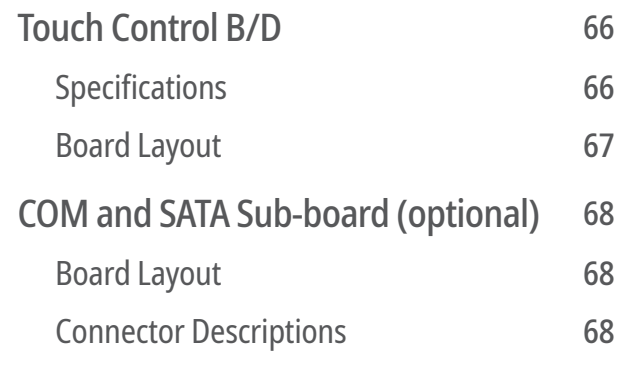

## **[Cable Pin Assignment](#page-69-0)**

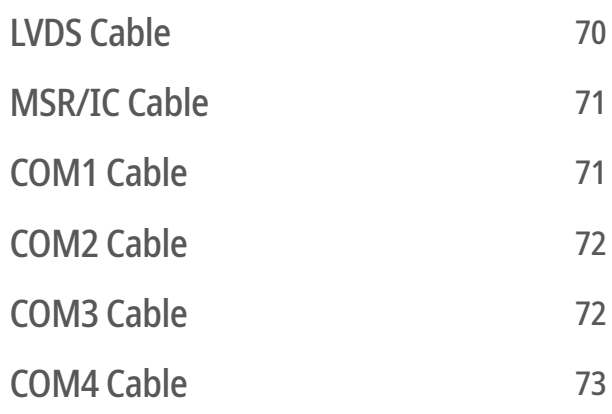

## **[Specifications](#page-73-0)**

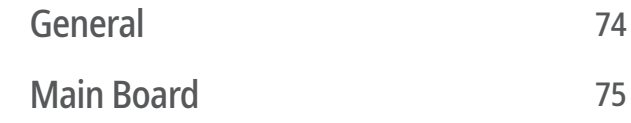

## **[System Boards](#page-58-0)**

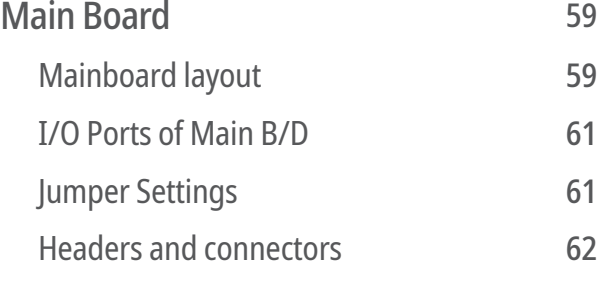

## <span id="page-3-0"></span>**Before Using the Product**

## Read this first

Before using your system, please read this Manual carefully, and keep it on hand for future reference.

- The contents of this manual may be changed without notice.
- Depending on the system model and type, some parts of this manual may differ from the actual product.
- The basic drivers and utilities that come with your system are subject to change.
- OKPOS assumes no responsibility for damages resulting from a use of the product that is not approved by OKPOS, or failure to follow the precautions and instructions provided in this User Manual.
- As some of the storage space is used for the system OS and built-in software, the actual capacity available is less than the storage capacity listed in the product specifications. In addition, the amount of available space may vary after you perform system OS and software updates.

## Safety Information

Please observe the following safety instructions to protect your computer from damage and ensure your personal safety.

- Do not install the system in a location that is wet, damp, or near water. This may cause a fire or an electrical shock.
- Only use the system in the specified power environment. The system may not work, and may even cause a fire, if it is used with a different power source or equipment, or in a country that has different power specifications.
- Make sure the plug is not bent or crushed by a heavy object. A damaged plug can cause a fire or an electrical shock.
- Do not modify or extend the power cable. Cable damage may cause an electrical shock or fire.
- <span id="page-4-0"></span>• Do not use a damaged power cord or plug, or a loose outlet. These may cause a fire, short circuit, or electrical shock.
- Do not install the system in a location where it is likely to overheat or where it will be exposed to direct sunlight. Ensure the system is kept a safe distance away from any heating device. Installation in such locations could cause damage to the cabinet and the electronic components.
- Do not drop or apply any strong shock to the system. This may cause damage to the system and the SSD or HDD installed inside it.
- Do not use a sharp-pointed object on the display or apply excessive pressure to the display. This may cause damage to the touch LCD display.
- Do not block or cover slots or openings in the system cabinet. These have been provided for ventilation, to prevent the system from overheating.
- Do not use this system on a bed, sofa, rug or other similar surface.
- Never insert any object into the system through the cabinet openings, as they may touch dangerous voltage points or short out parts, which could result in a fire or electrical shock.
- Never spill liquid of any kind on the product.
- Unplug the system from the electrical power outlet before cleaning. Clean the system, using a damp or dry cloth. Do not use abrasives, kerosene, benzene, thinner, hydrochloric acid, or hot water, and do not use a tough sponge or a brush, as these may cause discoloration or deterioration of the cabinet.
- Use only a 3-wire grounding type plug to avoid electric shock and damages due to short circuits.
- If you have to use an extension cord, make sure that the total amperage rating of all equipment plugged into it does not exceed the amperage rating of the extension cord and only use a 3-wire grounding extension cord with a 3-prong grounding plug and outlet.

## Information on Copyrights

- Copyright © 2018 OKPOS Co., Ltd.
- This manual is protected under international copyright laws. No part of this manual may be reproduced, distributed, translated, or transmitted in any form or by any means without the prior written permission of OKPOS Co., Ltd.
- OKPOS and Optimus are registered trademark of OKPOS Co., Ltd.
- Windows 7/10 is a registered trademark of Microsoft.
- All other trademarks and copyrights are the property of their respective owners.

## <span id="page-5-0"></span>**Overview**

### What's in the Box

The package include the following items.

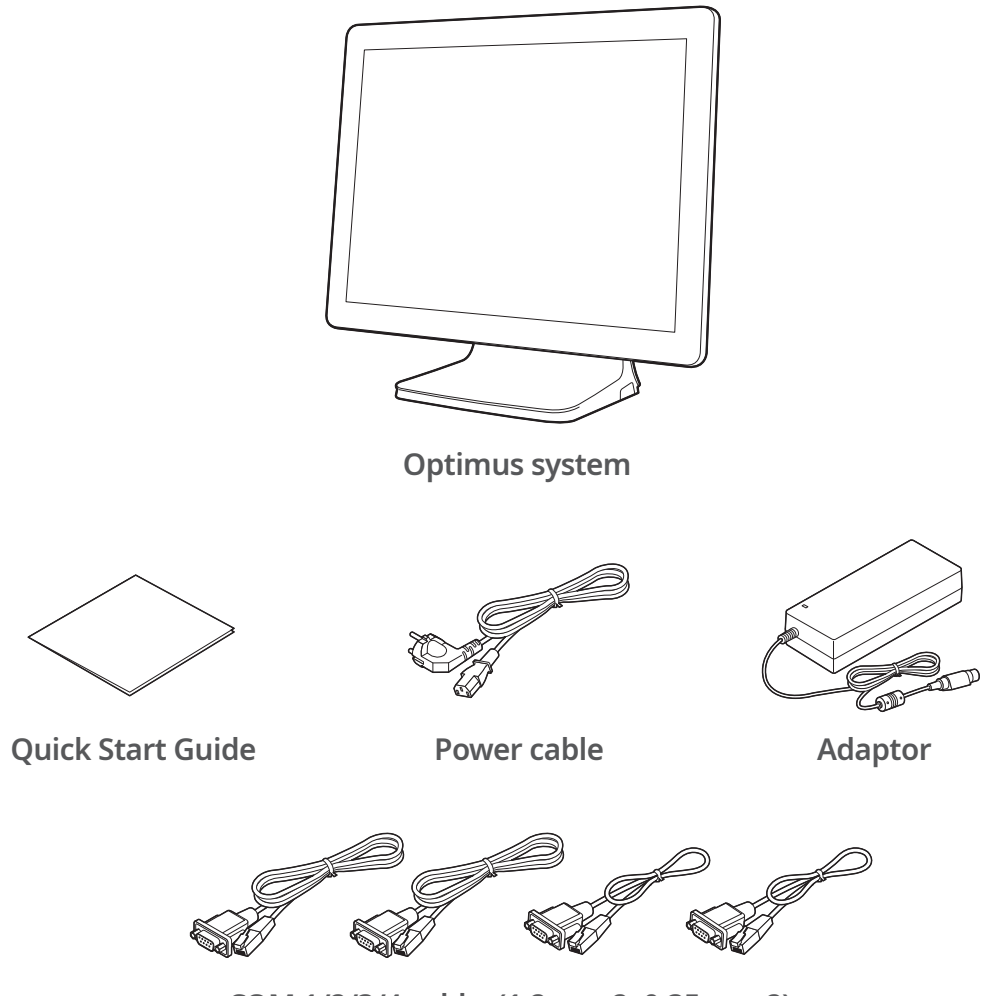

**COM 1/2/3/4 cables(1.2 m x 2, 0.35 m x 2)**

#### **NOTE:**

- <sup>⦁</sup> If any of the above is missing, please contact the customer center.
- <sup>⦁</sup> Only use devices with this system that have been supplied or approved by OKPOS. If you use a device supplied by another provider that is not approved, your system may malfunction or not work.
- <sup>⦁</sup> The appearance and specifications of the system and accessories may be changed without notice.
- <sup>⦁</sup> If you misplace one of the included components and want to purchase a new one, contact the customer center.

## <span id="page-6-0"></span>System Overview

#### Front

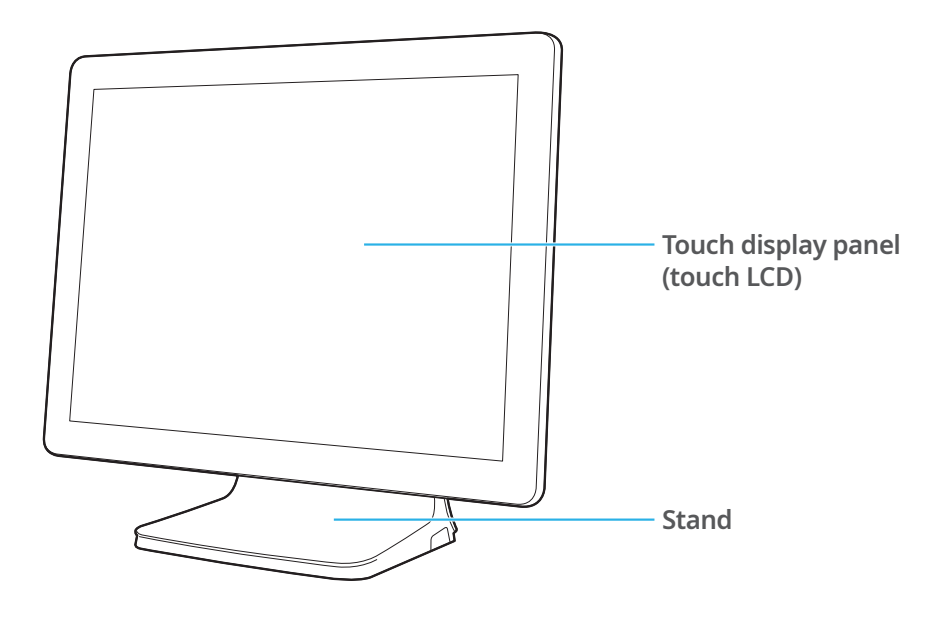

#### <span id="page-7-0"></span>Rear and I/O ports

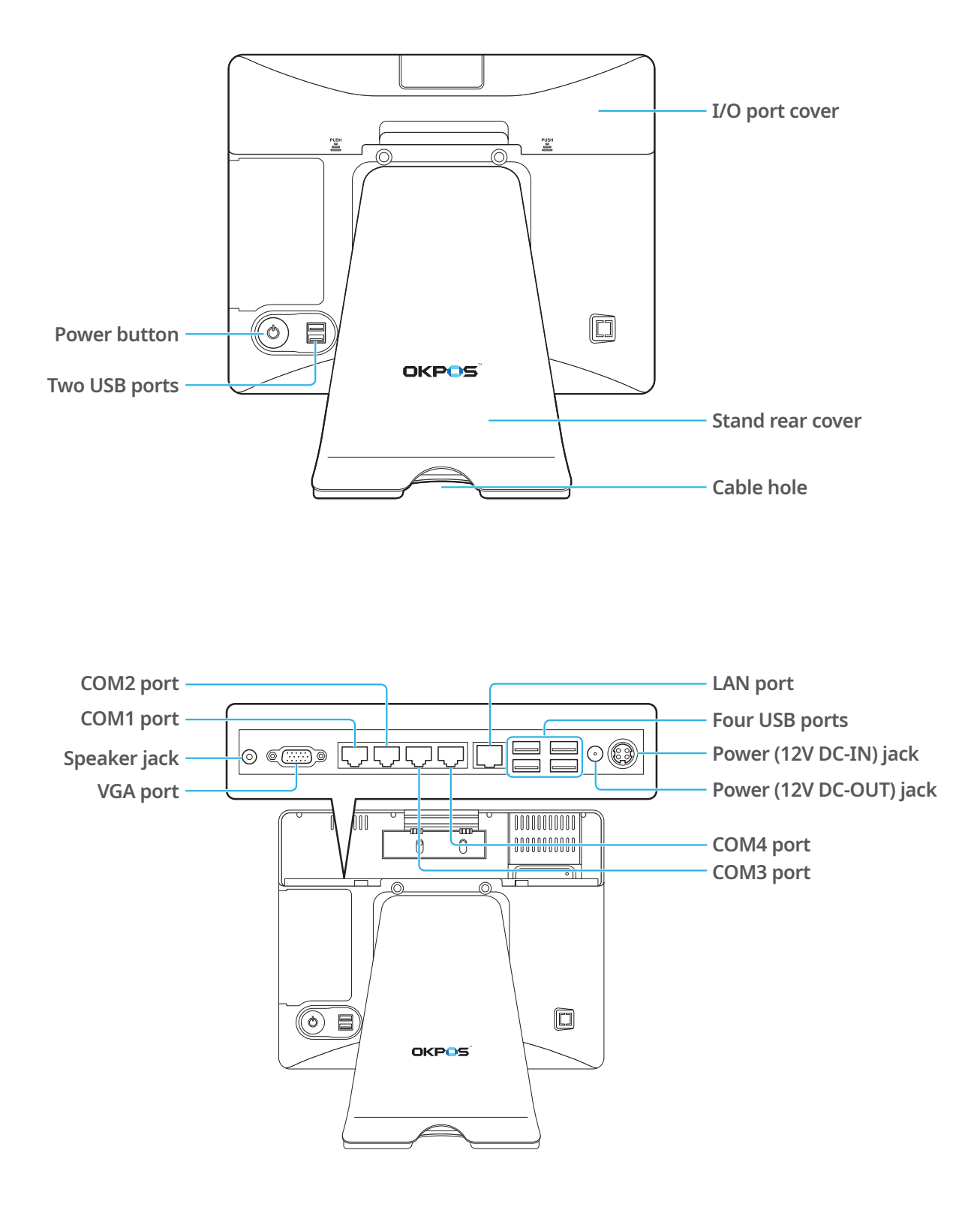

## <span id="page-8-0"></span>Adjusting LCD Angle

You can tilt the LCD to achieve the optimum viewing angle. The angle can be adjusted within 45 degrees up/down.

Adjust the tilt of the LCD for your convenience.

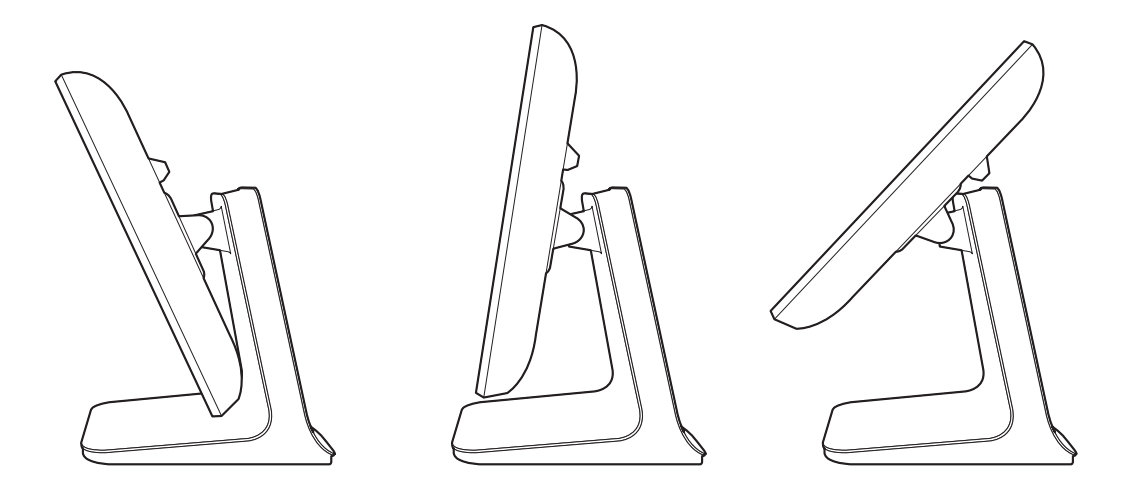

#### **CAUTION:**

- <sup>⦁</sup> Do not put sharp objects on the surface of the LCD, and never spray cleaner directly onto the display.
- <sup>⦁</sup> Do not pull the display beyond the maximum tilt angle, and do not apply excessive pressure to the display.

## <span id="page-9-0"></span>**Installation**

## Connecting Peripherals

#### <span id="page-9-1"></span>Removing the I/O port cover

Using your fingers, push and hold the two points marked PUSH on the I/O port cover, then slide the cover up.

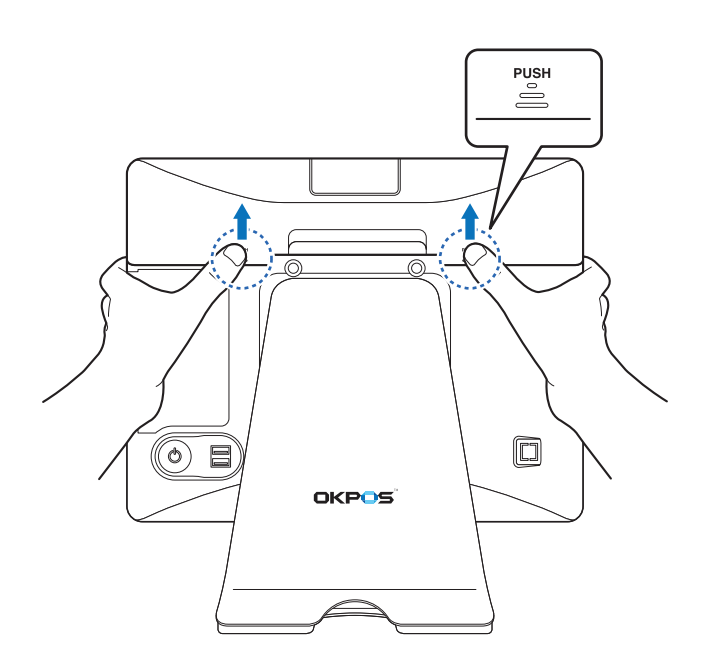

#### <span id="page-10-1"></span><span id="page-10-0"></span>Removing the stand's rear cover

Hold the lower side of the stand's rear cover and pull it away from the stand.

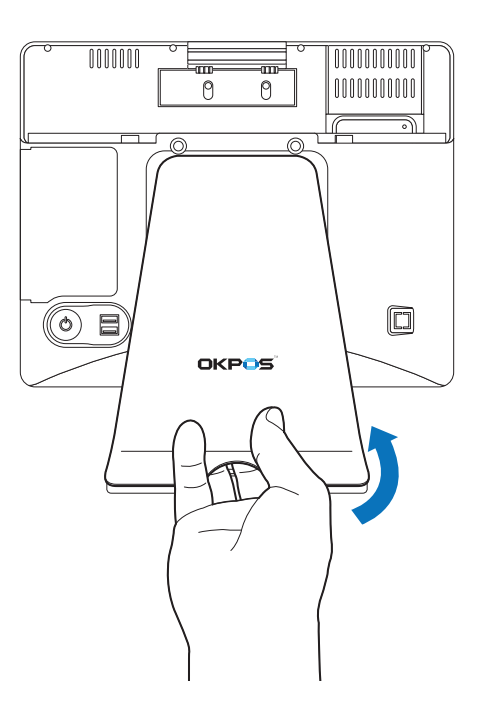

### Connecting peripheral devices

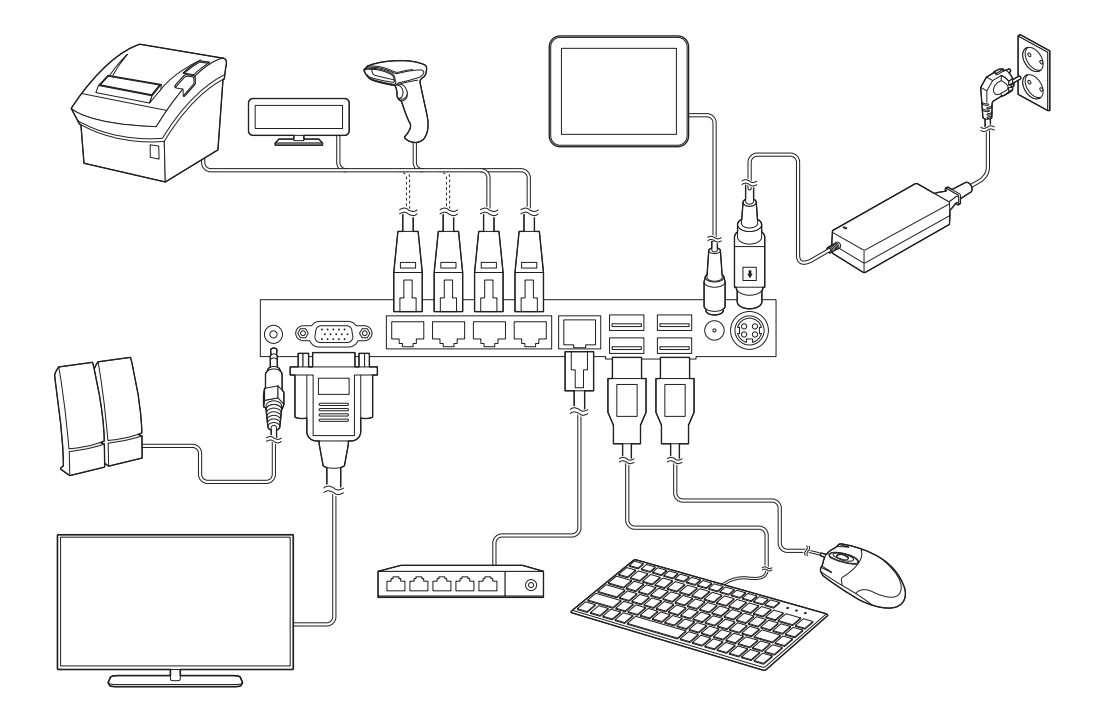

#### <span id="page-11-0"></span>Connecting the power cord

Plug the power cord into the power jack on the I/O panel and then plug the other end of the power cord into an appropriately grounded electrical outlet.

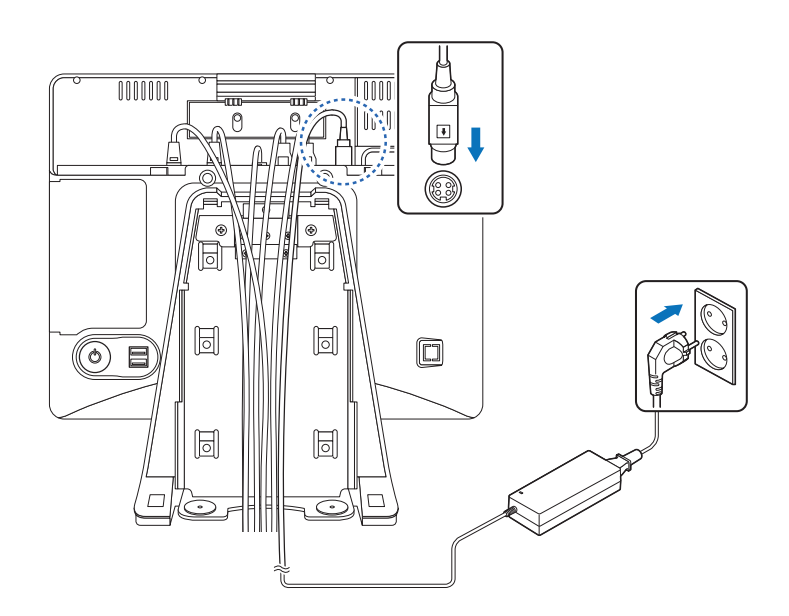

#### <span id="page-11-1"></span>Replacing the I/O port cover

- **1.** Make sure that all of the connected cables are arranged through the cable hole position of the I/O port cover so that they will not be pinched when you replace the cover.
- **2.** Align the I/O port cover, then firmly slide the I/O port cover down.

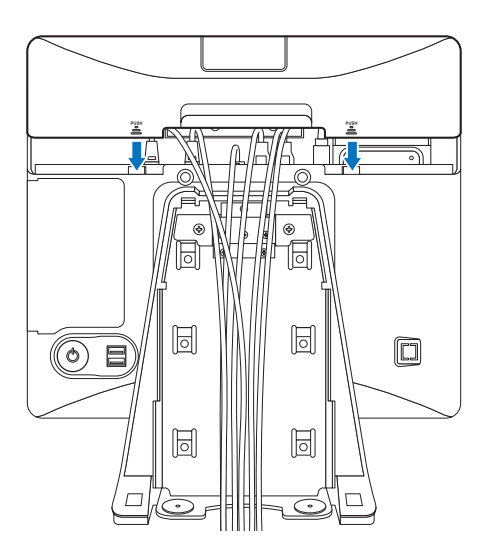

### <span id="page-12-1"></span><span id="page-12-0"></span>Replacing the stand's rear cover

- **1.** Make sure that all cables are arranged inside the cable path of the stand so that they will not be pinched when you close the stand's rear cover.
- **2.** Align the two latch pins on the upper side of the cover with the stand latch holes, and press the lower side of the cover firmly into place.

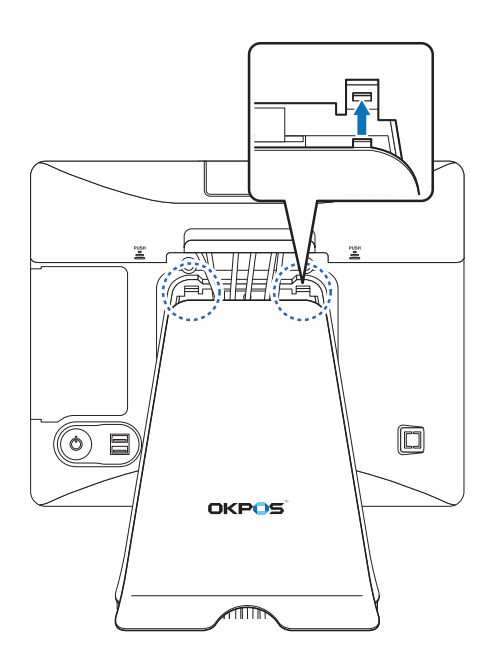

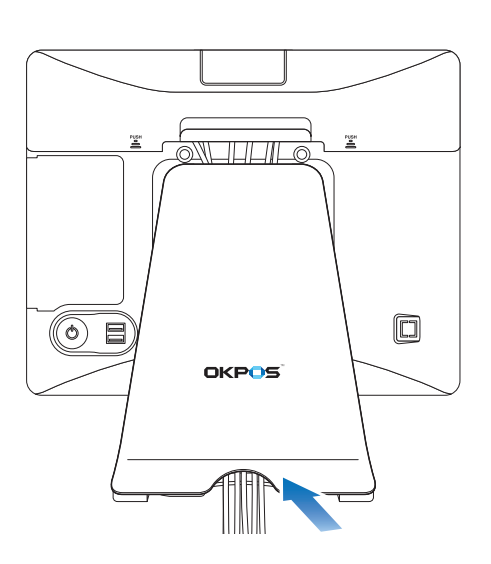

## <span id="page-13-0"></span>Installing Optional Devices

#### Card reader (IC & MSR)

#### **Installing the card reader**

To install the card reader, follow these steps:

- **1.** Place the touch LCD panel side down on a soft, flat surface. (Be careful not to damage the touch LCD panel.)
- **2.** To remove the dummy cover, press the marked point and slide the dummy cover slightly, and then lift it up.

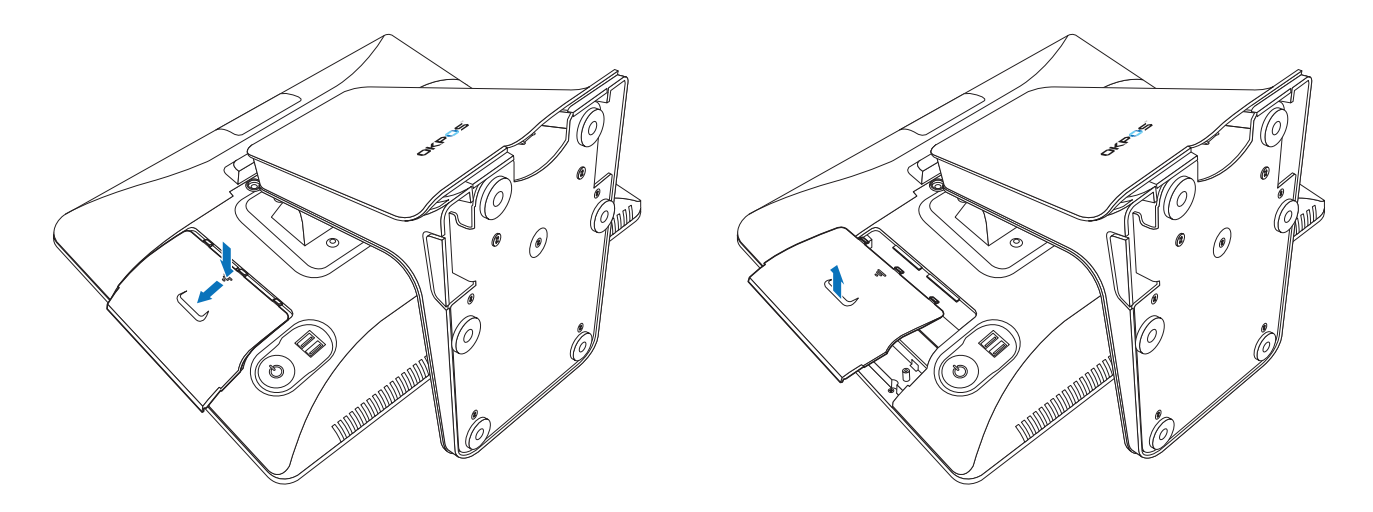

**3.** Connect the RJ-45 cable of the card reader to the main board.

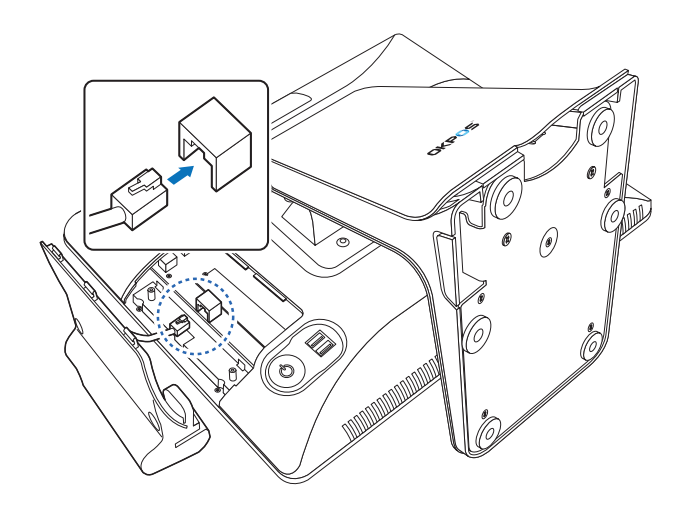

**4.** Align the two latch pins on the card reader with the back cover holes and press the card reader down firmly into place.

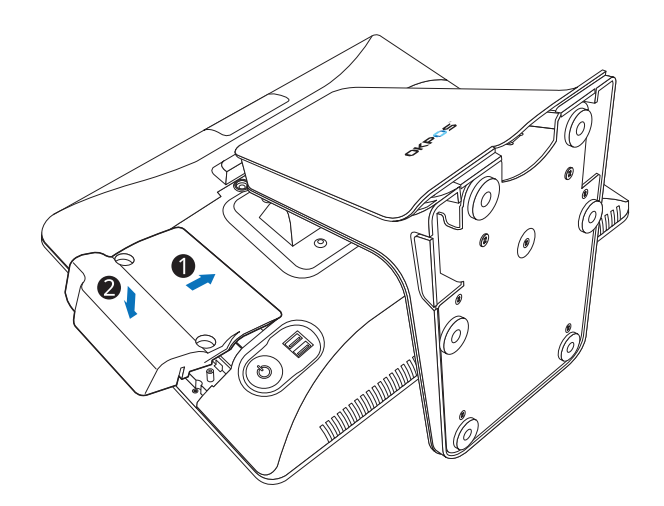

**5.** Tighten the two screws.

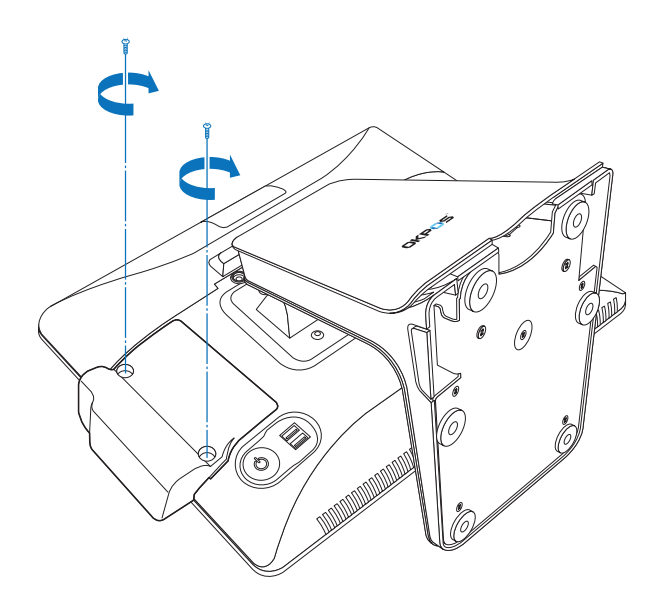

#### **Removing the card reader**

You can remove the card reader by following the steps in the installation procedure in reverse order.

#### <span id="page-15-0"></span>VFD

#### **Installing the VFD**

To install the VFD, follow these steps:

- **1.** Remove the I/O port cover by following the instructions in ["Removing the I/O port cover" on](#page-9-1)  [page 10.](#page-9-1)
- **2.** Detach the plate on the I/O port cover to make space for installing the VFD.

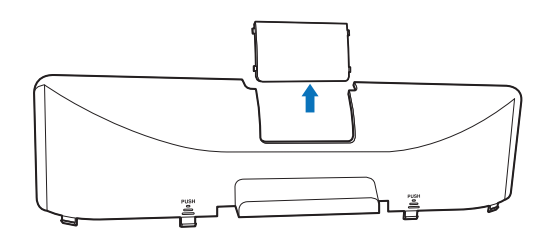

#### **NOTE:**

- <sup>⦁</sup> Completely remove the plate, ensuring that no sharp parts remain. There is the risk of injuring yourself if the sharp edges are not completely removed.
- **3.** Place the VFD and tighten it with two thumbscrews.

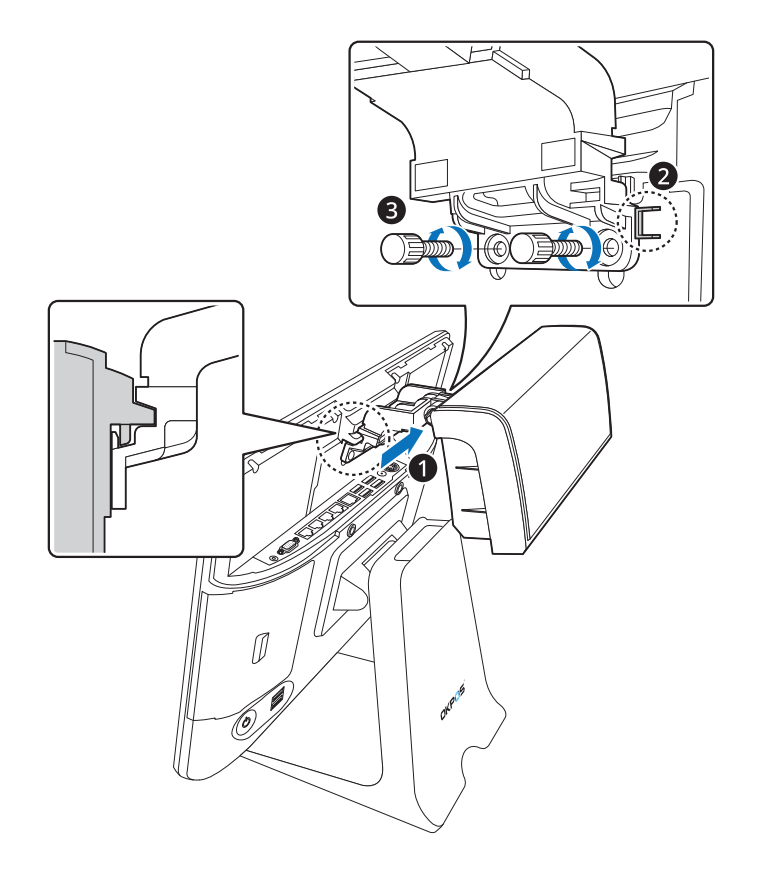

<span id="page-16-0"></span>**4.** Connect the RJ-45 cable of the VFD to the COM3 port.

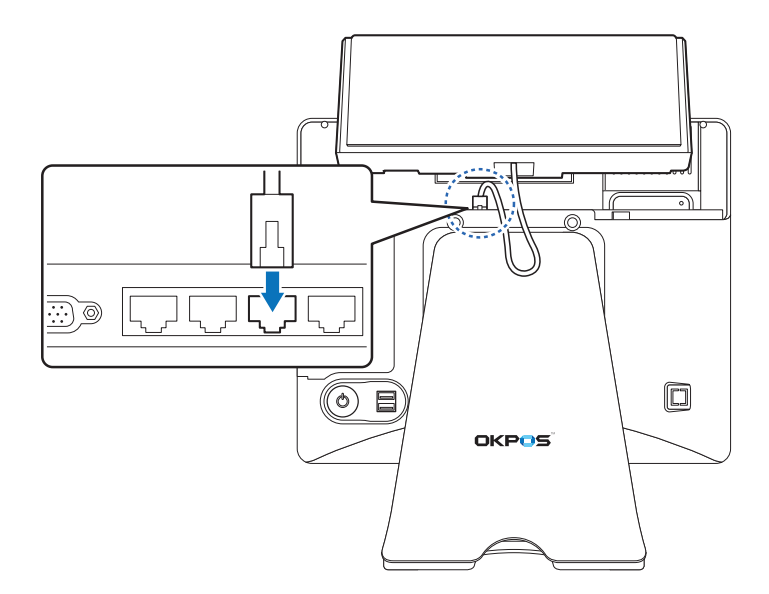

- **5.** Replace the I/O port cover by following the instructions in ["Replacing the I/O port cover" on](#page-11-1)  [page 12.](#page-11-1)
- **6.** After installing the VFD, change the BIOS setting by following the instructions in ["Setting Up the](#page-43-1)  [VFD" on page 44](#page-43-1).

#### **Removing the VFD**

You can remove the VFD by following the steps in the installation procedure in reverse order.

#### LCD Customer Display

#### **Installing the LCD Customer Display**

To assemble the LCD customer display, follow these steps:

**1.** Remove the I/O port cover by following the instructions in ["Removing the I/O port cover" on](#page-9-1)  [page 10.](#page-9-1)

**2.** Detach the plate on the I/O port cover to make space for installing the LCD customer display.

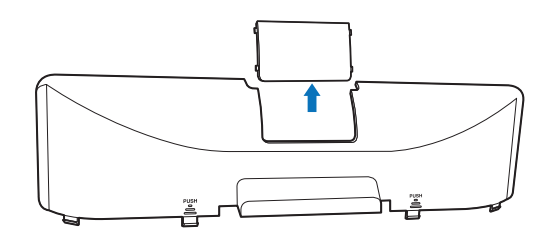

#### **NOTE:**

- <sup>⦁</sup> Completely remove the plate, ensuring that no sharp parts remain. There is the risk of injuring yourself if the sharp edges are not completely removed.
- **3.** Place the LCD customer display and tighten it with two thumbscrews.

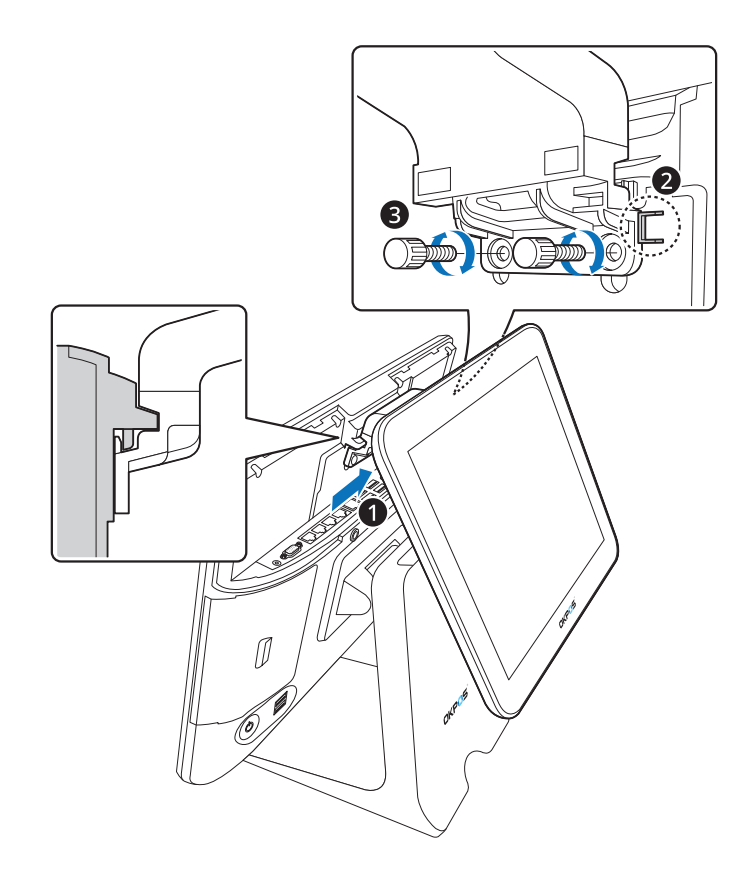

**4.** Connect the power cable of the LCD customer display to the power (12V DC-OUT) jack.

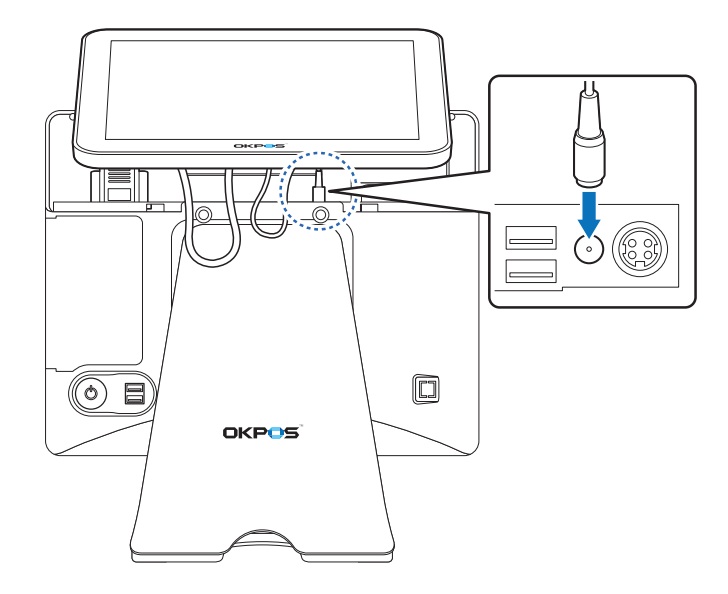

**5.** Connect the VGA cable of the LCD customer display to the VGA port.

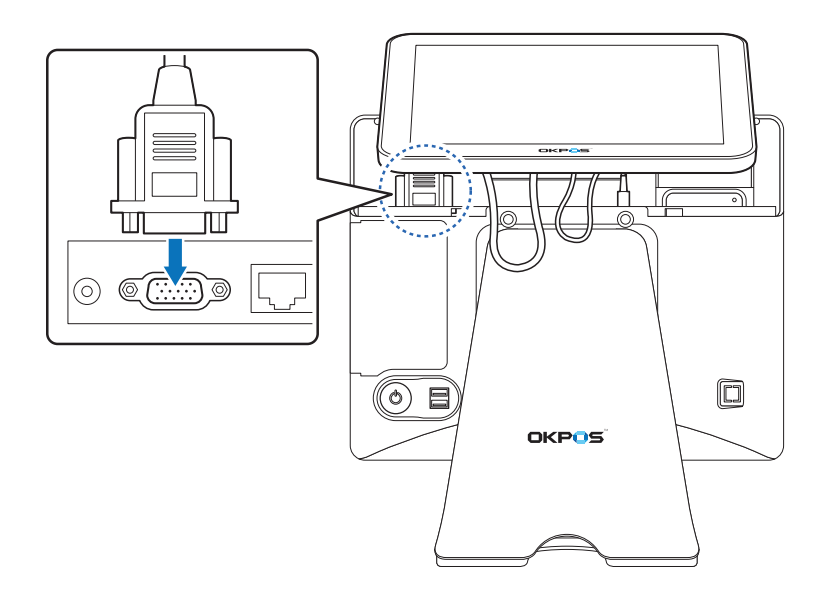

**6.** Replace the I/O port cover by following the instructions in "Replacing the I/O port cover" on [page 12.](#page-11-1)

#### **Removing the LCD Customer Display**

You can remove the LCD customer display by following the steps in the installation procedure in reverse order.

#### <span id="page-19-0"></span>COM and SATA sub-board

#### **Installing the COM and SATA sub-board**

To install the COM and SATA sub-board, follow these steps:

- **1.** Remove the system cover by following the instructions in "<sup>O</sup> [Removing the cover" on page 22.](#page-21-1)
- **2.** Connect the COM and SATA sub-board to the COM and SATA header on the main board, and tighten the two screws.

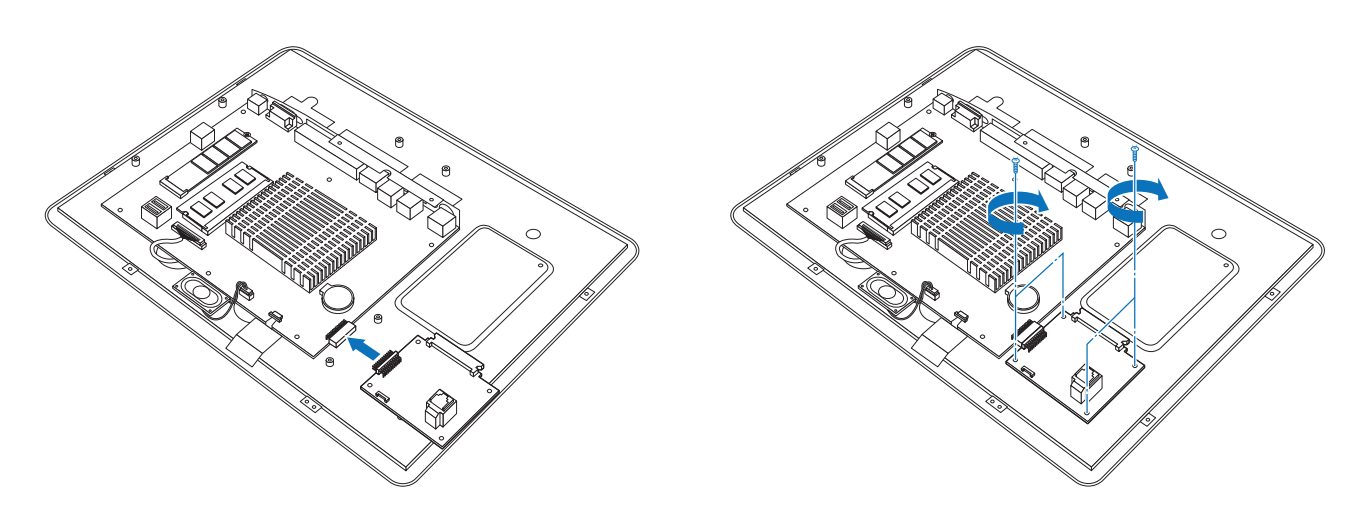

**3.** Replace the system cover by following the instructions for removal in reverse order.

#### **Removing the COM and SATA sub-board**

You can remove the COM and SATA sub-board by following the steps in the installation procedure in reverse order.

## <span id="page-20-0"></span>Turning the SYSTEM On/Off

#### Turning On

- **1.** Turn on the power of the peripheral devices connected to the system.
- **2.** Press the power button on the lower right side of the back of the system.

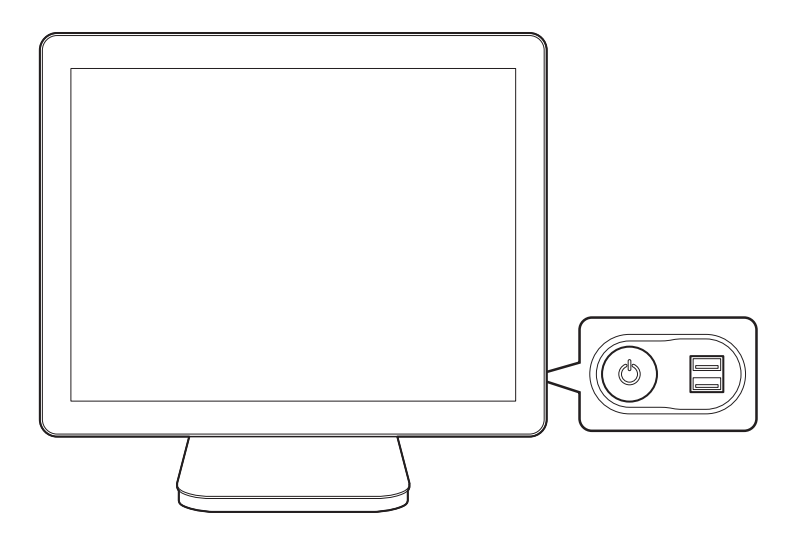

#### Turning Off

- **1.** Close all the applications currently running.
- **2. Windows 7**: Click **Start** ➜ **Shut down**. **Windows 10: Click Start → Power (** $\circlearrowleft$ **) → Shut down.**

#### **NOTE:**

<sup>⦁</sup> You can also turn off the system by pressing the power button. After all of the programs close, your system will be turned off.

If the system is operating abnormally, you can reboot the system by holding down the Power button until the system turns off. Then, press the **Power** button again to boot back up.

## <span id="page-21-0"></span>**System Disassembly**

## Disassembling the System

#### <span id="page-21-1"></span>**O** Removing the cover

To remove the system cover, follow these steps:

- **1.** Turn off the system and peripheral devices.
- **2.** Remove the I/O port cover by following the instructions in ["Removing the I/O port cover" on](#page-9-1)  [page 10.](#page-9-1)
- **3.** Remove the stand's rear cover by following the instructions in ["Removing the stand's rear cover"](#page-10-1)  [on page 11](#page-10-1).
- **4.** Remove the power cord and all cables from the system.
- **5.** Place the touch LCD panel side down on a soft, flat surface. (Be careful not to damage the touch LCD panel.)
- **6.** Remove the screws and stand.

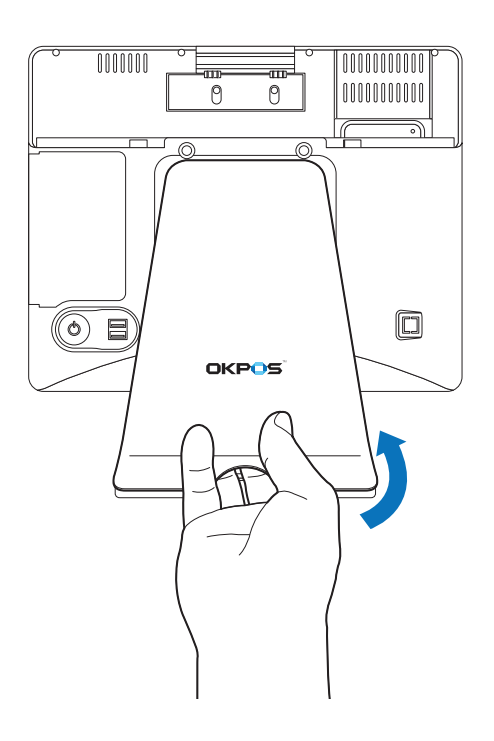

#### **NOTE:**

- <sup>⦁</sup> This step is optional. If you do not need to disassemble the stand unit, go to step 7.
- <sup>⦁</sup> To disassemble the stand, remove the screws and separate the metal frame from the plastic case.

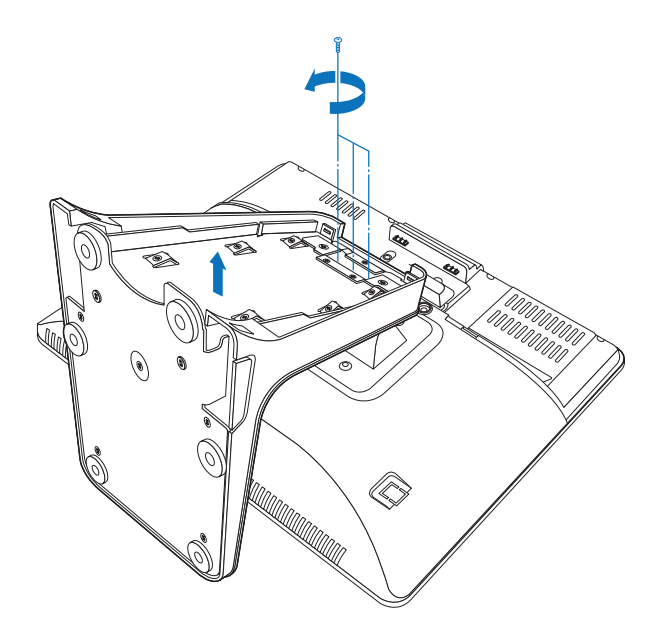

**7.** Remove the card reader or dummy cover.

#### **[When a card reader is installed]**

① Remove two screws, hold one end of the card reader and lift up slightly, and pull it out.

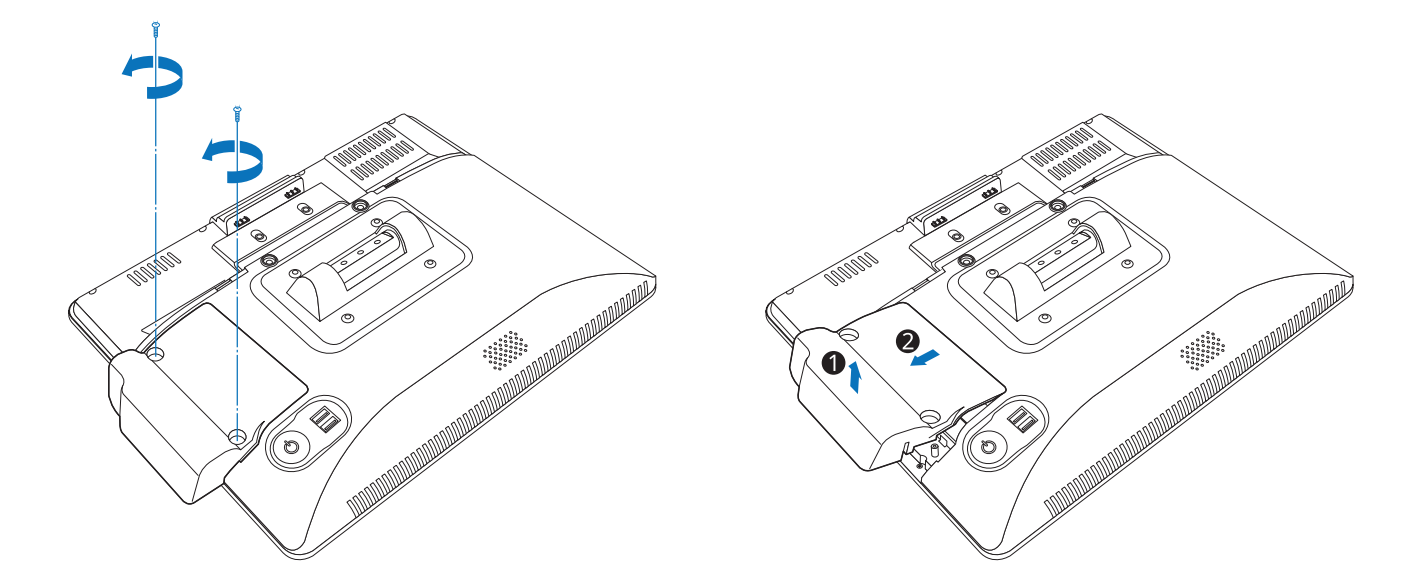

② Remove the RJ-45 cable from the main board.

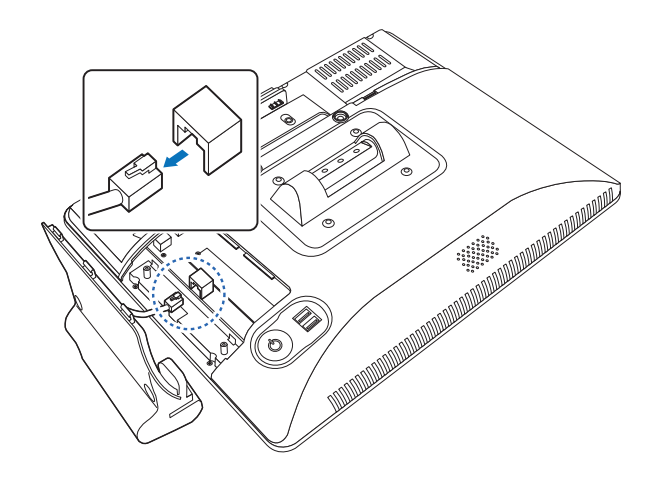

#### **[When a dummy cover is installed]**

To remove the dummy cover, hold one end of the dummy cover and lift up slightly, then pull it out.

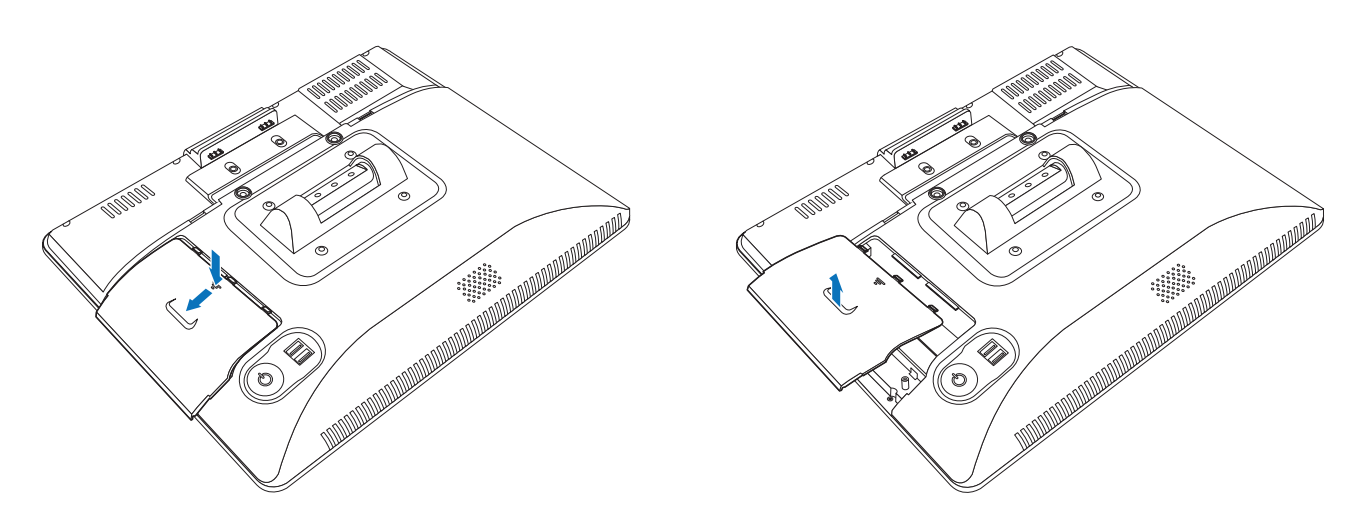

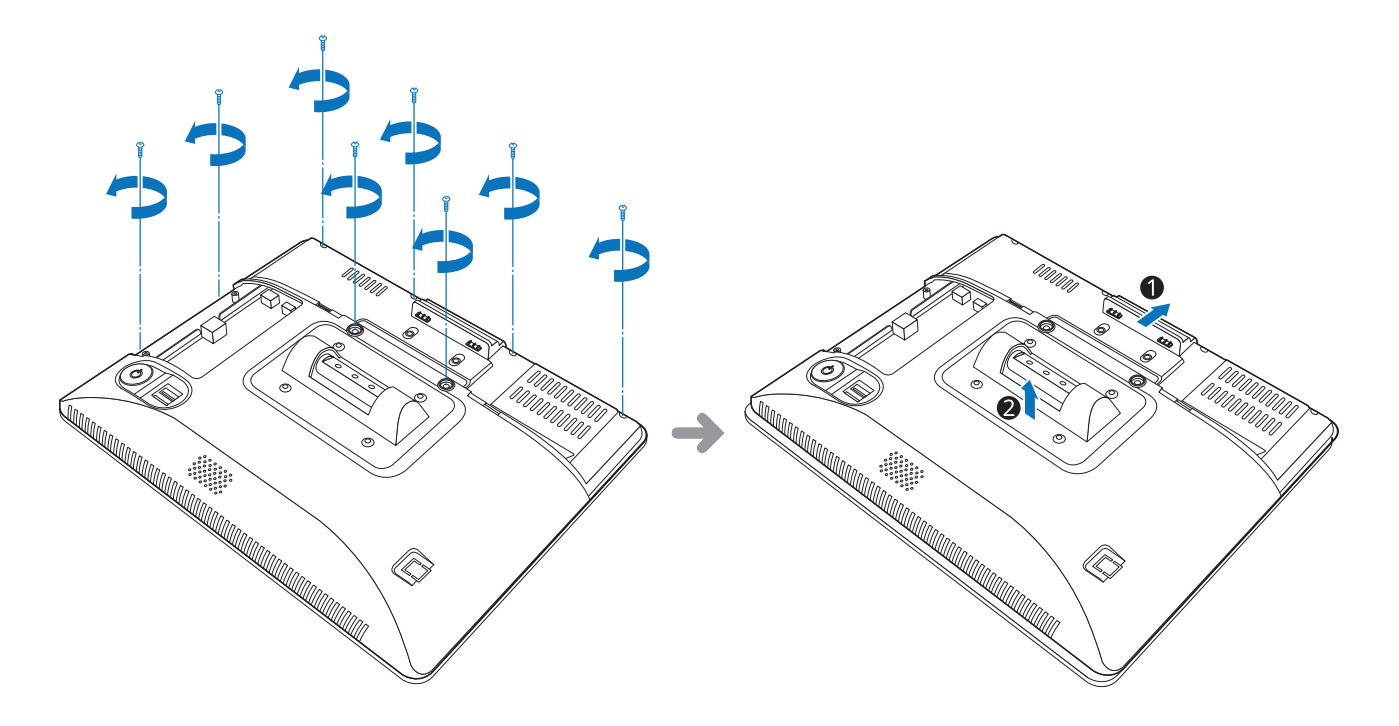

<span id="page-24-0"></span>**8.** Remove the eight screws, slide the back cover slightly, and lift up the back cover.

#### ➋ Removing the COM and SATA sub-board (optional)

To remove the optional COM and SATA sub-board, follow these steps:

- **1.** Remove the screws fixing the COM and SATA sub-board.
- **2.** Remove the COM and SATA sub-board from the main board, and separate it from the chassis.

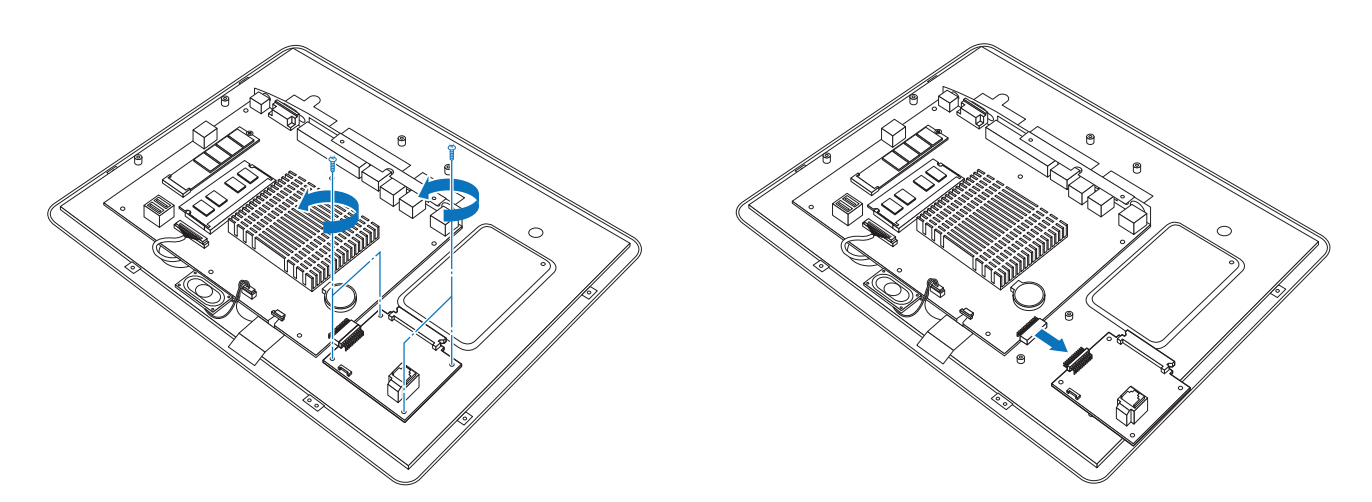

#### <span id="page-25-0"></span>➌ Removing the main board

To remove the main board, follow these steps:

**1.** Remove all cables (LVDS, speaker, touch cable, etc.) from the main board.

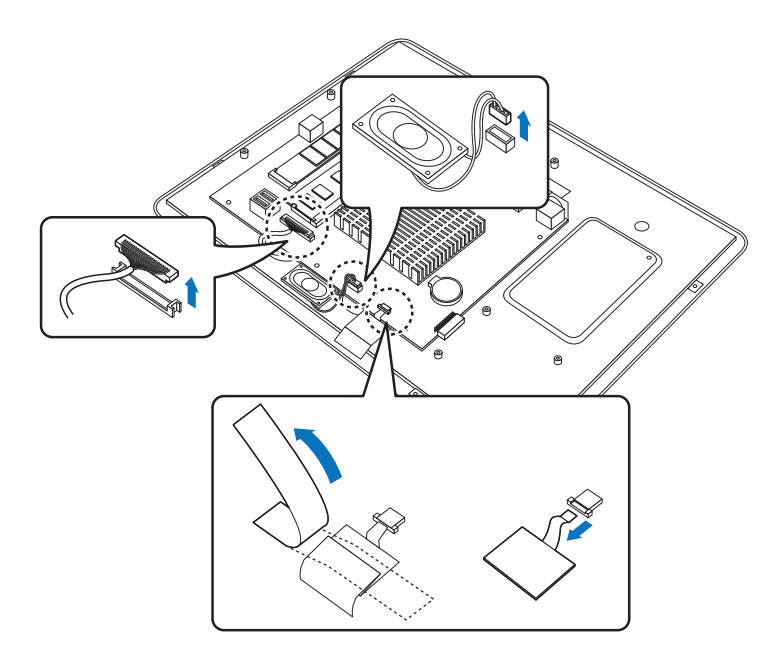

**2.** Remove the screws and separate the main board from the chassis.

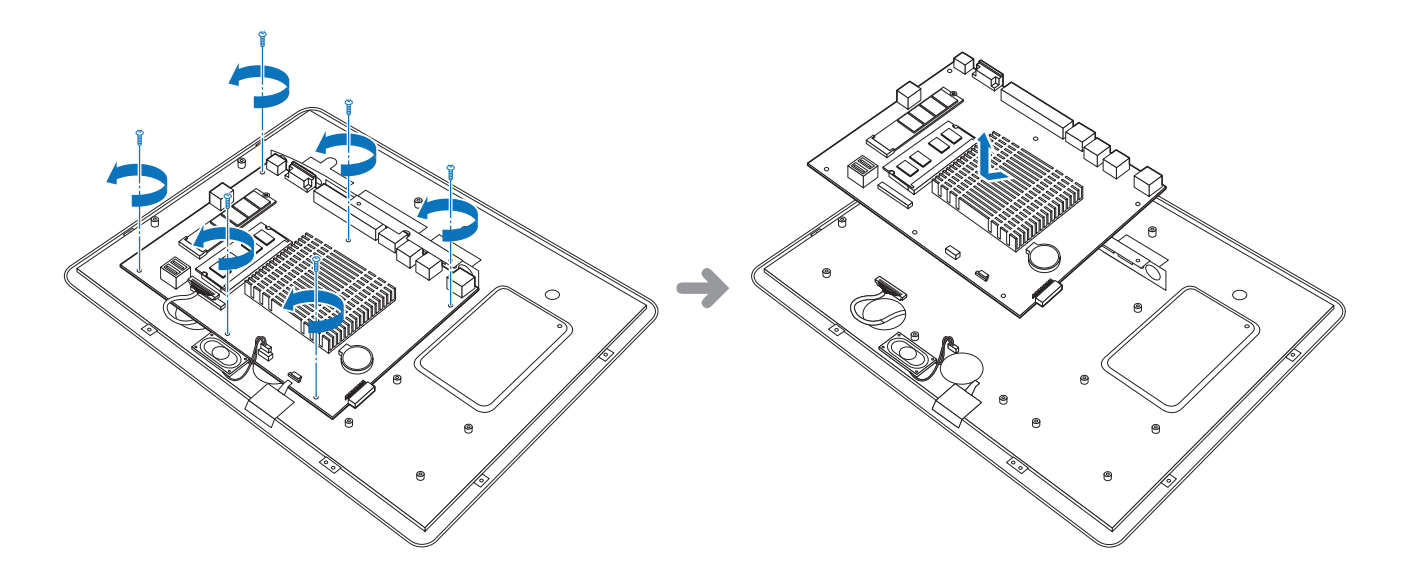

#### <span id="page-26-0"></span>➍ Removing the touch panel

To remove the touch panel, follow these steps:

**1.** Remove the screws fixing the touch panel module.

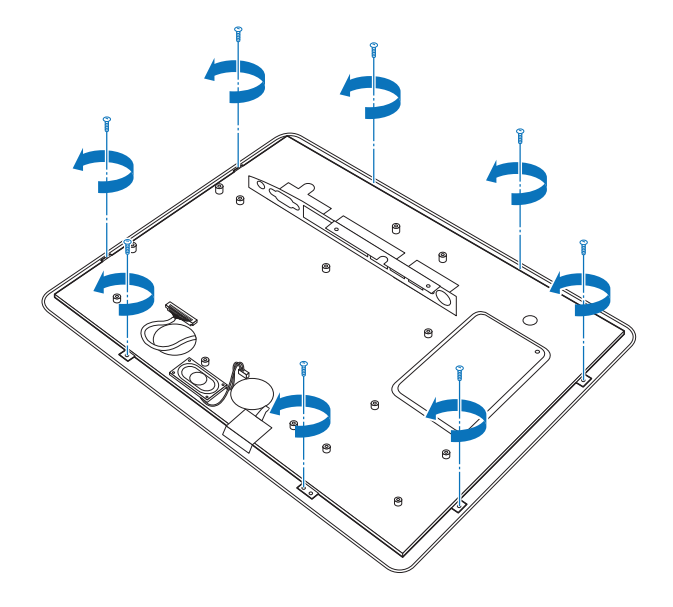

**2.** Separate the touch panel module.

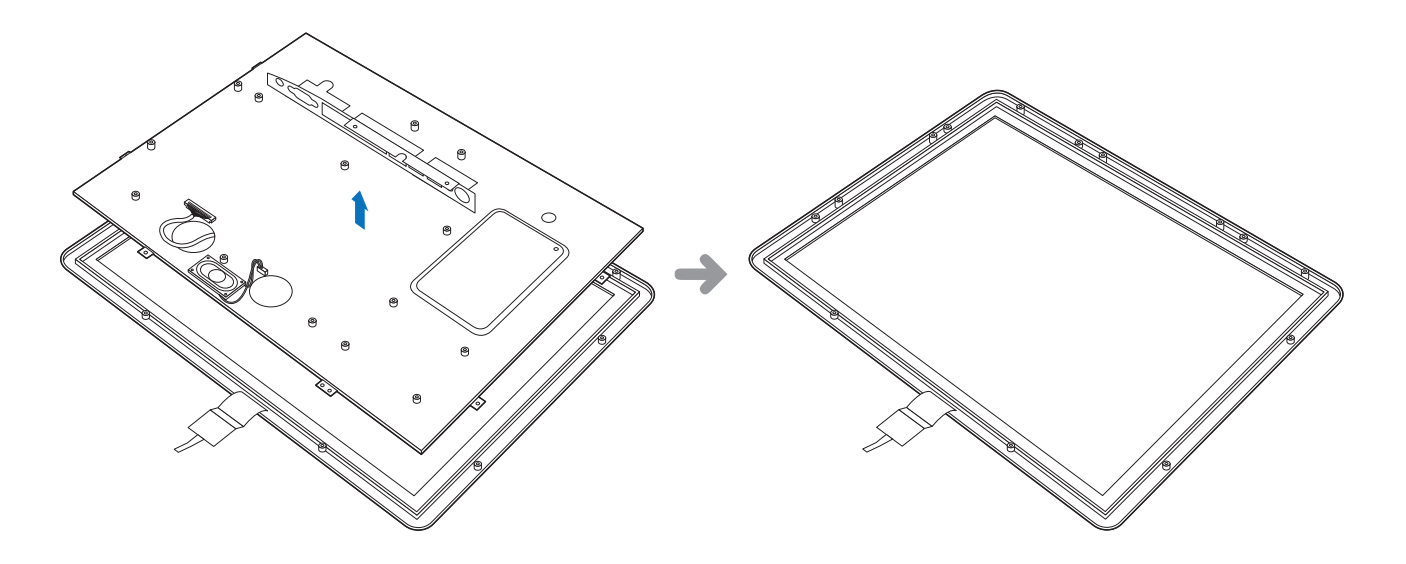

#### <span id="page-27-0"></span>➎ Removing the LCD module

To remove the LCD module, follow these steps:

**1.** Remove the screws fixing the LCD module.

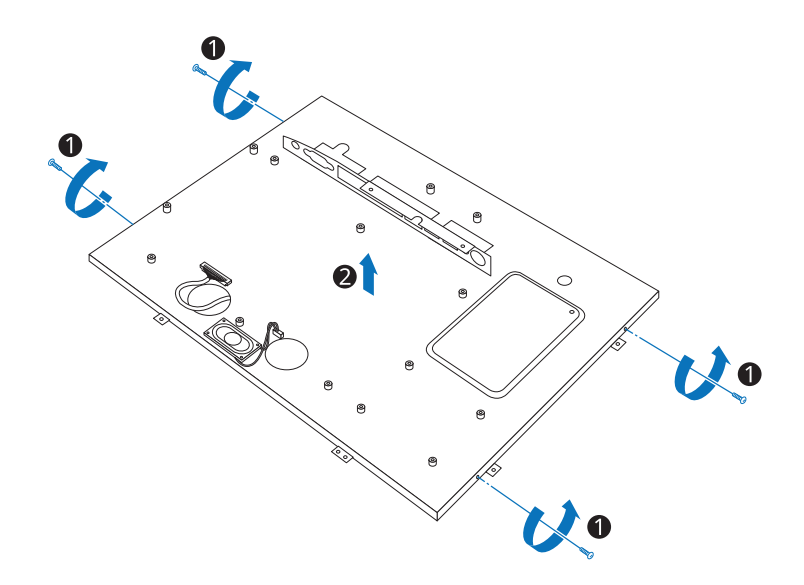

**2.** Separate the LCD module.

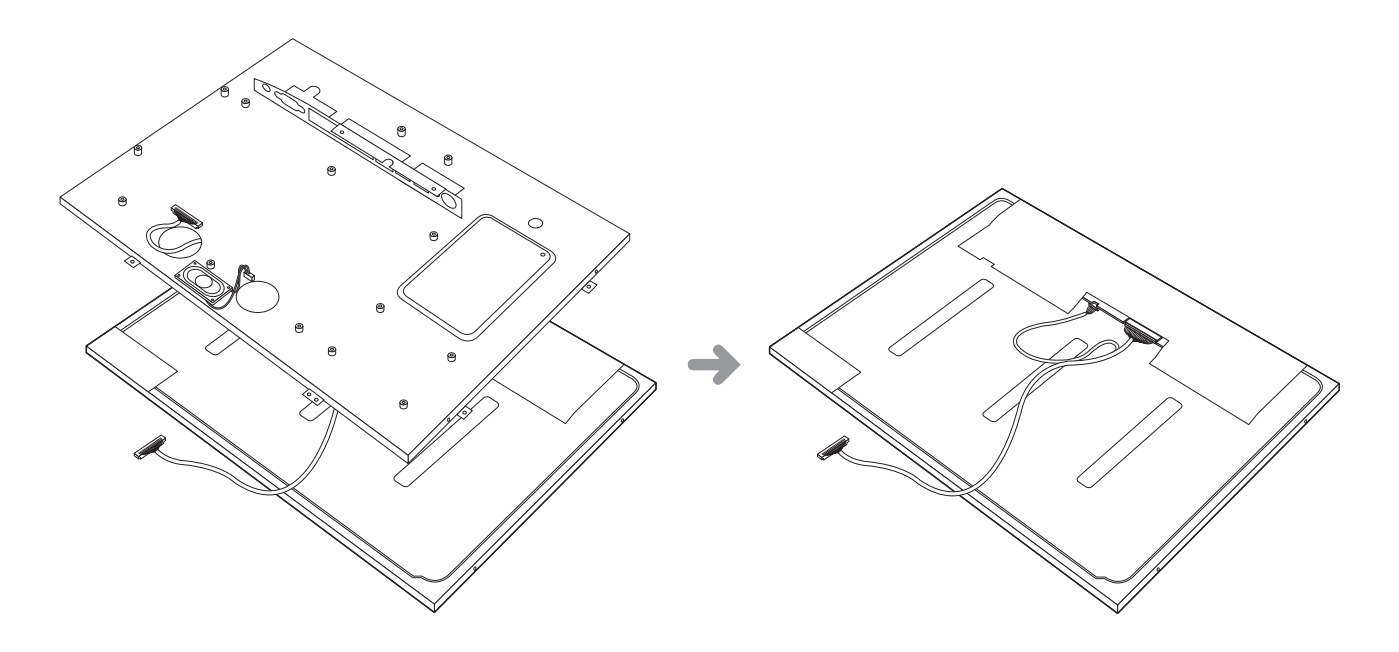

## <span id="page-28-0"></span>Re-assembling the System

You can assemble the system by following the steps in the disassembly procedure in reverse order.

## <span id="page-29-0"></span>Components Replacement

#### Replacing the M.2 SSD

To replace the M.2 SSD, follow these steps:

- **1.** Turn off the system and peripheral devices.
- **2.** Remove the I/O port cover by following the instructions in ["Removing the I/O port cover" on](#page-9-1)  [page 10.](#page-9-1)
- **3.** Remove the stand's rear cover by following the instructions in "Removing the stand's rear cover" [on page 11](#page-10-1).
- **4.** Remove the power cord and all cables from the system.
- **5.** Place the touch LCD panel side down on a soft, flat surface. (Be careful not to damage the touch LCD panel.)
- **6.** Remove the card reader or dummy cover by following the instructions in "➊ [Removing the](#page-21-1)  [cover" on page 22](#page-21-1).
- **7.** Remove the screw and the M.2 SSD card from the slot.

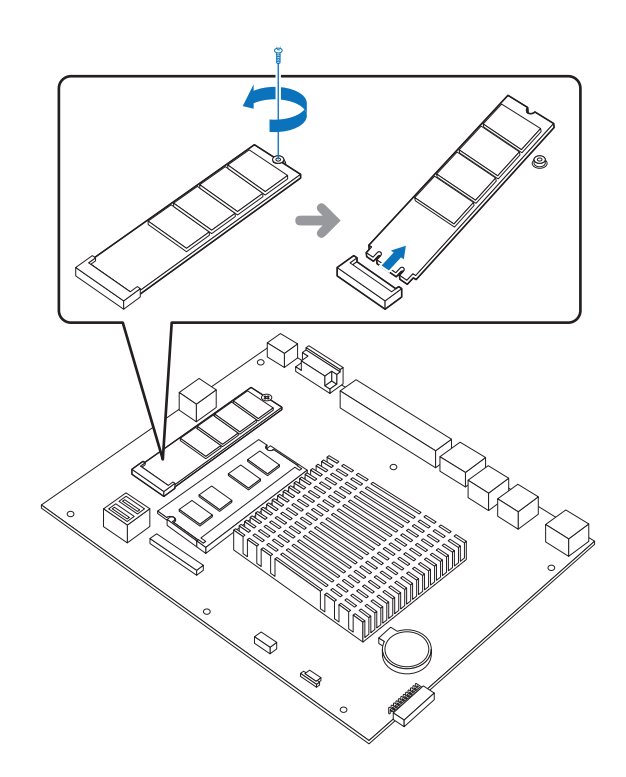

**8.** Install the new M.2 SSD card and tighten the screw.

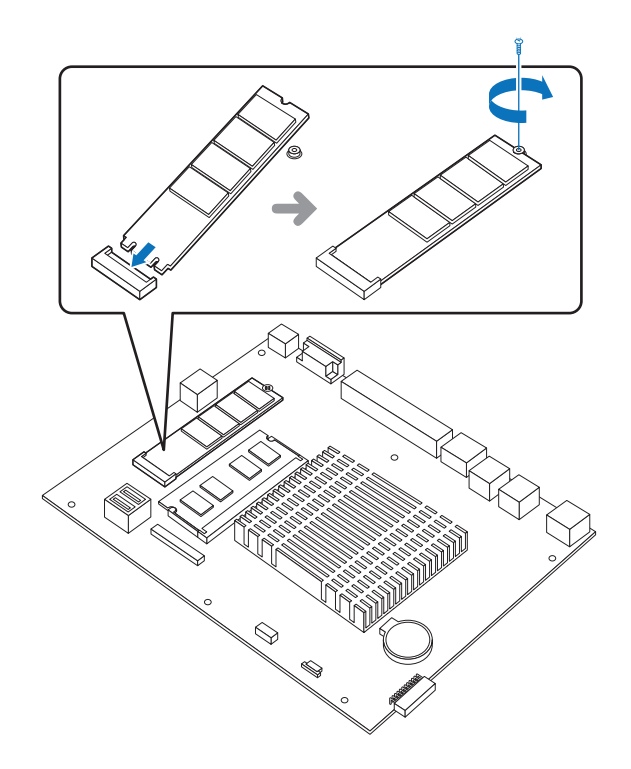

- **9.** Replace the card reader or dummy cover.
- **10.** Connect the power cord and all cables to the system.
- **11.** Replace the I/O port cover by following the instructions in ["Replacing the I/O port cover" on](#page-11-1)  [page 12.](#page-11-1)
- **12.** Replace the stand rear cover by following the instructions in ["Replacing the stand's rear cover"](#page-12-1)  [on page 13](#page-12-1).

#### <span id="page-31-0"></span>Replacing the memory module (RAM)

To replace the memory module, follow these steps:

- 1. Remove the system cover by following the instructions in "<sup>O</sup> [Removing the cover" on page 22.](#page-21-1)
- **2.** Pull the clips on both sides of the memory slot outward to release the installed memory module. One end of the memory module will pop up.

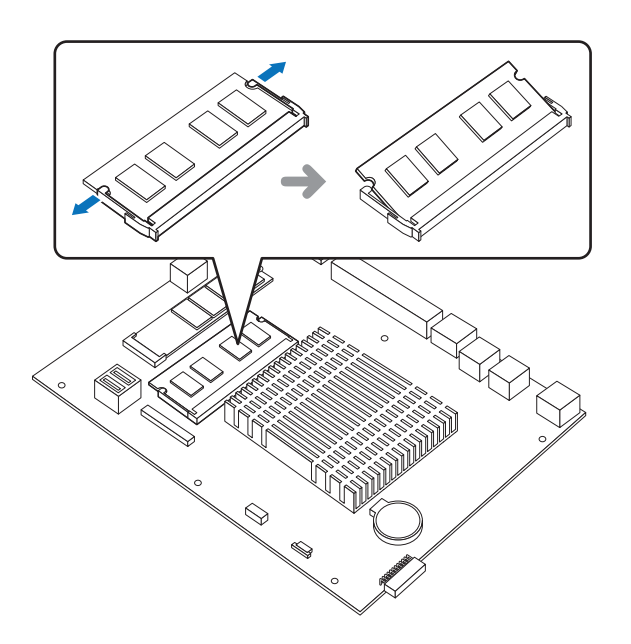

**3.** Pull the memory module straight out from the memory slot.

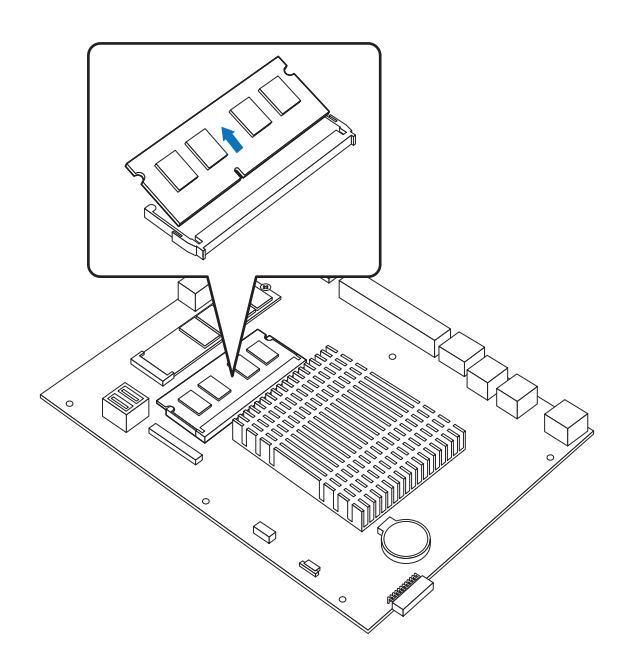

**4.** Insert the new memory modules into the open slots at a 30-degree angle, and press down until both clips engage and click into place.

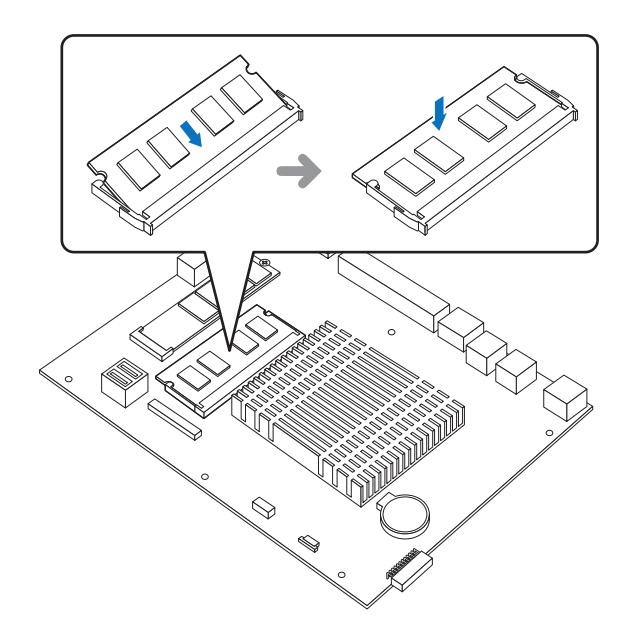

**5.** Replace the system cover by following the instructions for removal in reverse order.

#### <span id="page-33-0"></span>Replacing the CMOS battery

To replace the CMOS battery on the main board, follow these steps:

- 1. Remove the system cover by following the instructions in "<sup>O</sup> [Removing the cover" on page 22.](#page-21-1)
- **2.** Locate the CMOS battery on the main board and gently press the retaining clip on the CMOS battery socket.
- **3.** When one side of the CMOS battery pops up, grab on to the edge of the battery and pull it up and out of the socket.

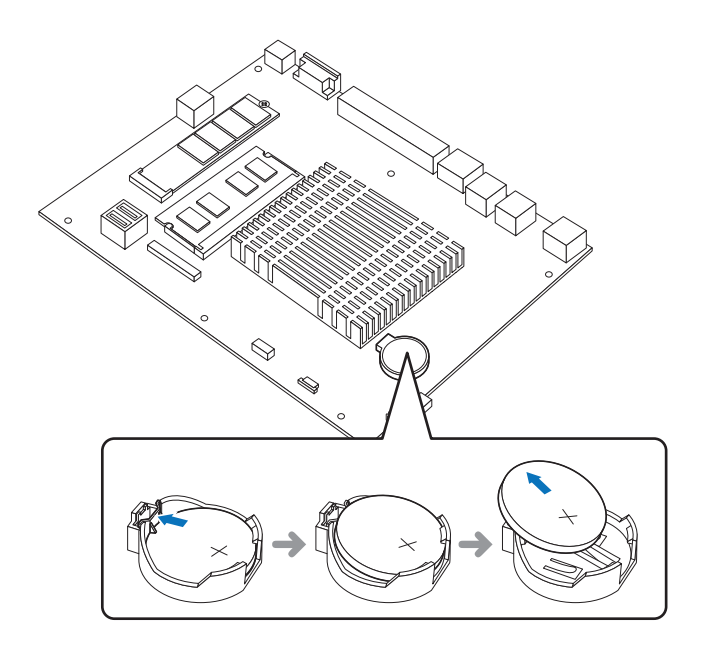

**4.** Insert one side of the new battery into the socket and press it down until the clip engages and clicks into place.

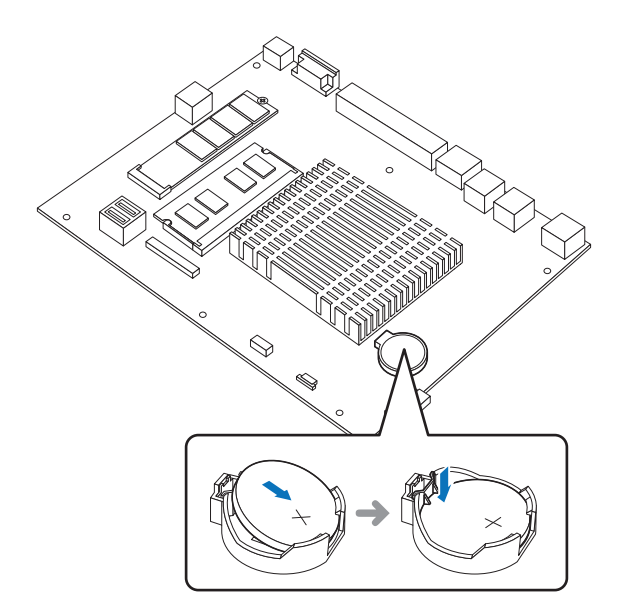

<span id="page-34-0"></span>**5.** Replace the system cover by following the steps for removal in reverse order.

#### Replacing the SSD (optional)

To replace the optional SSD, follow these steps:

- **1.** Turn off the system and peripheral devices.
- **2.** Remove the I/O port cover by following the instructions in ["Removing the I/O port cover" on](#page-9-1)  [page 10.](#page-9-1)
- **3.** Remove the stand rear cover by following the instructions in ["Removing the stand's rear cover"](#page-10-1)  [on page 11](#page-10-1).
- **4.** Remove the power cord and all cables from the system.
- **5.** Unscrew the thumbscrew and pull out the SSD module by holding the thumbscrew.

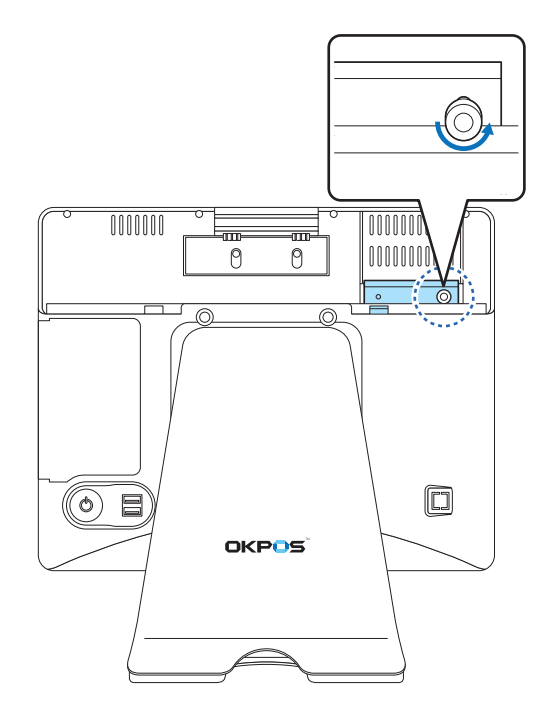

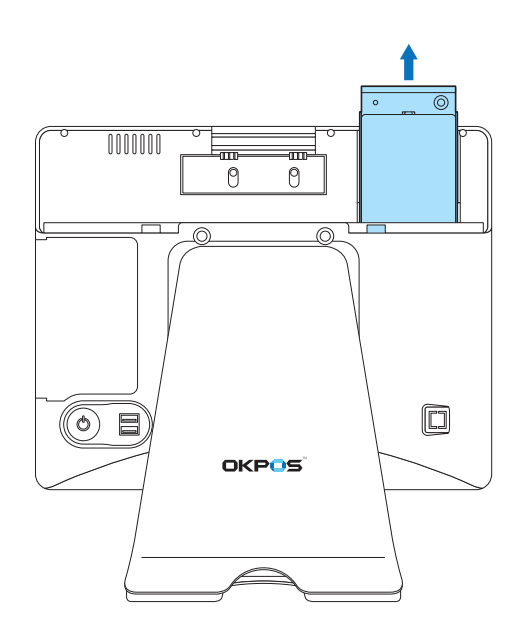

**6.** Replace the SSD.

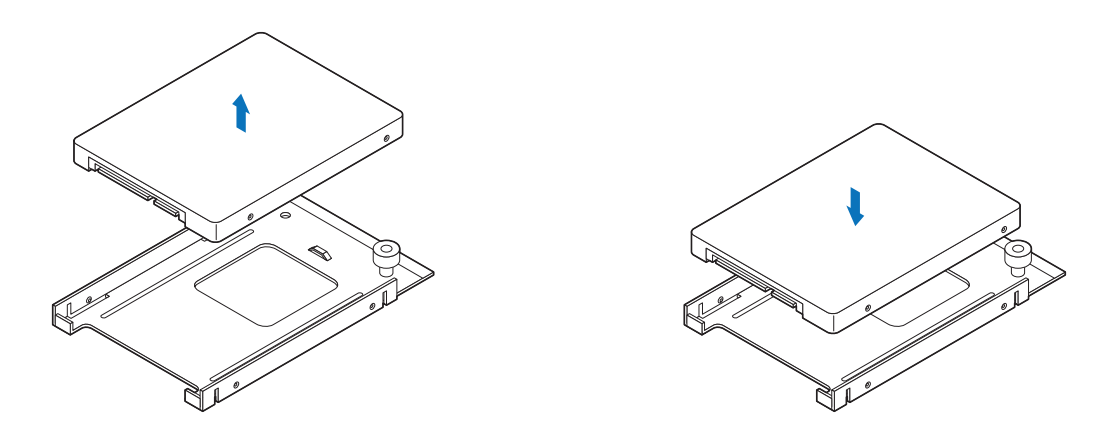

**7.** Insert the SSD module into the slot and tighten the thumbscrew.

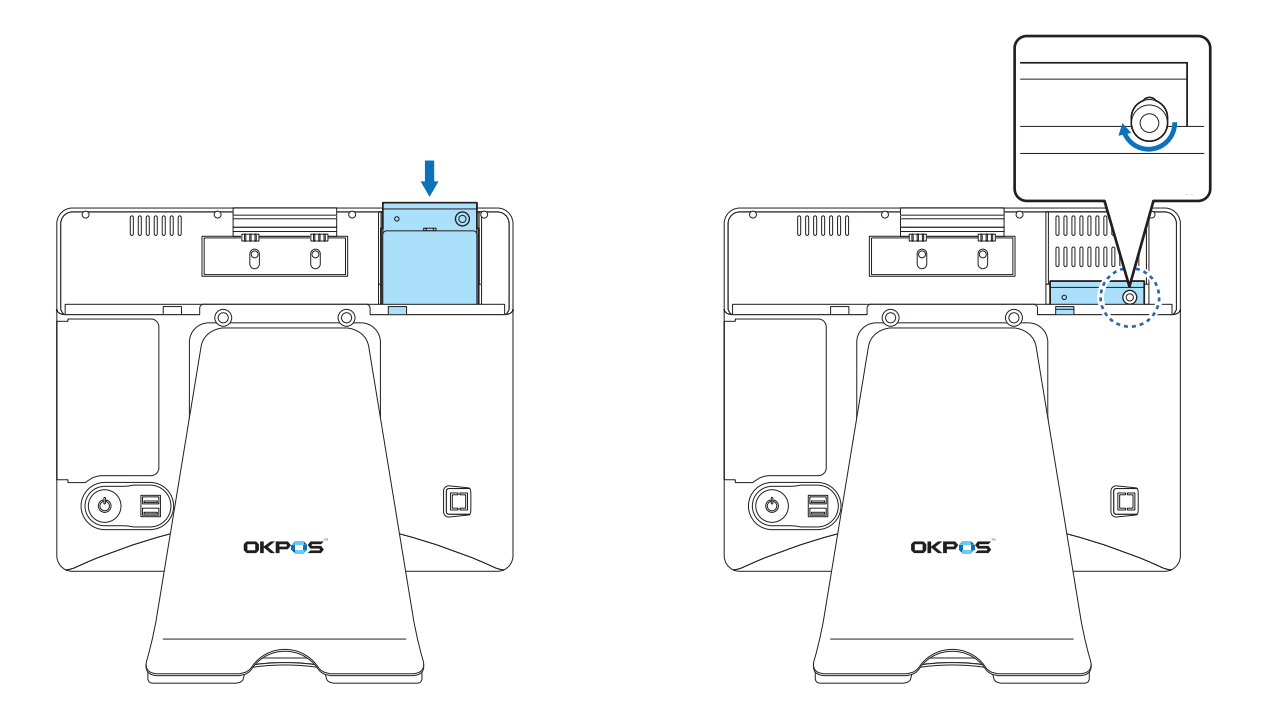

- **8.** Connect the power cord and all cables to the system.
- **9.** Replace the I/O port cover by following the instructions in "Replacing the I/O port cover" on [page 12.](#page-11-1)
- **10.** Replace the stand's rear cover by following the instructions in ["Replacing the stand's rear cover"](#page-12-1)  [on page 13](#page-12-1).
# **Application Programs**

## Drivers

All drivers are located in D:\OKPOS\DRIVER.

All drivers are pre-installed on your system. If you need to install a driver, you can install it using the driver installation files, which can be found in these folders.

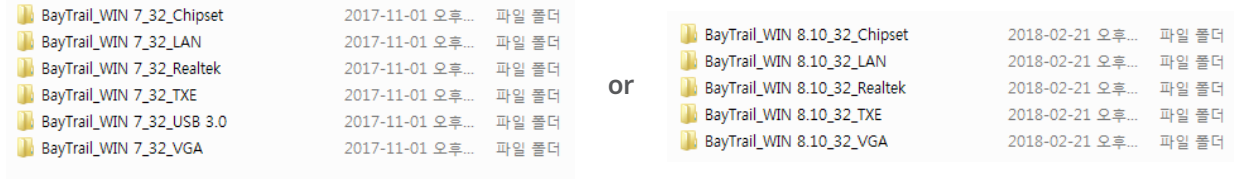

**Windows 7 Drivers Windows 8 & 10 drivers**

# Utilities

All utilities are installed in D:\OKPOS\Utility\MSR.

All utilities are pre-installed on your system. If you need to install a utility, you can install it using the utility installation files, which can be found in these folders.

# Setting Up the Touch Screen

If the touch point is not correct, close all programs and run the calibration program to calibrate your touch screen.

#### **CAUTION:**

<sup>⦁</sup> Do not use an object with a sharp point such as a ballpoint pen to calibrate the touch screen. This may cause damage to the touch screen.

To calibrate the touch screen, please follow these steps:

#### **[Windows 7]**

- **1.** Turn on your system.
- **2.** Select **Start** ➜ **Control Panel** ➜ **Tablet PC Settings**.

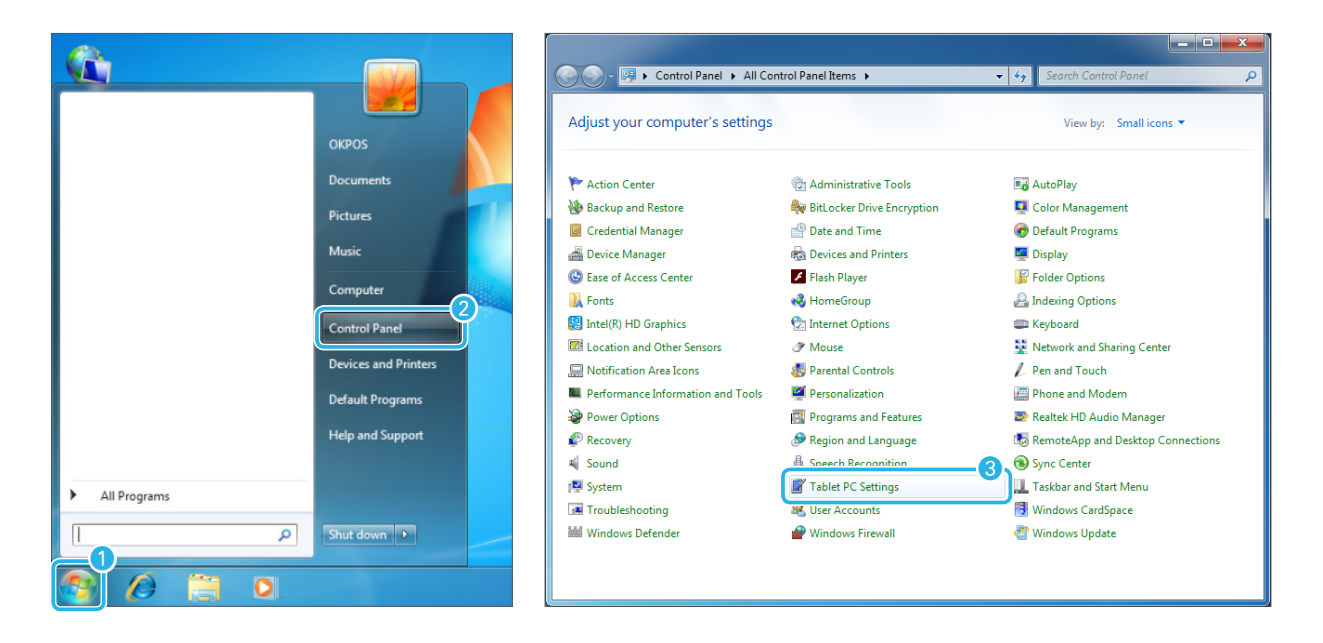

**3.** When the Tablet PC Settings screen appears, click **Calibrate** in the **Display** tab.

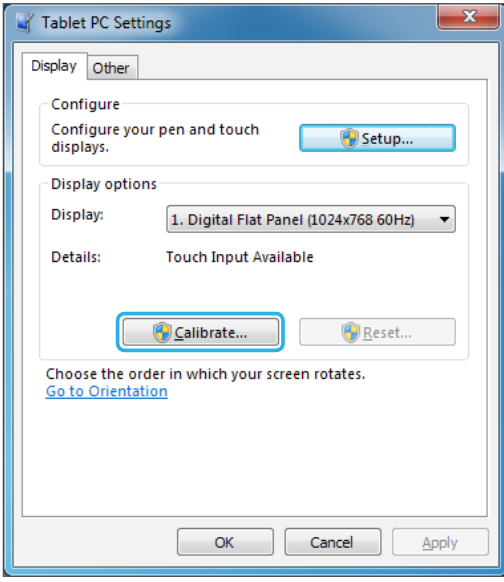

**4.** Calibrate your touch screen by following the on-screen instructions.

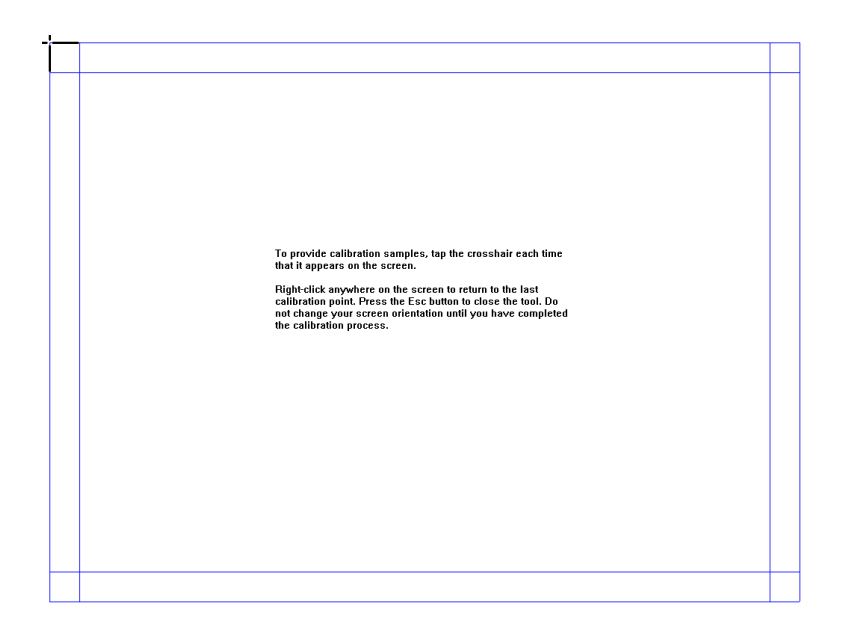

#### **[Windows 10]**

- **1.** Turn on your system.
- **2.** Select **Start** ➜ **Control Panel** ➜ **Tablet PC Settings**.

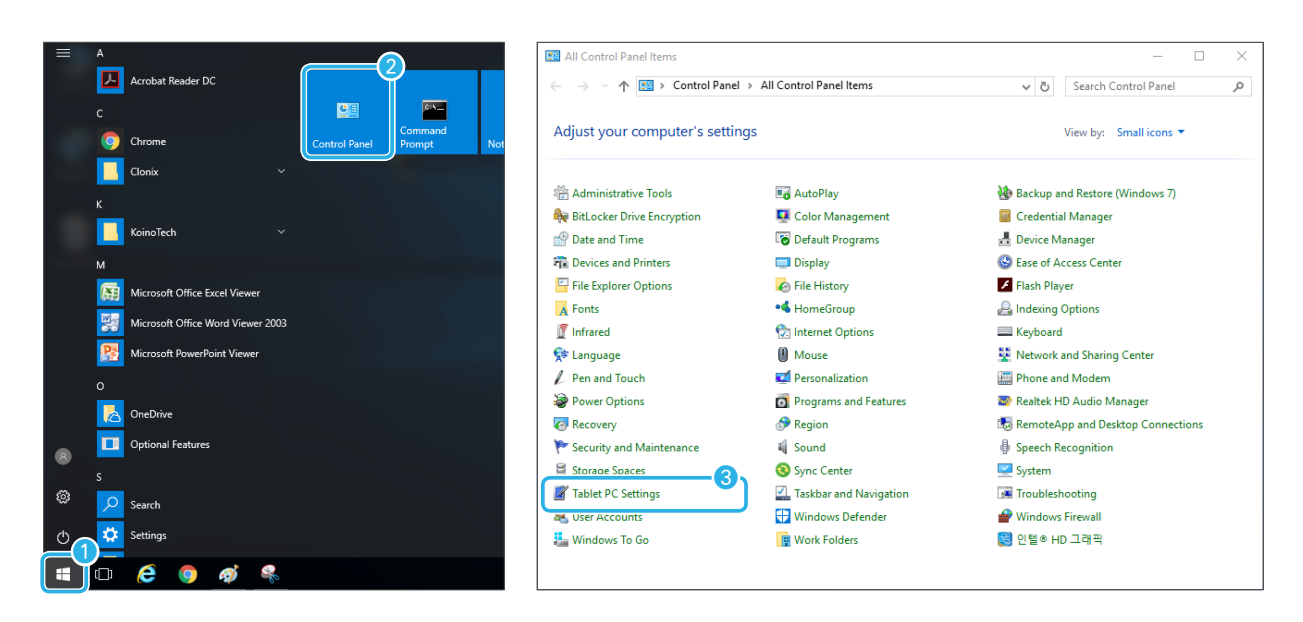

**3.** When the Tablet PC Settings screen appears, click **Calibrate** in the **Display** tab.

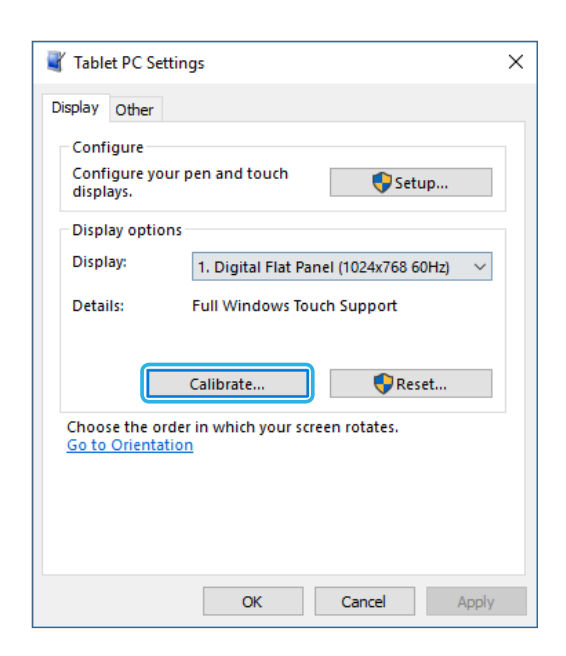

**4.** Calibrate your touch screen by following the on-screen instructions.

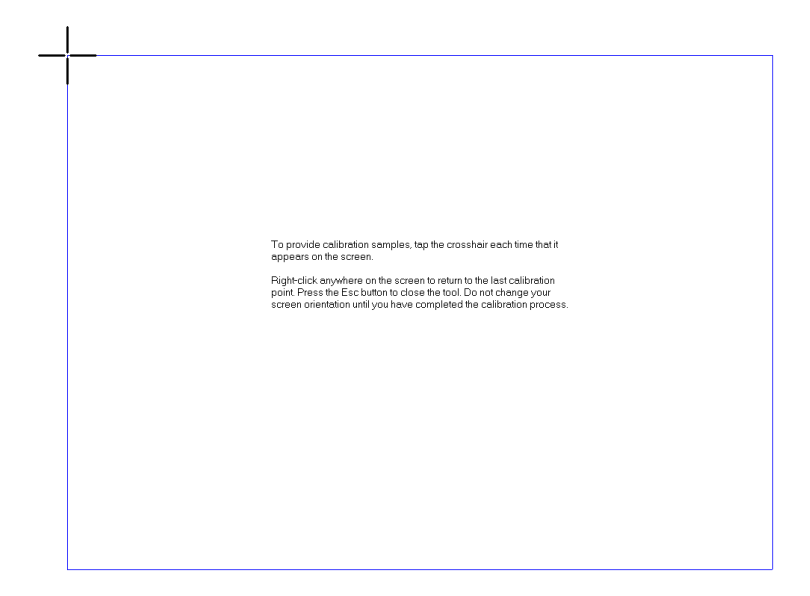

# Setting Up the Card Reader

After connecting the card reader, run the MRMSetter program to setup the card reader.

#### Running the setup program

**1.** Double-click the **MRMSetter** icon on the desktop.

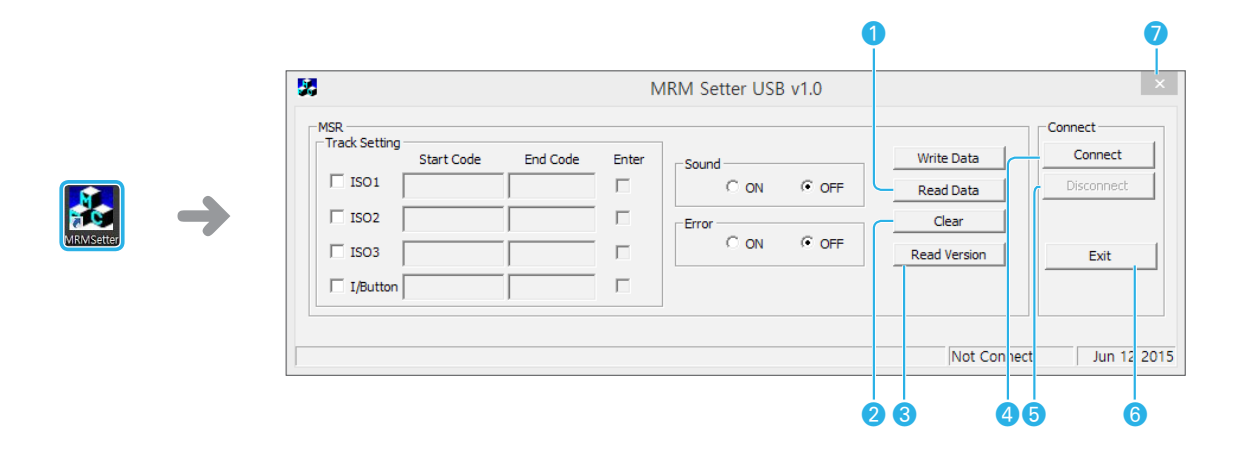

- ➊ **Read Data**: Loads the previous setting values.
- ➋ **Clear**: Clears all settings and returns to the default settings.
- ➌ **Read version**: Displays the program version.
- ➍ **Connect**: Connects the card reader to the system.
- **O** Disconnect: Disconnects the card reader from the system.
- ➏ **Exit**: Closes the MRM Setter program.
- $\bigcirc$   $\mathbb{R}$  : Closes the MRM Setter program.
- **2.** Click **Connect**.
- **3.** Select all settings for your card reader.
- **4.** Click **Write Data** and check the **WRITE OK!** message.
- **5.** Click **Exit**.

## Track setting

You can set the track.

- **1.** Select the track, input **Start Code** and **End Code**, and select **Enter**.
- **2.** Click **Write Data** and check the **WRITE OK!** message.

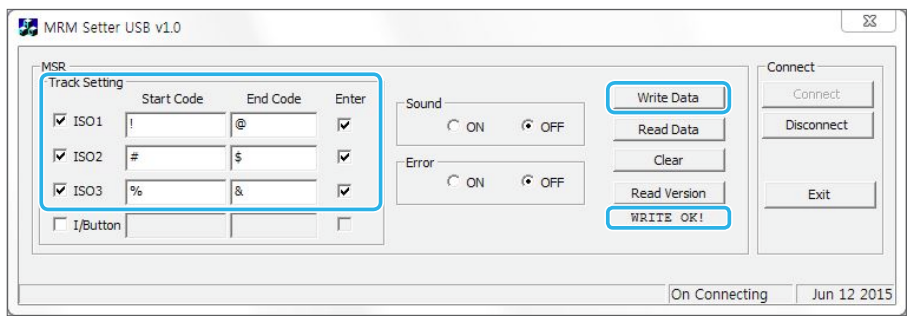

## Sound setting

You can set the alarm for the card reading failure.

- **1.** Click the **ON** button for **Sound**.
- **2.** Click **Write Data** and confirm that the **WRITE OK!** message appears.

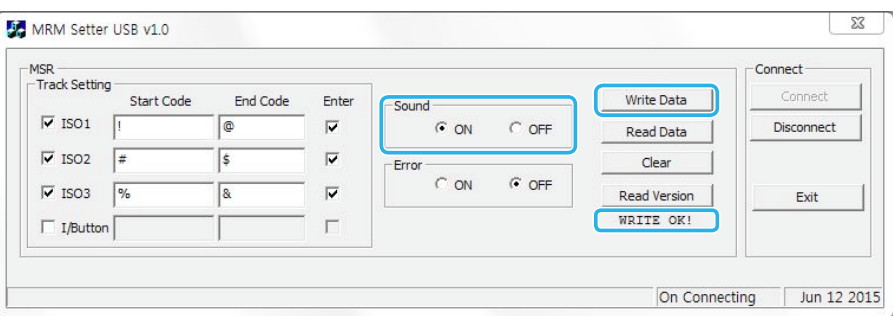

## I/Button setting

You can set the I/Button.

- **1.** Select **I/Button** and **Enter**.
- **2.** Click **Write Data** and check the message.
- **3.** If there is no error, click **WRITE OK!**

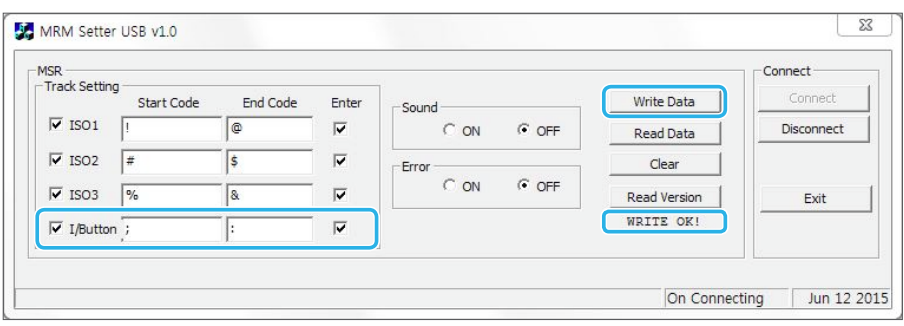

## Error code setting

You can set the Error Code.

- **1.** Click the **ON** button for **Error**.
- **2.** Click **Write Data** and check the message.
- **3.** If there is no error, click **WRITE OK!**

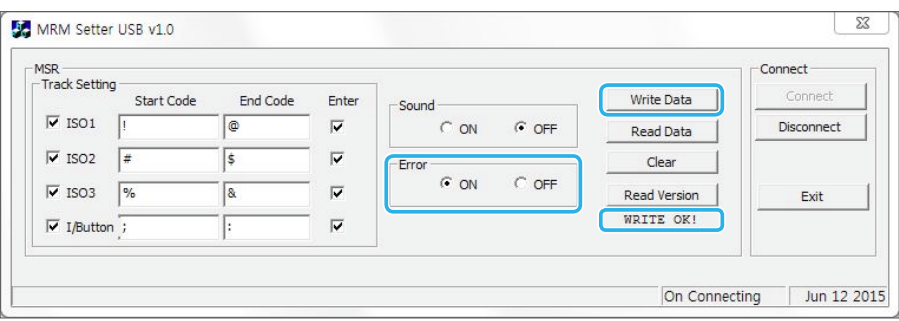

# Setting Up the VFD

To setup the VFD, please follow these steps:

- **1.** After powering on the system, press [**Del**] to enter the System Setup screen.
- **2.** Go to the **Advanced** menu.
- **3.** Select **Super IO Configuration**.
- **4.** Select **Serial Port 3 Configuration**.

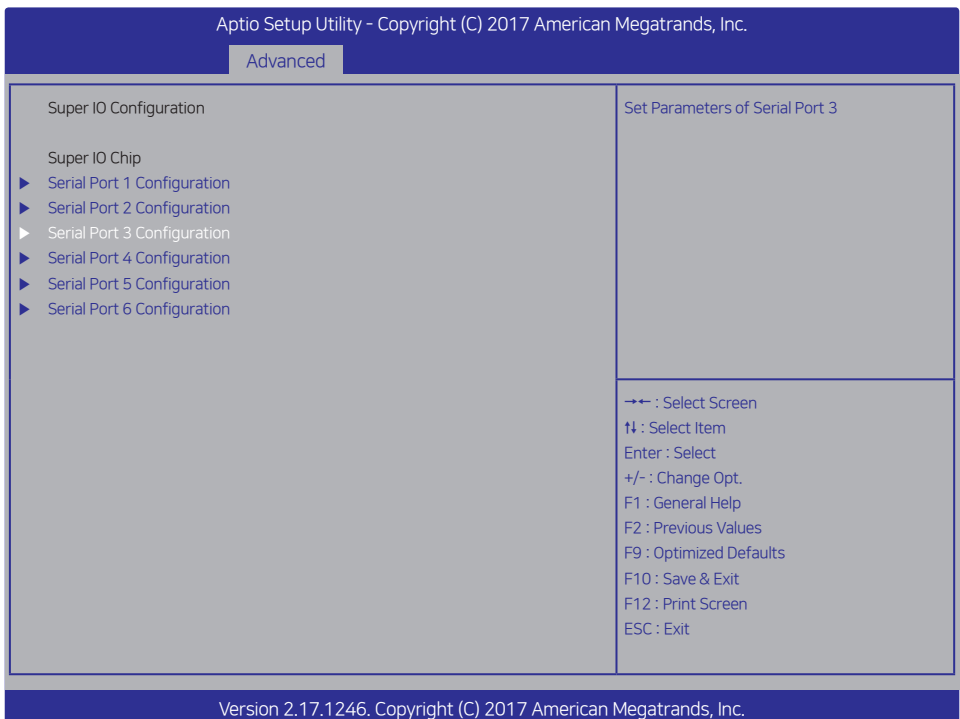

**5.** Select **Serial Port Voltage** and choose **+5V** from the option list.

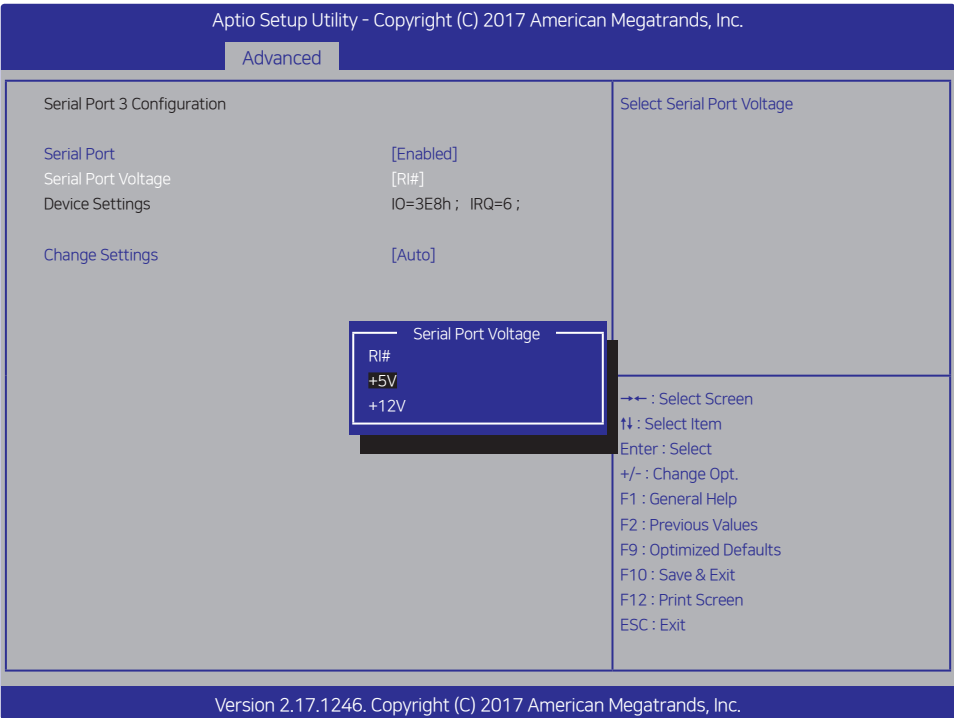

- **6.** Press [**F10**] to save the settings and exit the System Setup program.
- **7.** When the **Save & Exit** screen pops up, select **Yes** and press the [**Enter**] key.

# Setting Up the LCD Customer Display

To set up the LCD Customer Display, please follow these steps:

**1.** Turn on your system.

➊

**2.** Click **Intel® HD Graphics** on the task bar and select **Graphics Properties…**.

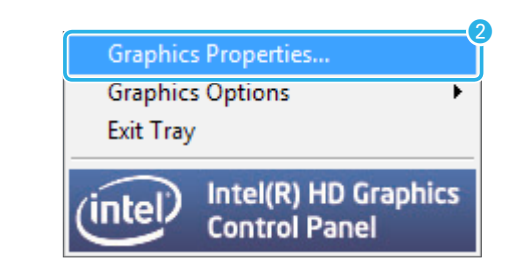

 $\mathbf{3.}$  When the **Intel® HD Graphics Control Panel** screen appears, select **Display**.

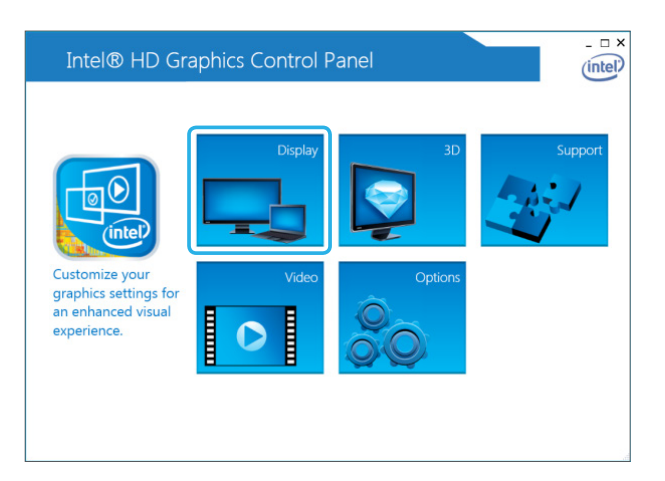

**4.** When the **Display** screen appears, click ( $\otimes$ ) and select **Multiple Displays**.

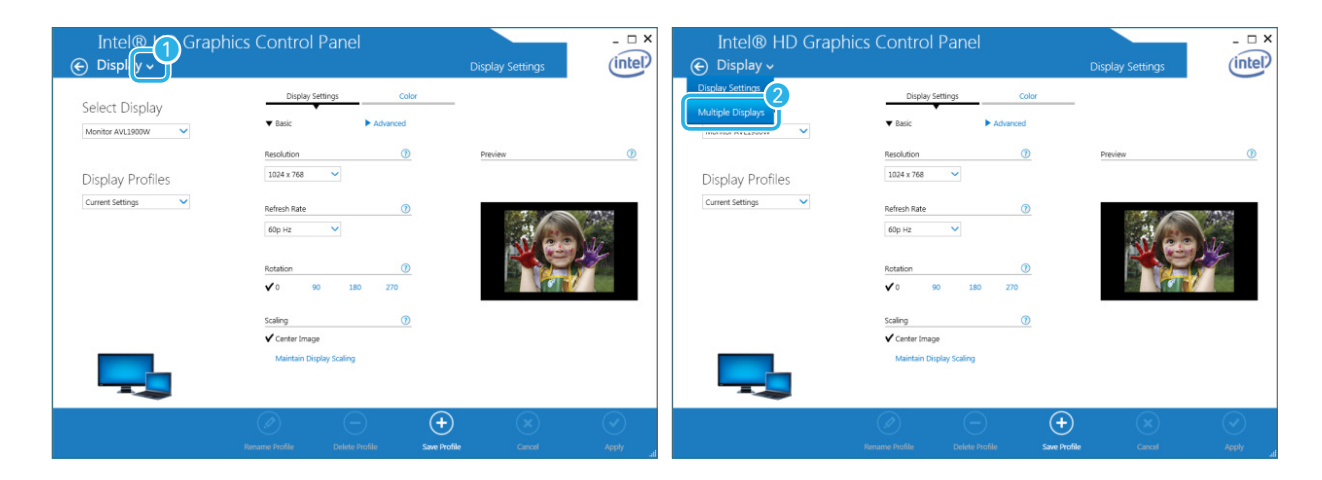

**5.** Choose the display mode in the **Select Display Mode** menu. After finishing the other settings, click **Apply**.

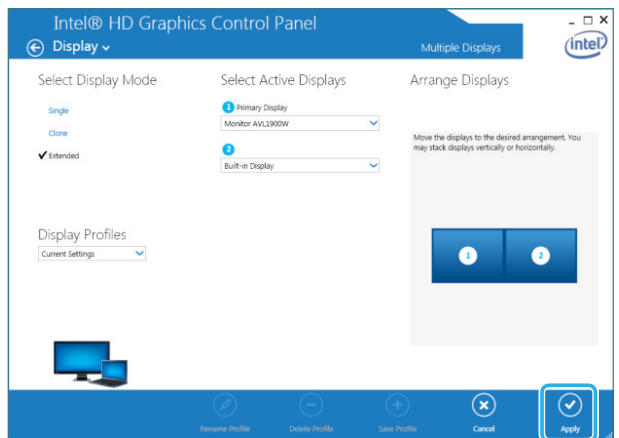

**6.** To keep the changes you have made to the settings, click **Yes**.

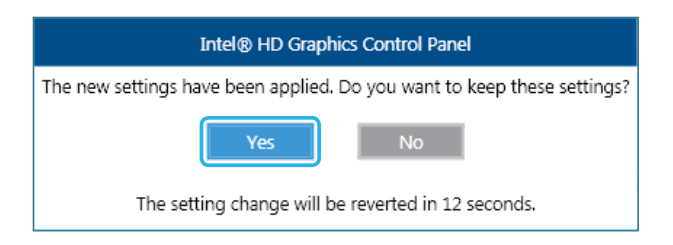

# System Setup (BIOS)

For System Set up, setup only the items that you need. Note that incorrect settings of Setup items could result in a system malfunction.

## Entering Setup

After powering on the system, press [**Del**] to enter the System Setup screen.

## BIOS action keys

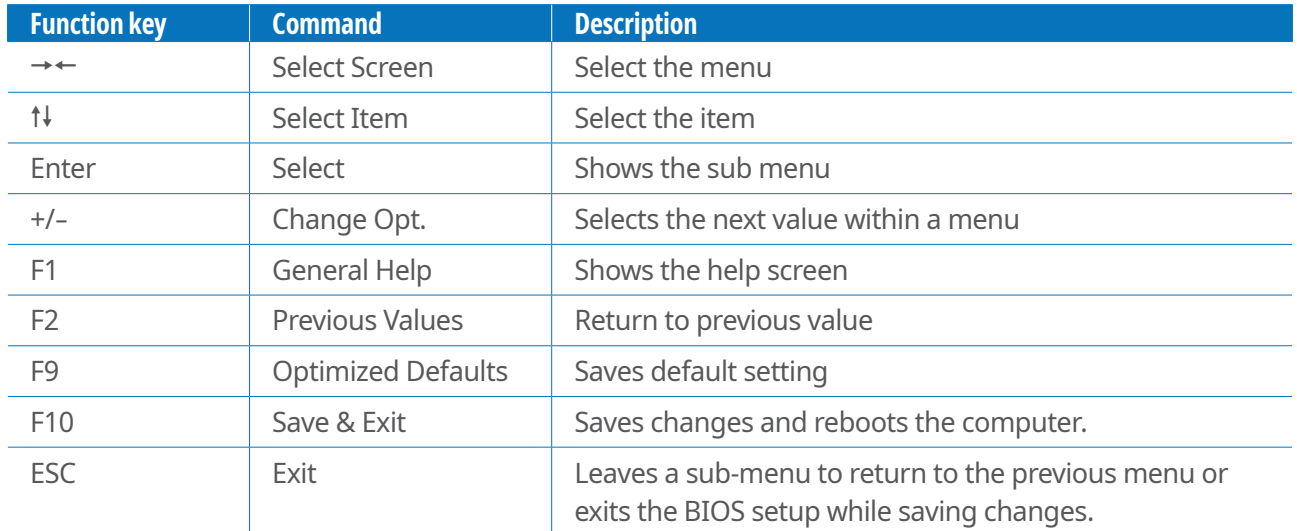

## Main menu

This menu reports processor and BIOS information, and is for configuring the system date and time.

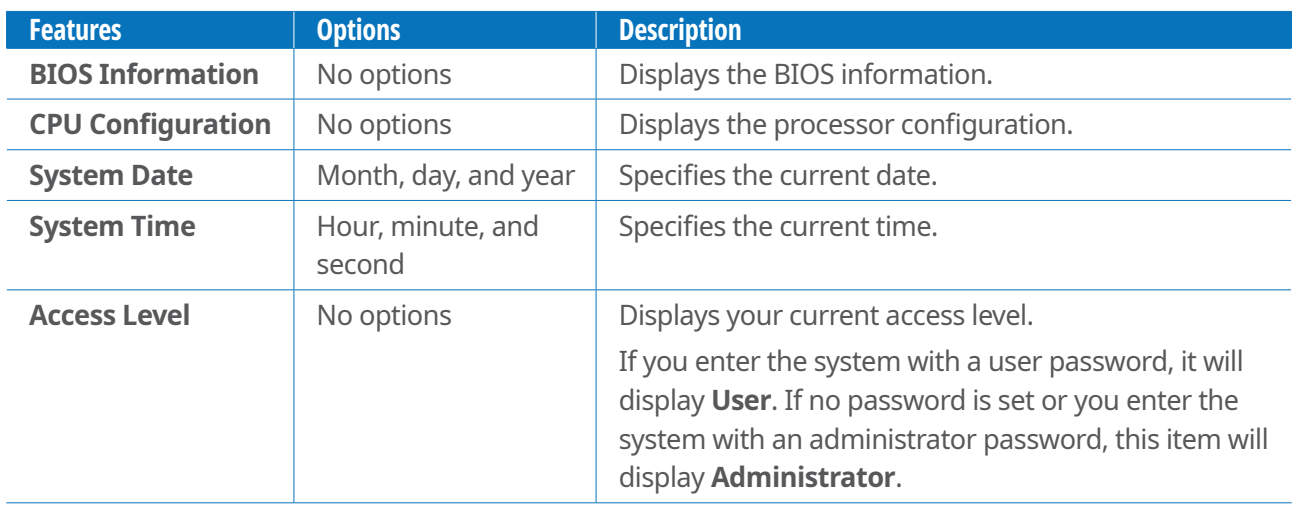

## Feature menu

You can configure other features.

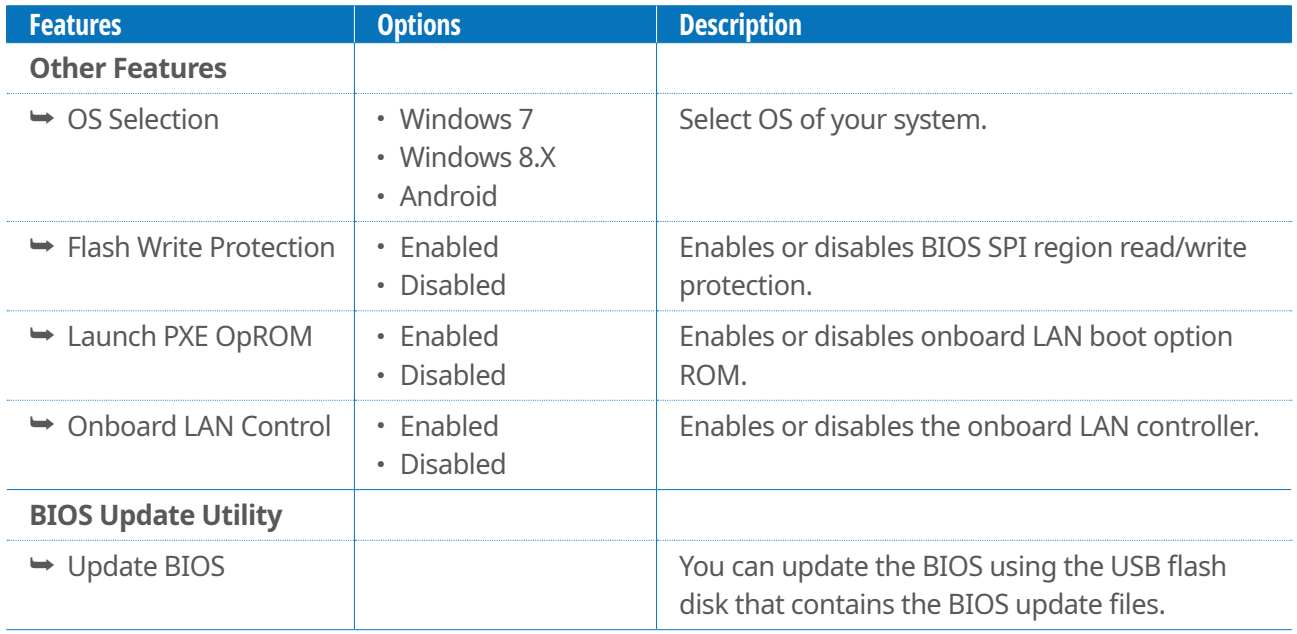

## Advanced menu

This menu is for setting advanced features that are available through the chipset.

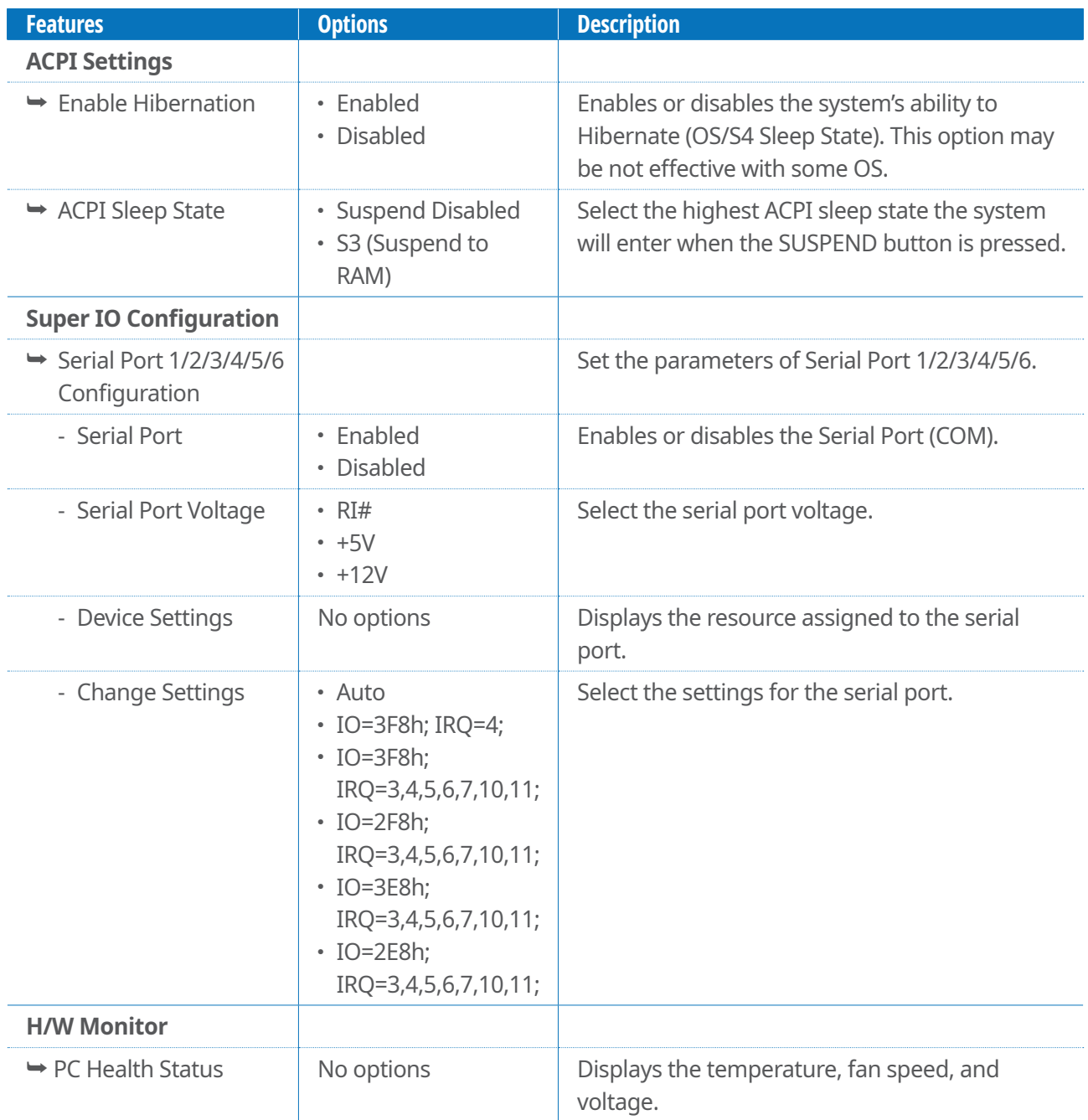

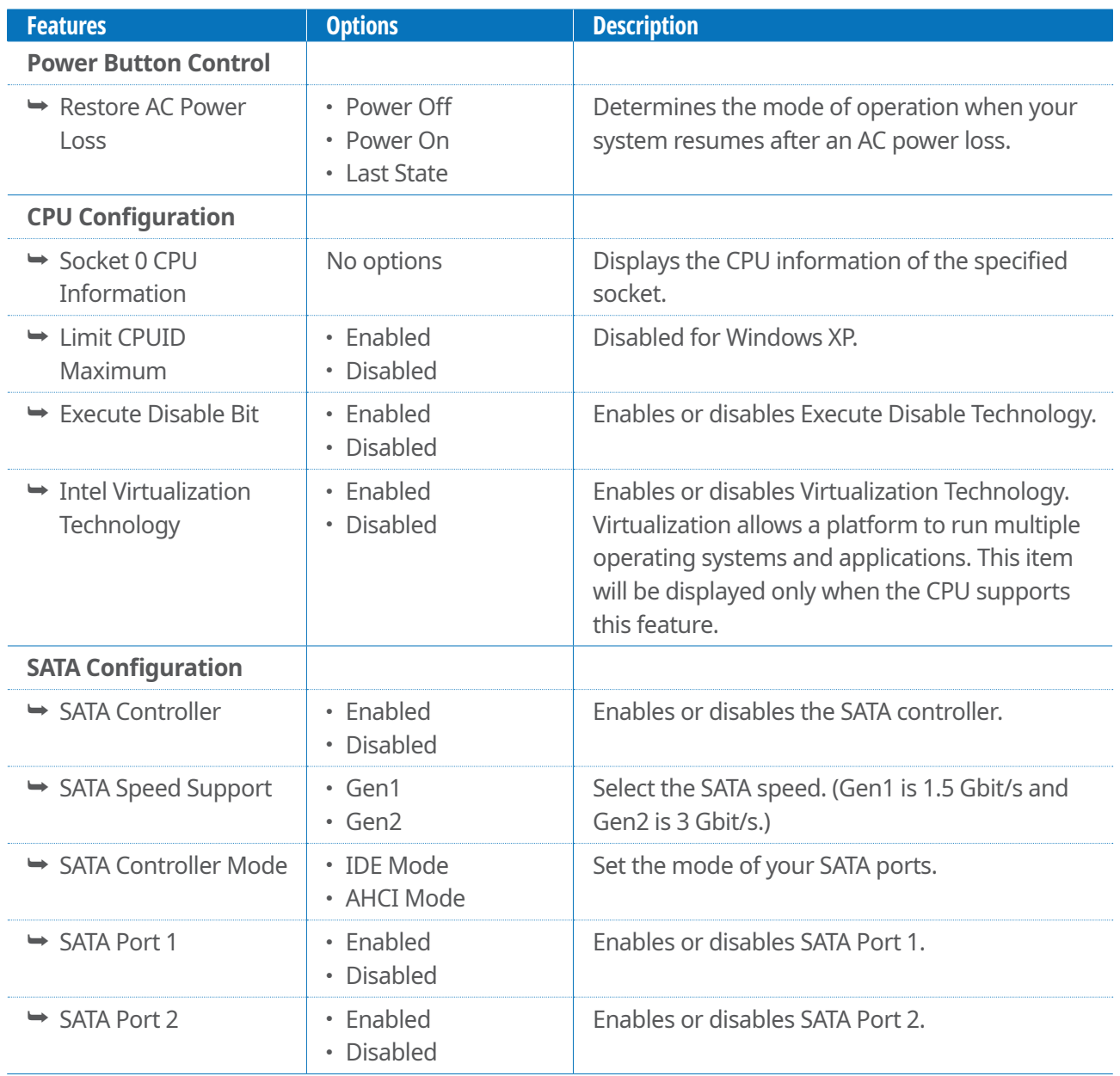

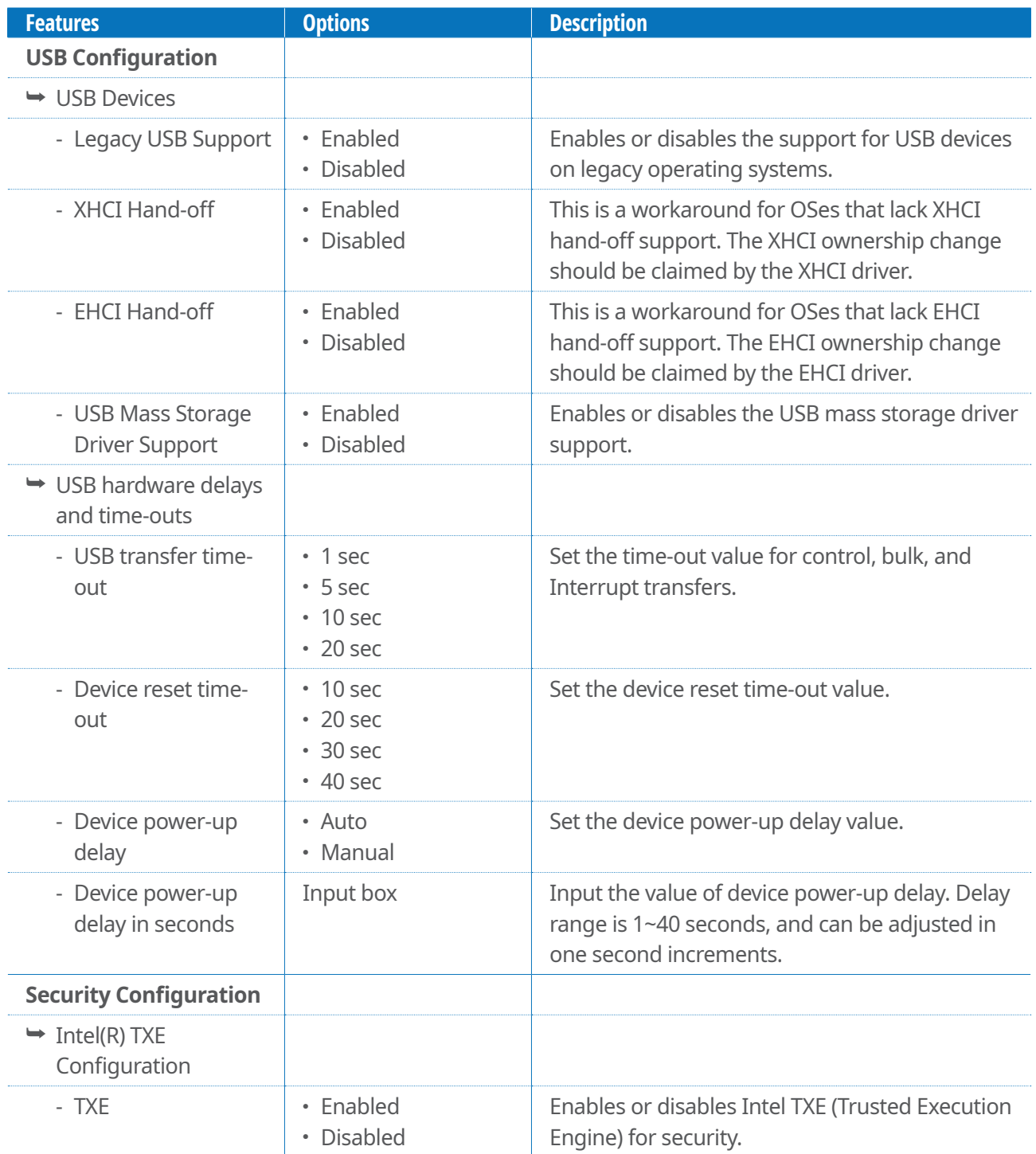

## Chipset menu

You can change the values for the chipset to optimize system performance.

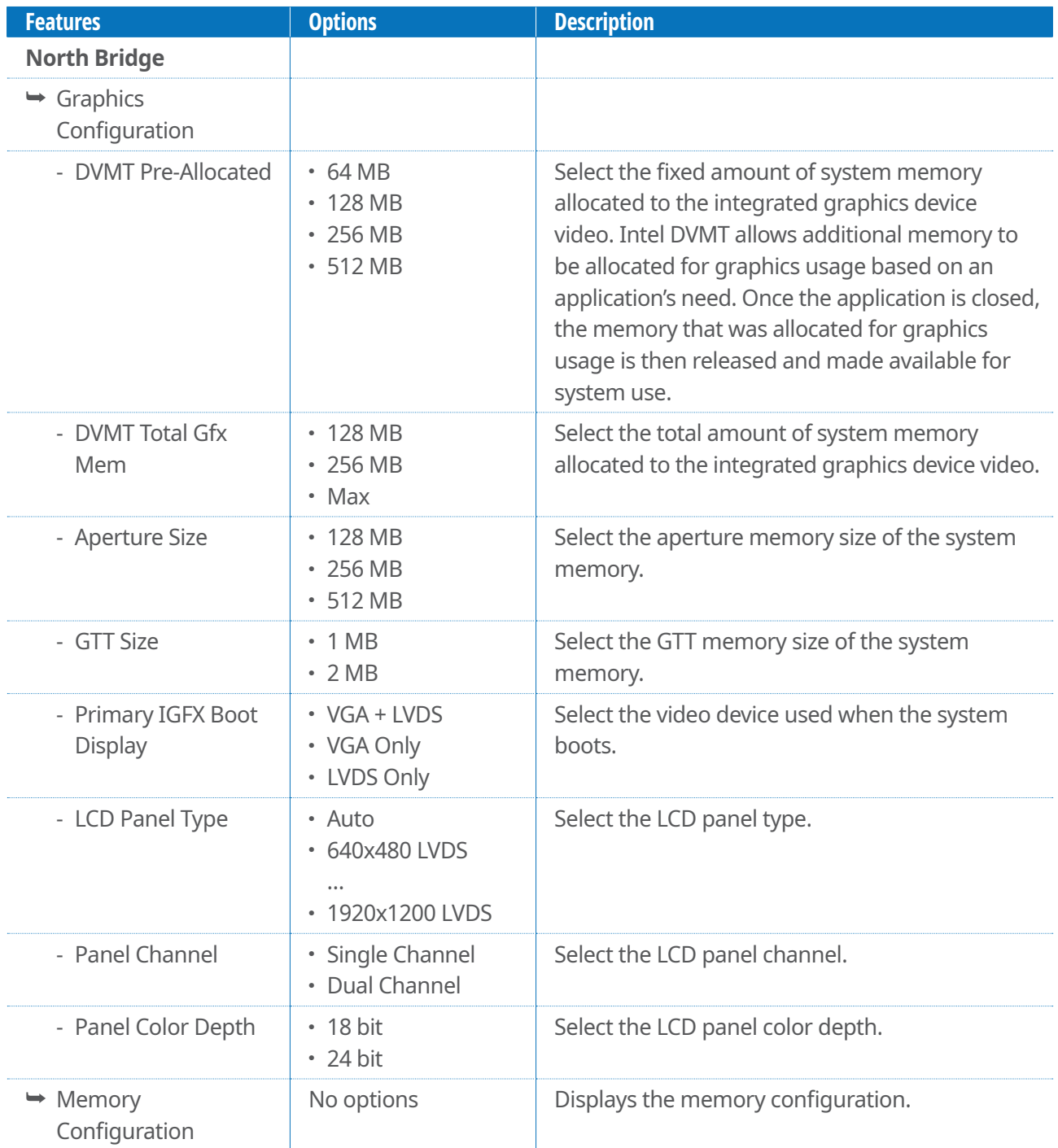

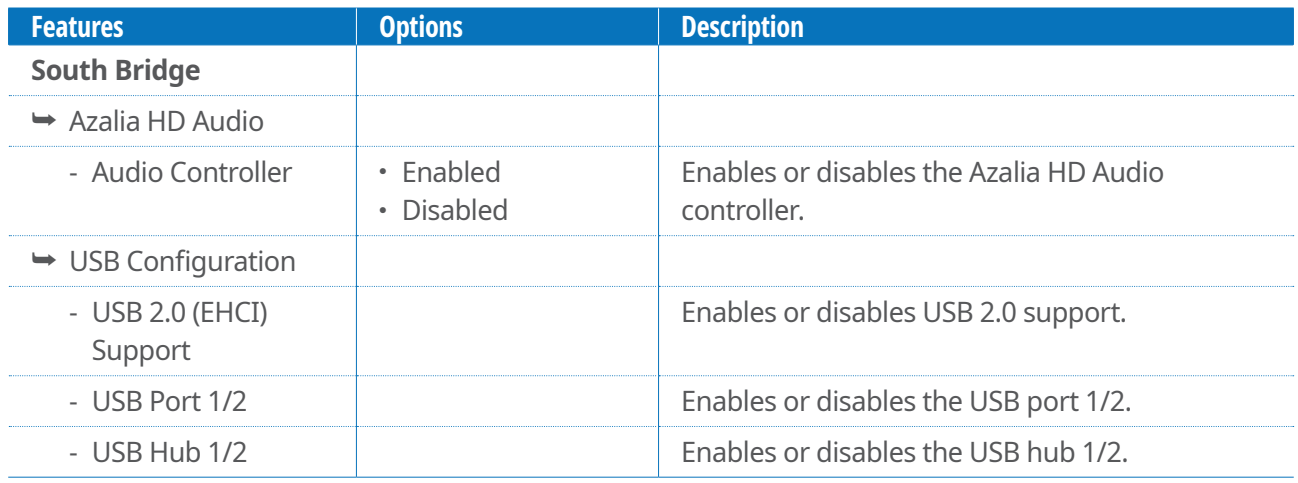

## Security menu

This menu is for setting passwords and security features.

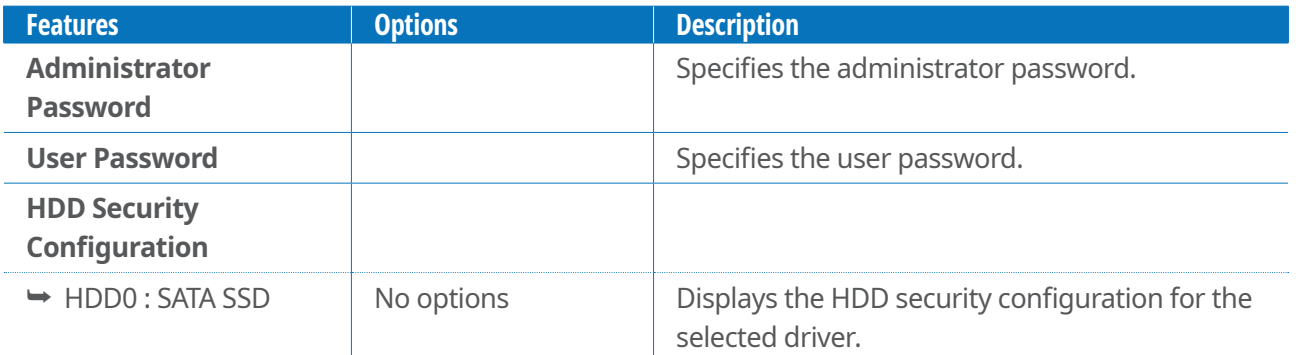

#### **NOTE:**

#### **Setting up the password**

- 1. Go to **Administrator Password** (or **User Password**), and then press the [**Enter**] key.
- 2. On the following screen, enter the password and then press the [**Enter**] key.

**Create New Password**

3. On the following screen, enter the same password again and press the [**Enter**] key.

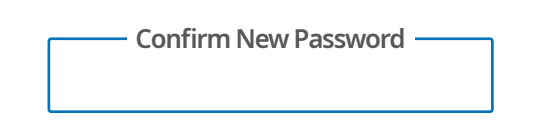

4. This will complete the password setup.

#### **Changing the password**

- 1. Go to **Administrator Password** (or **User Password**) when you want to change the password, and then press the [**Enter**] key.
- 2. On the following screen, enter the current password and then press [**Enter**] key.

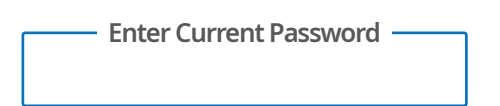

3. On the following screen, enter a new password and press the [**Enter**] key.

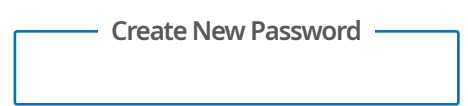

4. On the following screen, enter the same new password again and press the [**Enter**] key.

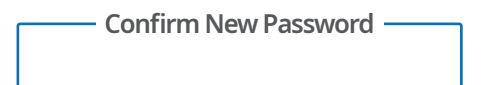

5. This will complete the password change.

#### **Deleting the password**

- 1. Go to **Administrator Password** (or **User Password**) when you want to delete the password, and then press [**Enter**] key.
- 2. On the following screen, enter the current password and then press the [**Enter**] key.

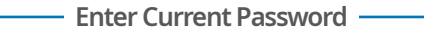

3. On the following screen, enter nothing and press the [**Enter**] key.

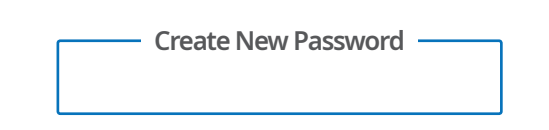

- 4. When you get a message that says "Clear Old Password, Continue?" select **Yes** and press the [**Enter**] key.
- 5. This will complete deletion of the password.

#### Boot menu

This menu is for setting the boot sequence.

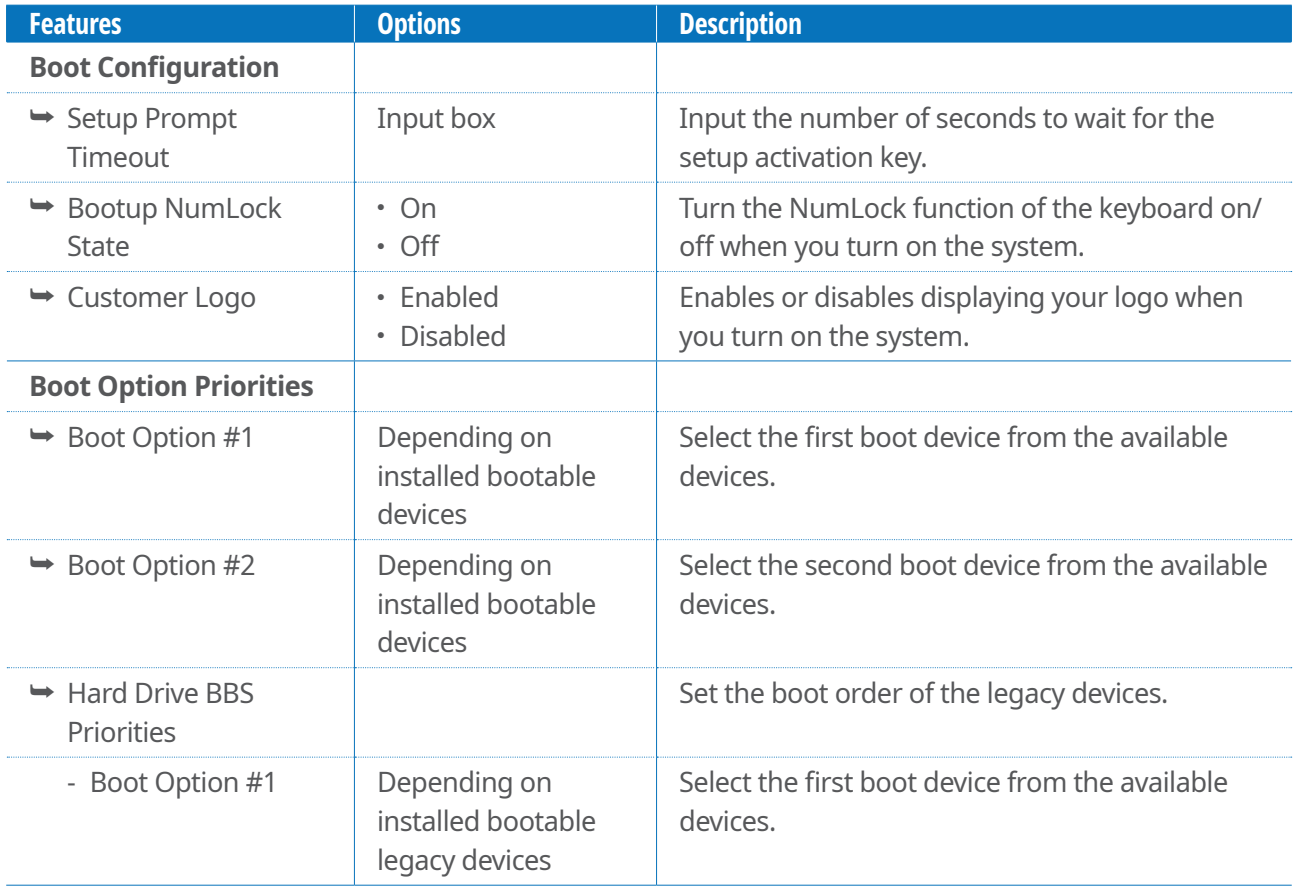

## Save & Exit menu

This menu is for exiting the Setup program, saving changes, and loading and saving defaults.

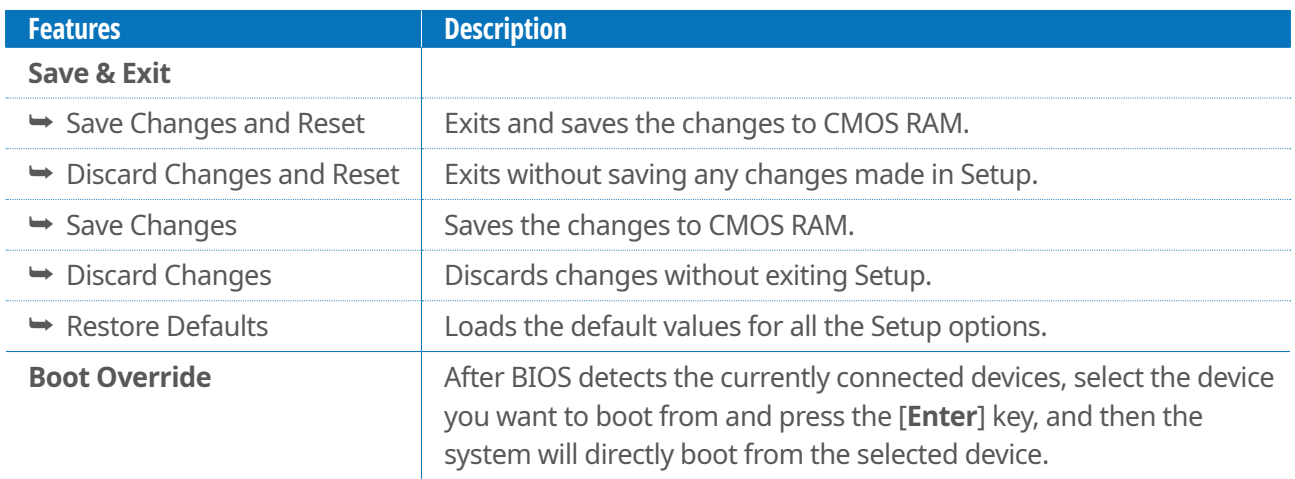

# HDD Recovery

#### **WARNING:**

- <sup>⦁</sup> The hard disk recovery process erases all of the data and programs that you installed on your hard disk. After a hard disk recovery, you must reinstall any software that was not originally installed at the factory.
- <sup>⦁</sup> Be sure to backup your own data before running the recovery process.

To recover the hard disk to factory settings, use the follow steps:

- 1. Connect the power cord, keyboard, and mouse to your system.
- 2. Press the power button.
- 3. When the "**F11 to WinClon…**" message appears on the screen, press [**F11**] at the upper side of the keyboard.
- 4. When the **WinClon** screen appears, select the desired option ("**Restore to recent state**" or "**Restore to initial state.**")

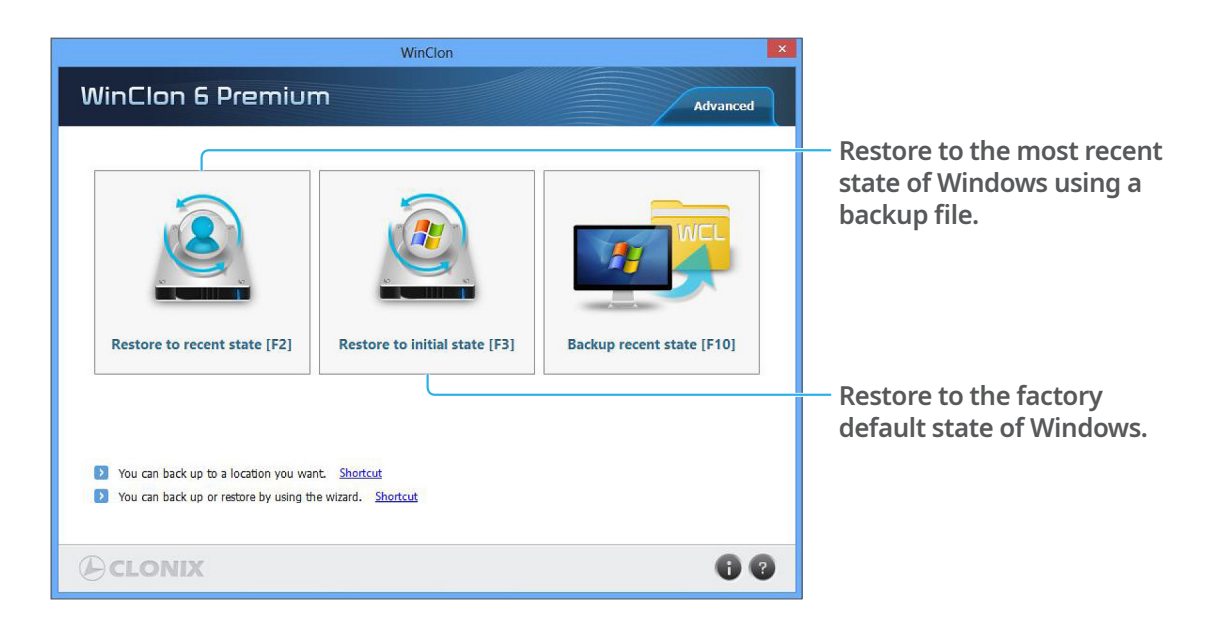

- 5. Enter the password (the password is "pos") and press **OK** to continue the recovery.
- 6. The disk restoration procedure will start. Follow the on-screen instructions to recover your hard disk drive.

# **System Boards**

# Main Board

## Mainboard layout

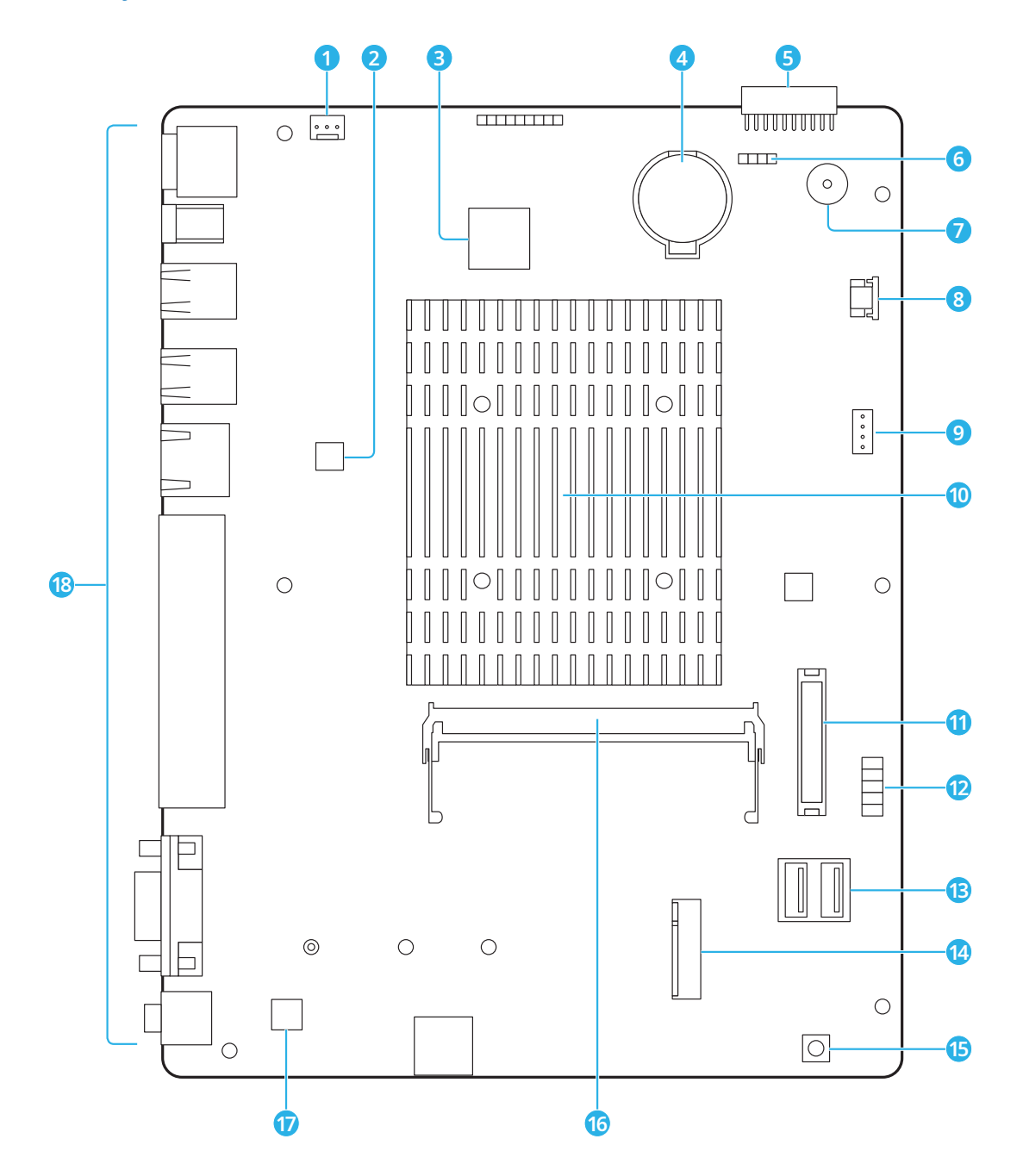

- **System fan header**
- **Realtek RTL 8111F LAN controller**
- **ITE IT8766E-I super I/O controller**
- **CMOS battery**
- **COM and SATA connector**
- **Clear CMOS jumper**
- **Buzzer**
- **USB 8 pins FPC connector for touch**
- **Speaker header**
- **CPU**
- **LVDS header**
- **Front panel header**
- **USB ports**
- **M.2 SATA2 2260/2280 SSD socket**
- **Power button**
- **Memory socket**
- **Realtek Codec ALC662 audio controller**
- **I/O ports**

### I/O Ports of Main B/D

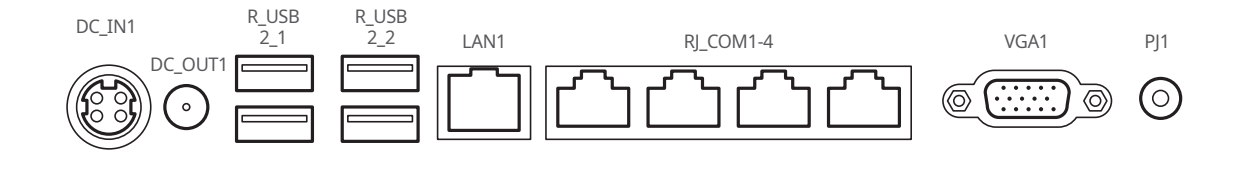

**DC-12V Input Connector**

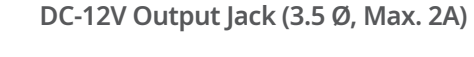

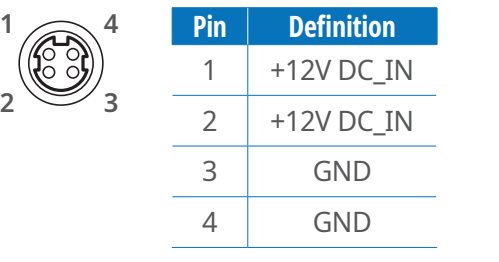

**+DC 12V GND**

### Jumper Settings

The illustration shows how to set up jumpers. When the jumper cap is placed on pins, the jumper is "close", if not, that means the jumper is "open".

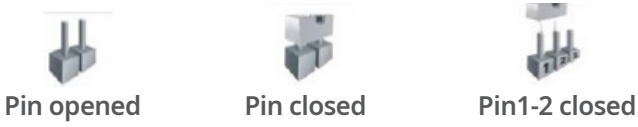

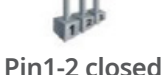

#### **JP1: Clear CMOS Jumper**

Placing the jumper on pin2-3, it allows user to restore the BIOS safe setting and the CMOS data.

Please carefully follow the procedures to avoid damaging the motherboard.

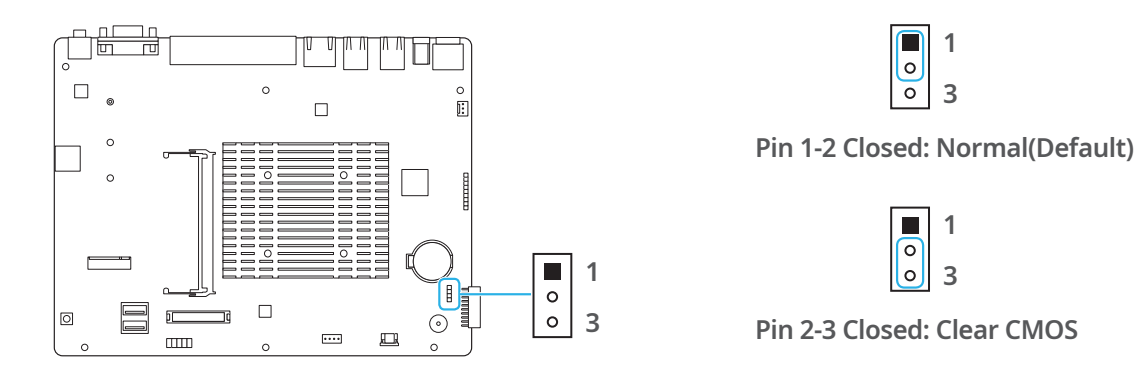

#### **※ Clear CMOS Procedures:**

- 1. Remove AC power line.
- 2. Set the jumper to "Pin 2-3 close".
- 3. Wait for five seconds.
- 4. Set the jumper to "Pin 1-2 close".
- 5. Power on the AC.
- 6. Load Optimal Defaults and save settings in CMOS.

## Headers and connectors

#### **Front panel header (F\_PANEL1)**

This 10-pin header includes HD LED, Power LED, Reset, PWR connection. It allows the user to connect the system case's front panel switch functions.

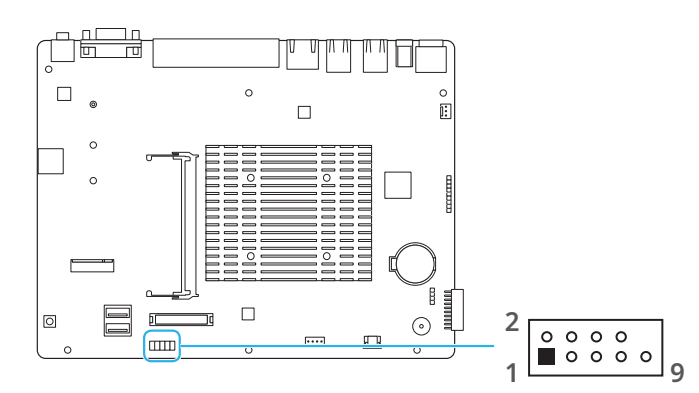

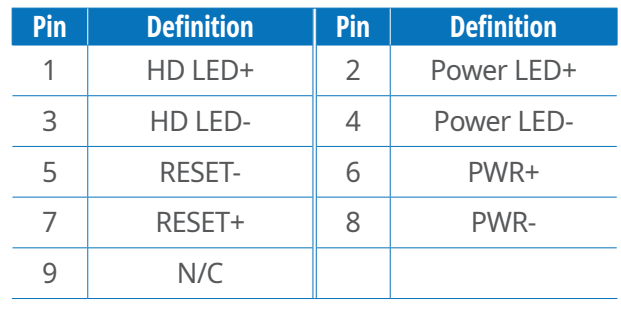

#### **LVDS header (LVDS1)**

This connector supports 18/24 bit dual-channel panels.

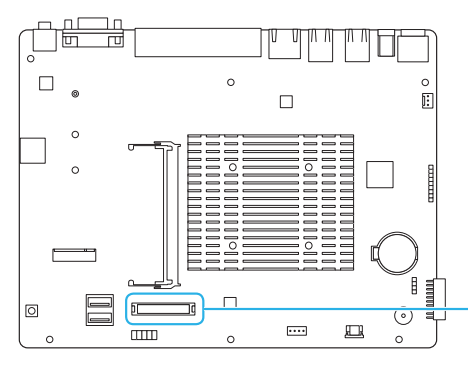

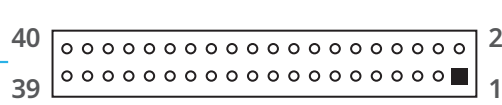

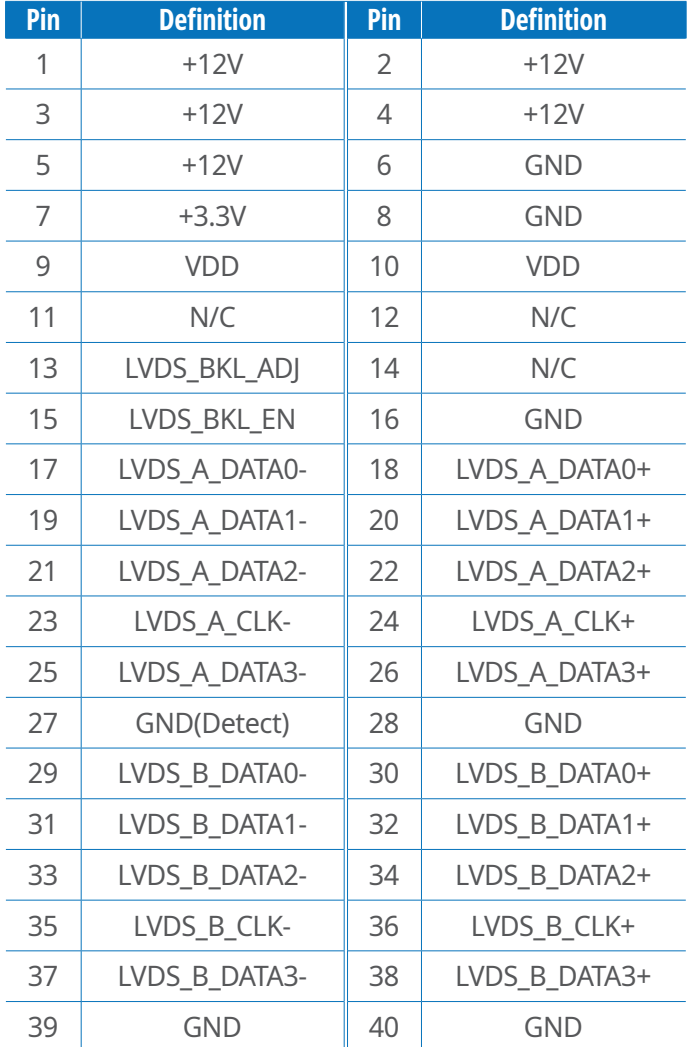

#### **Speaker header (J\_SPK1)**

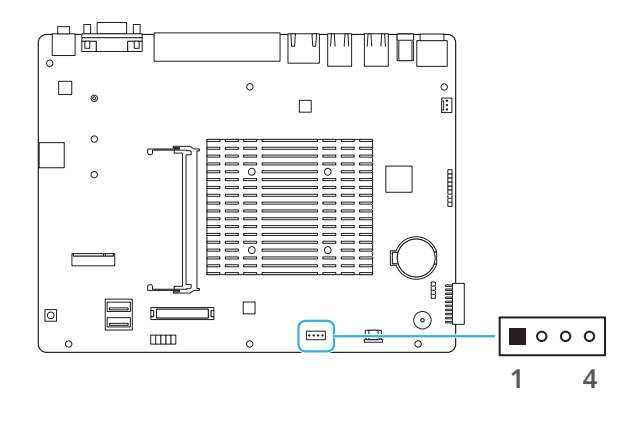

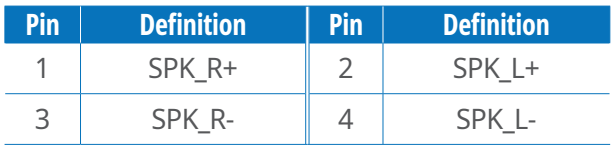

#### **COM and SATA header (J\_BD1)**

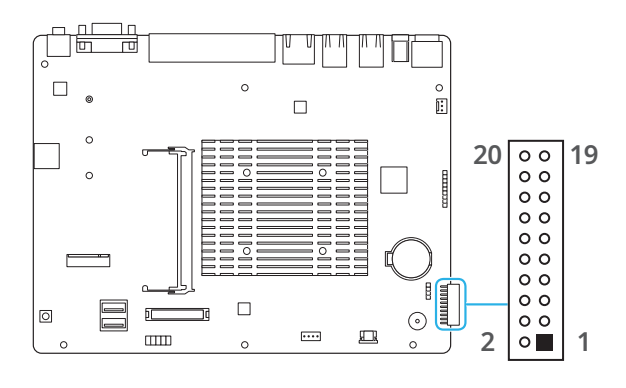

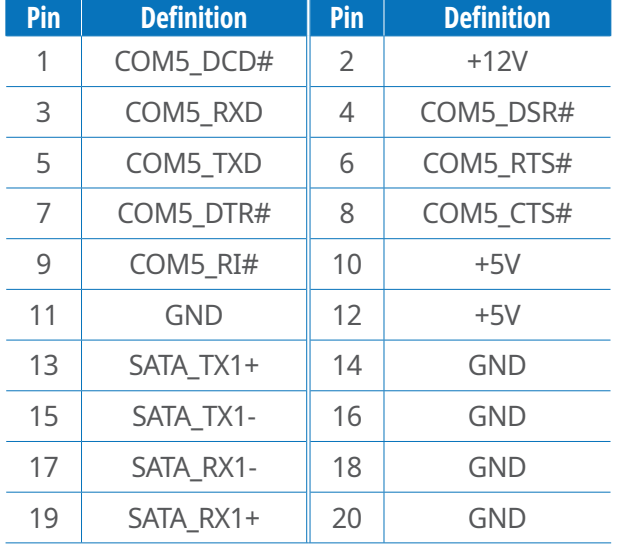

#### **LPC header (J\_LPC1)**

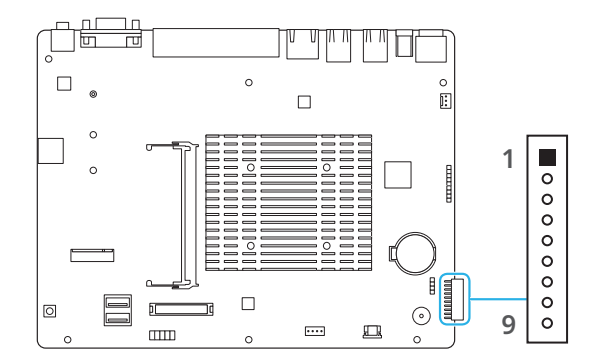

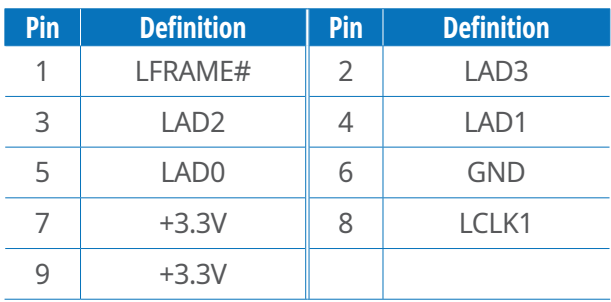

## **System fan header (SYS\_FAN1)**

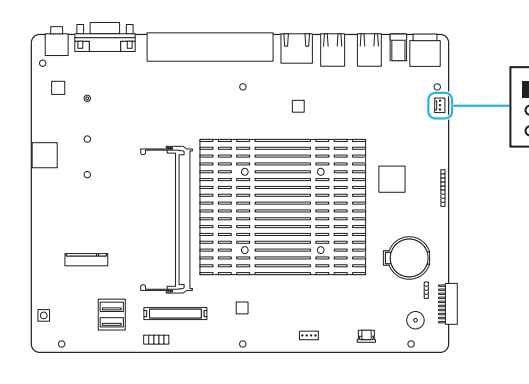

**1 3**

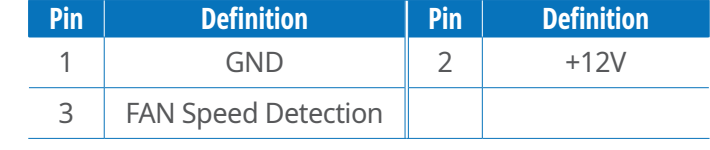

# Touch Control B/D

## Specifications

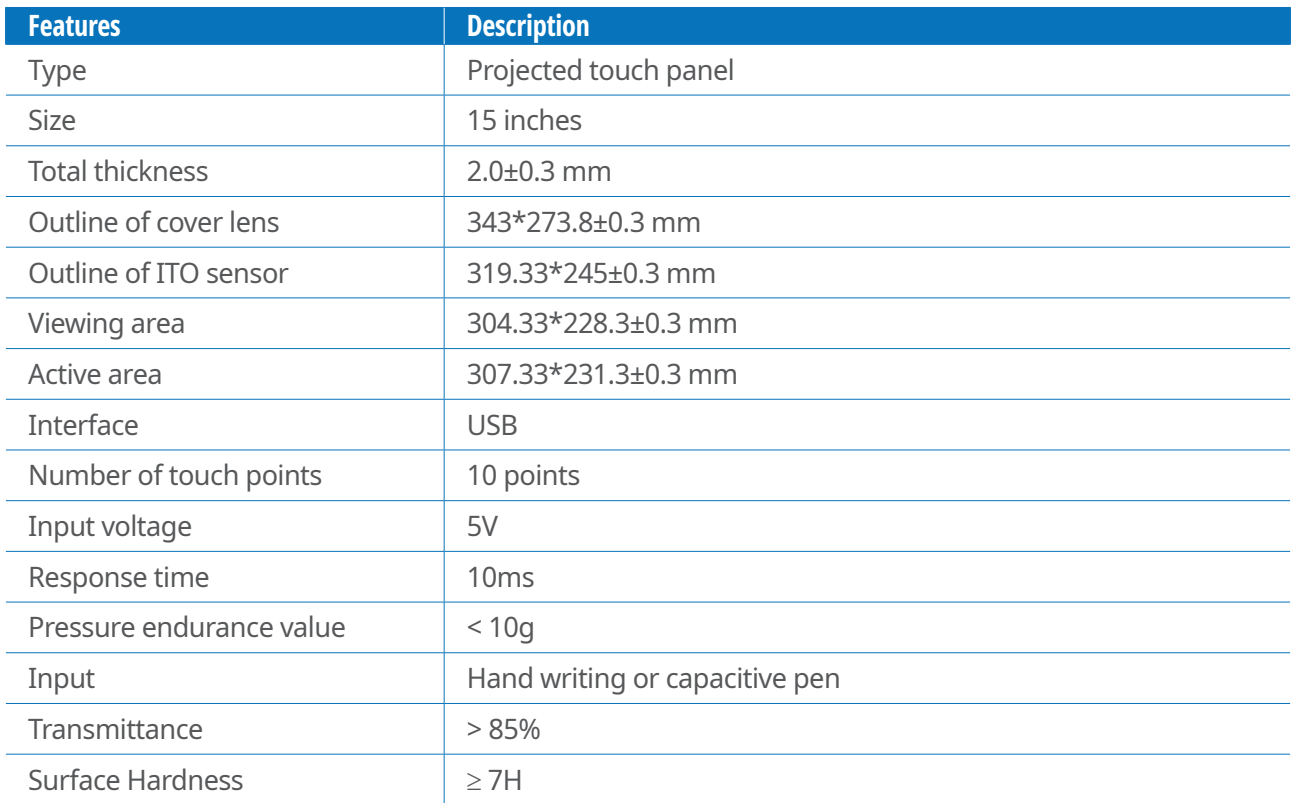

## Board Layout

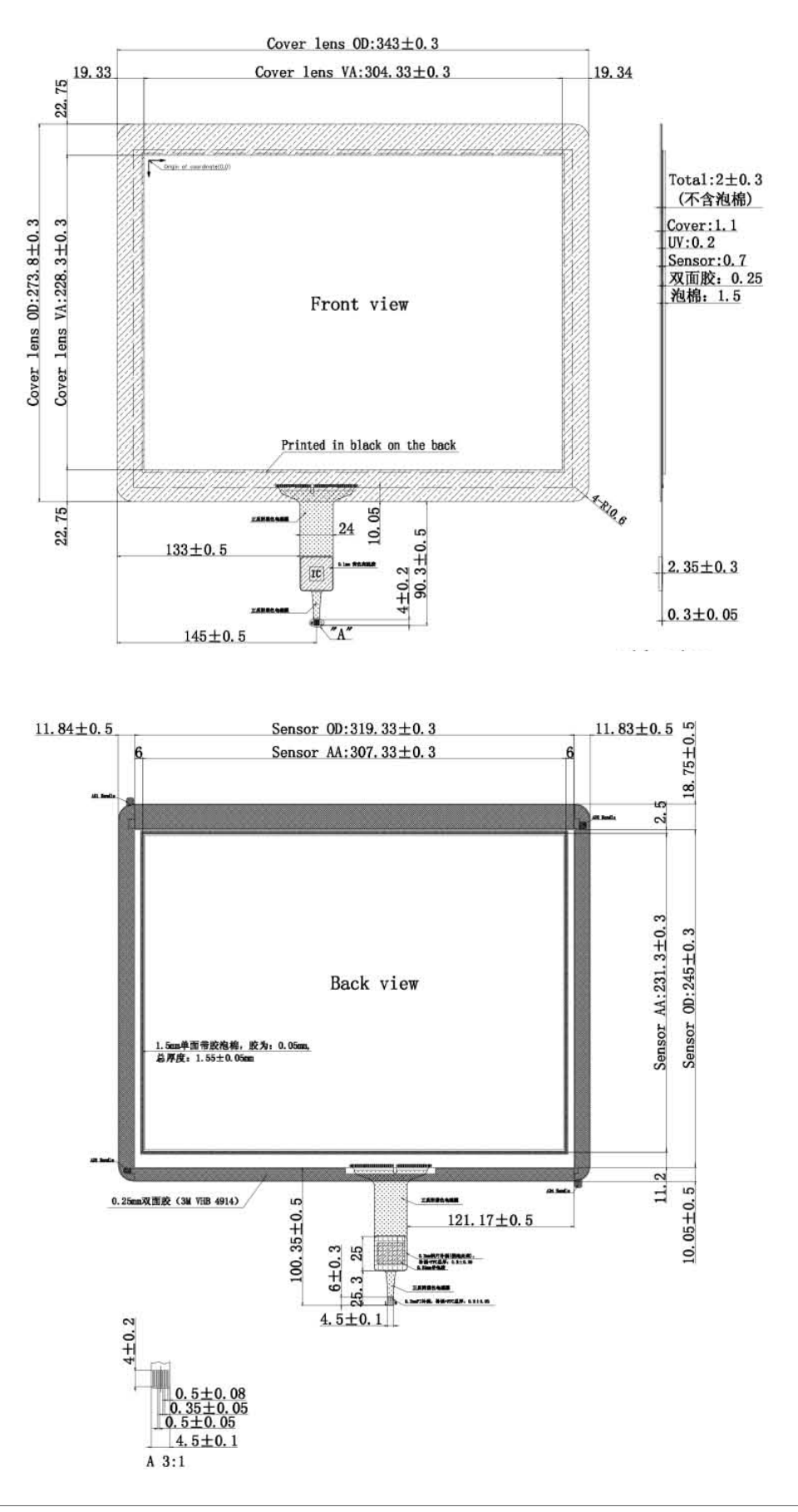

# COM and SATA Sub-board (optional)

## Board Layout

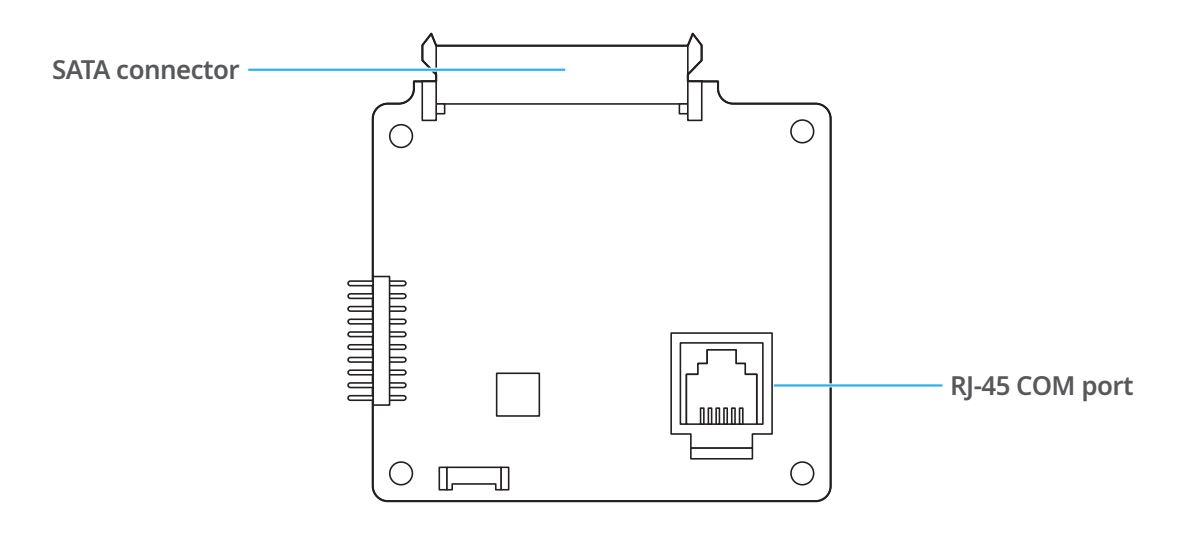

## Connector Descriptions

#### **RJ-45 COM port**

**Drawer Kick-out Connector**

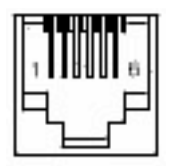

#### **Drawer Kick-out Connector Pin Assignments**

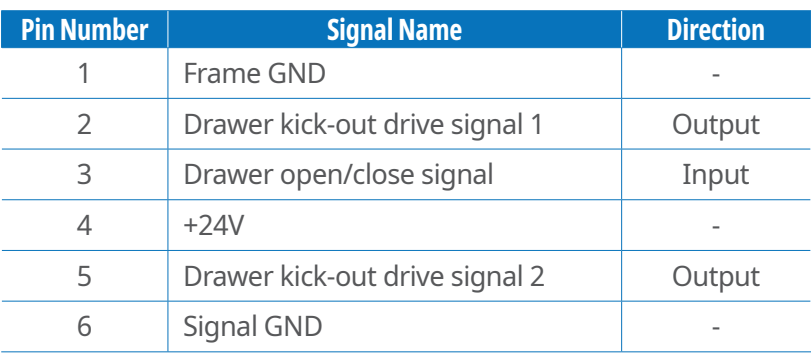

+24V is output through pin 4 when the power is turned on. However, pin 4 must be used only for the drawer.

#### **SATA connector**

#### **SATA Pin Assignment and Descriptions** SATA Pin Assignment and Descriptions

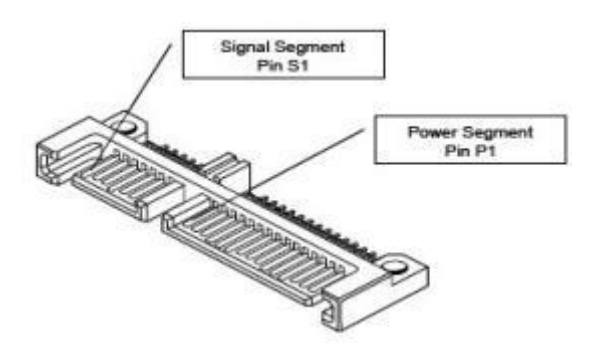

## Signal Segment Pin Assignment and Descriptions **Signal Segment Pin Assignment and Descriptions**

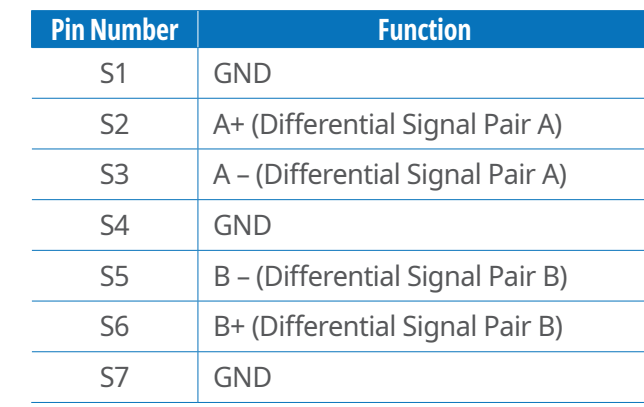

P15 Note that the second control of the second control of the second control of the second control of the second

#### **Power Segment Pin Assignment and Descriptions**

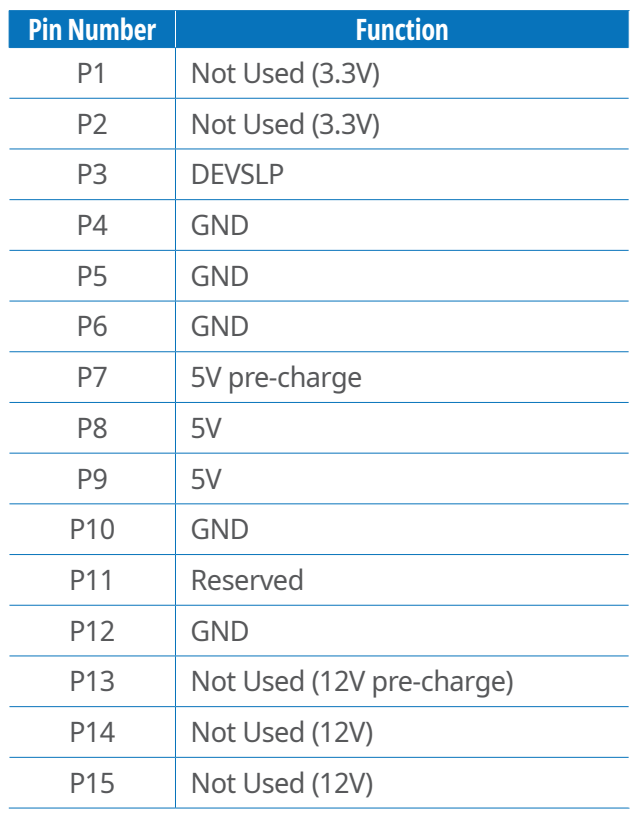

# **Cable Pin Assignment**

# LVDS Cable

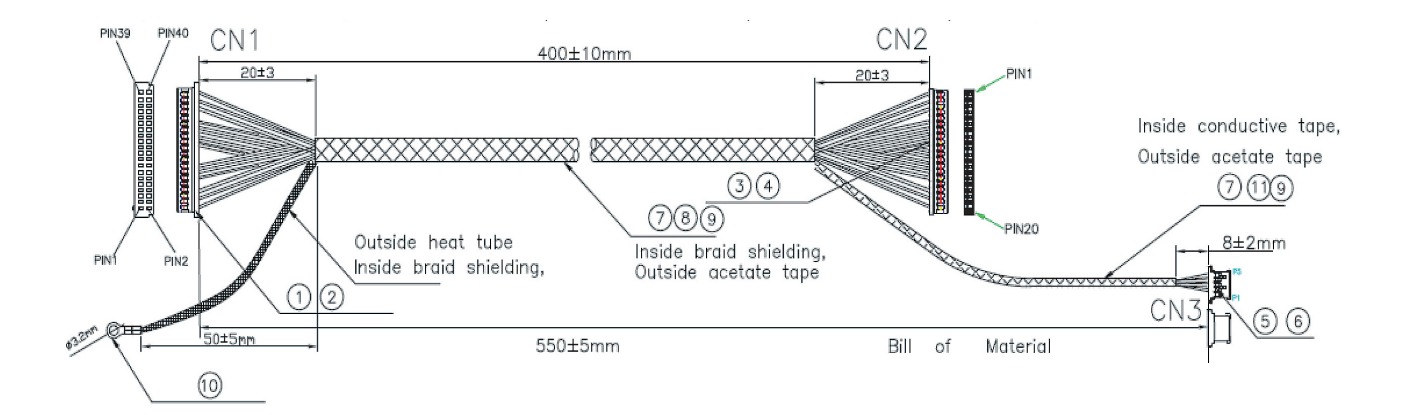

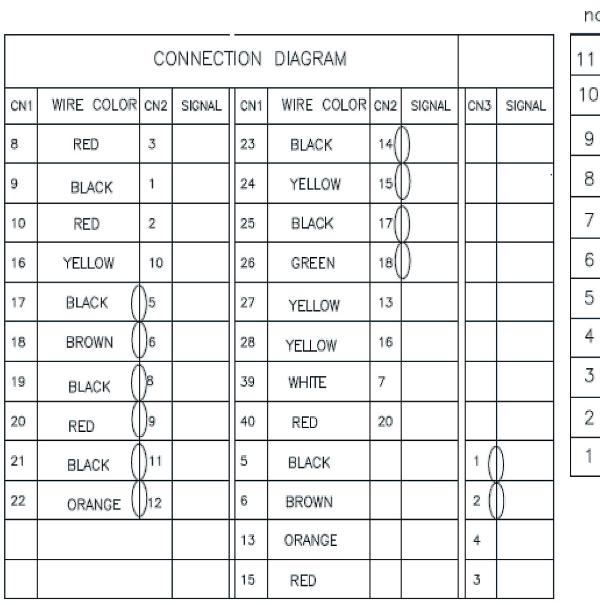

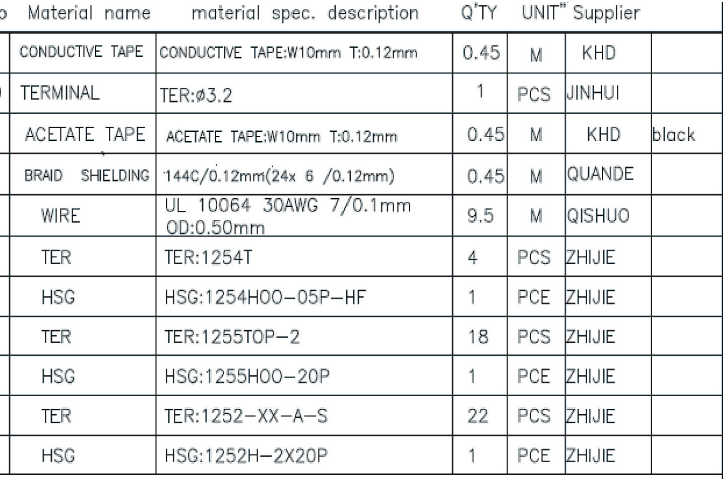

## MSR/IC Cable

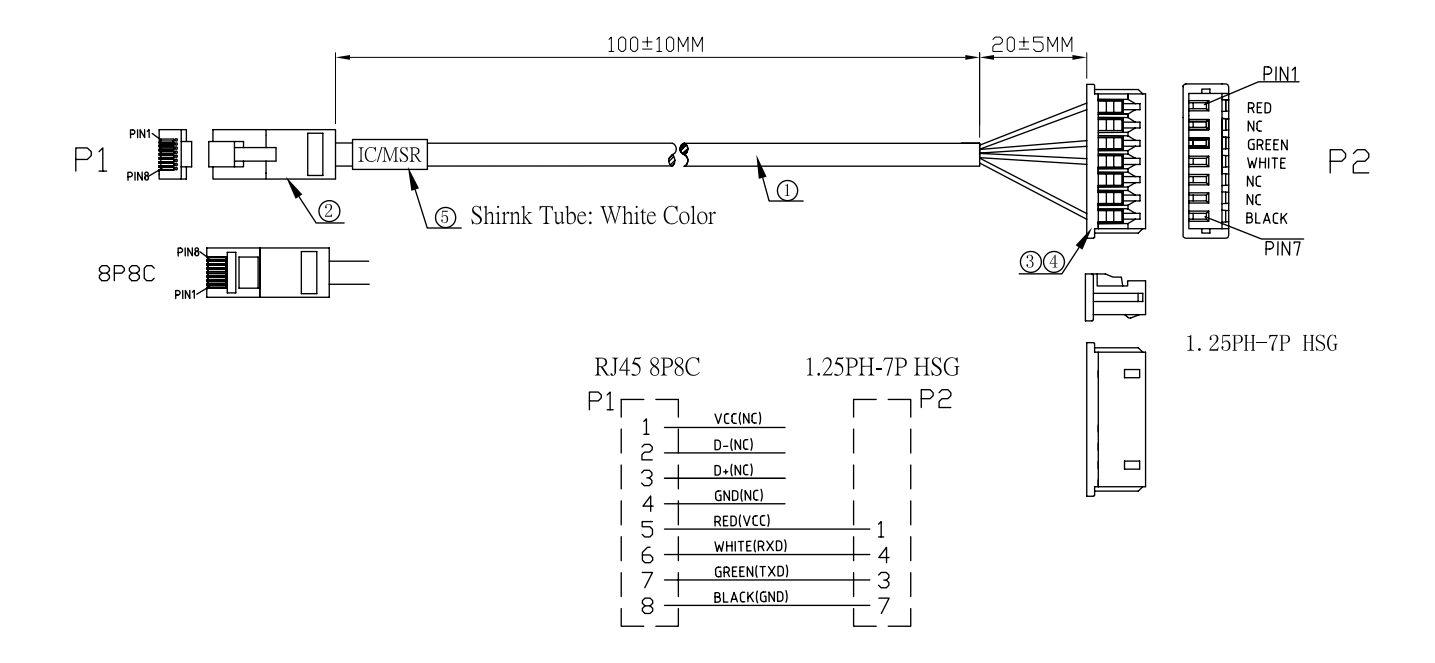

COM1 Cable

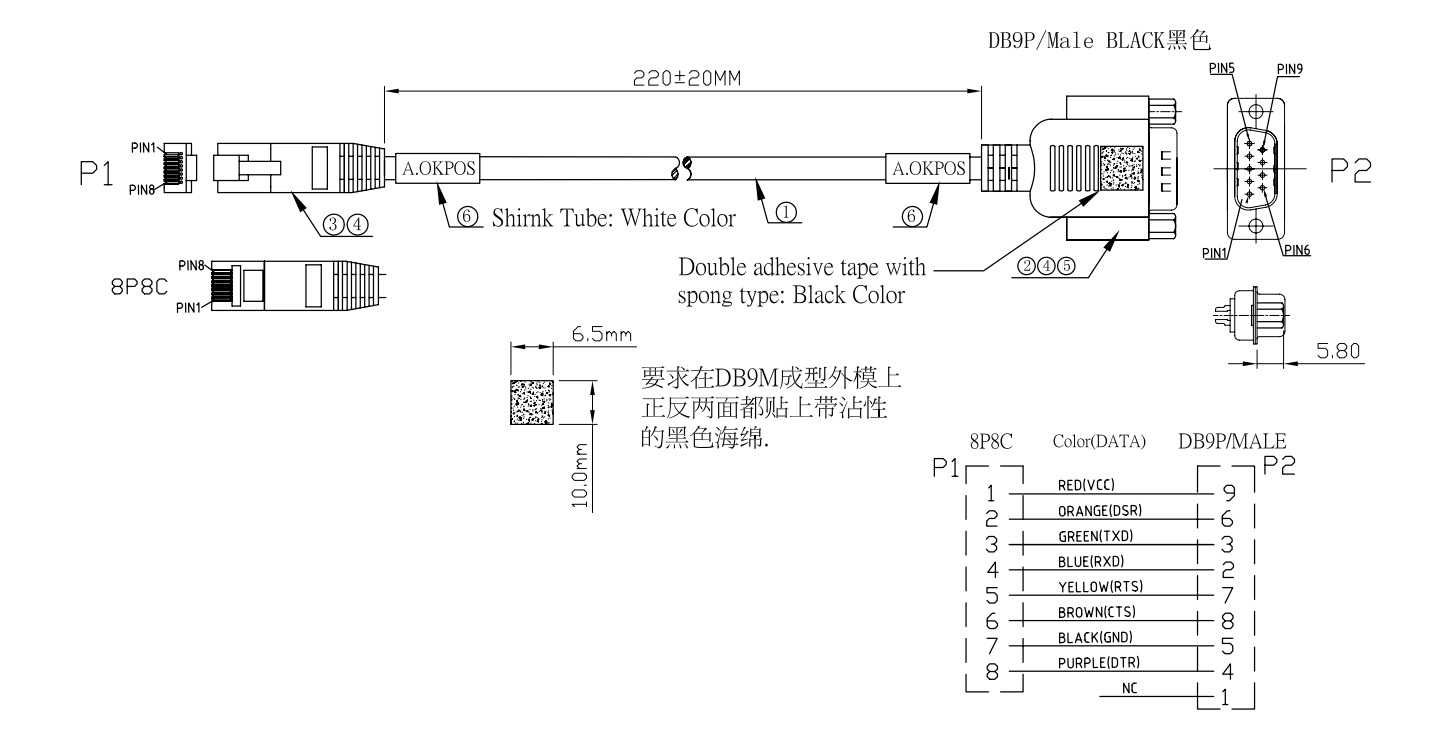

# COM2 Cable

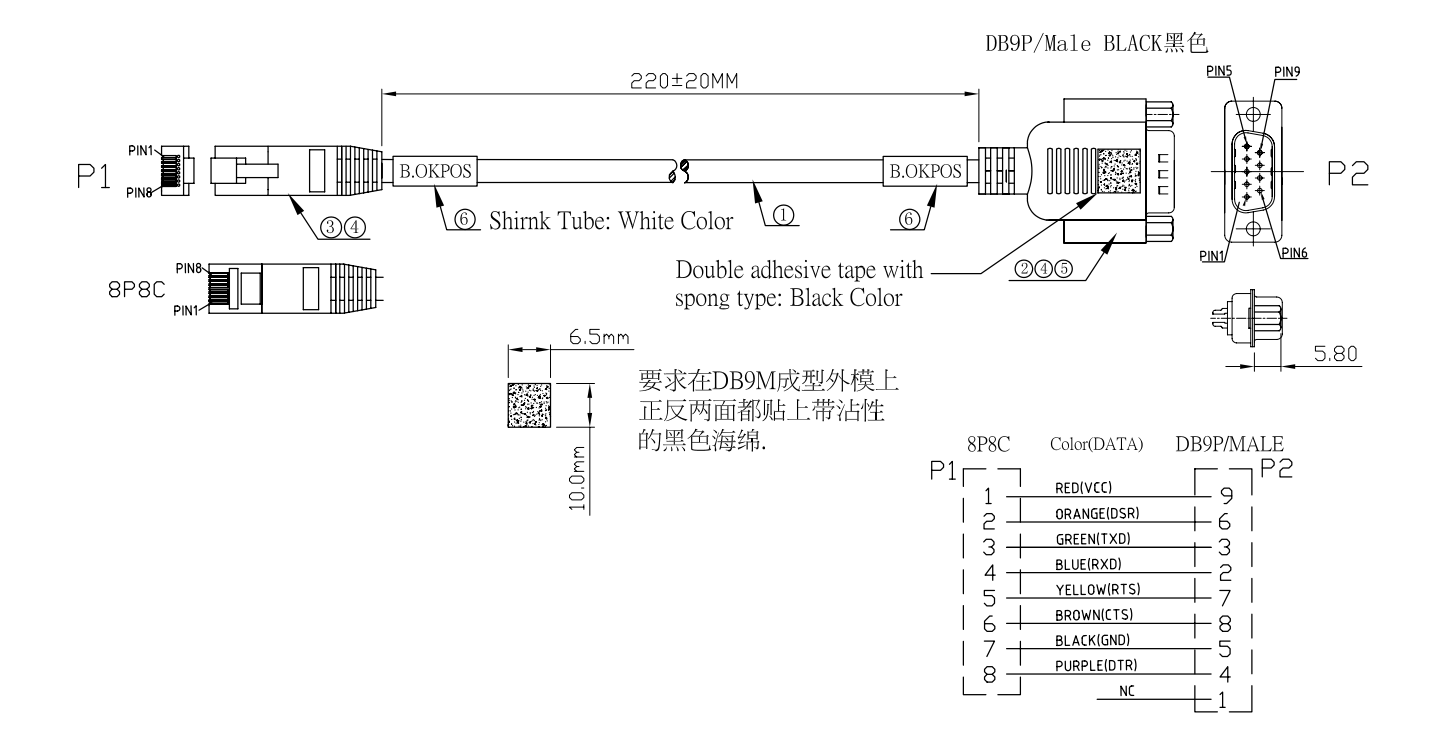

COM3 Cable

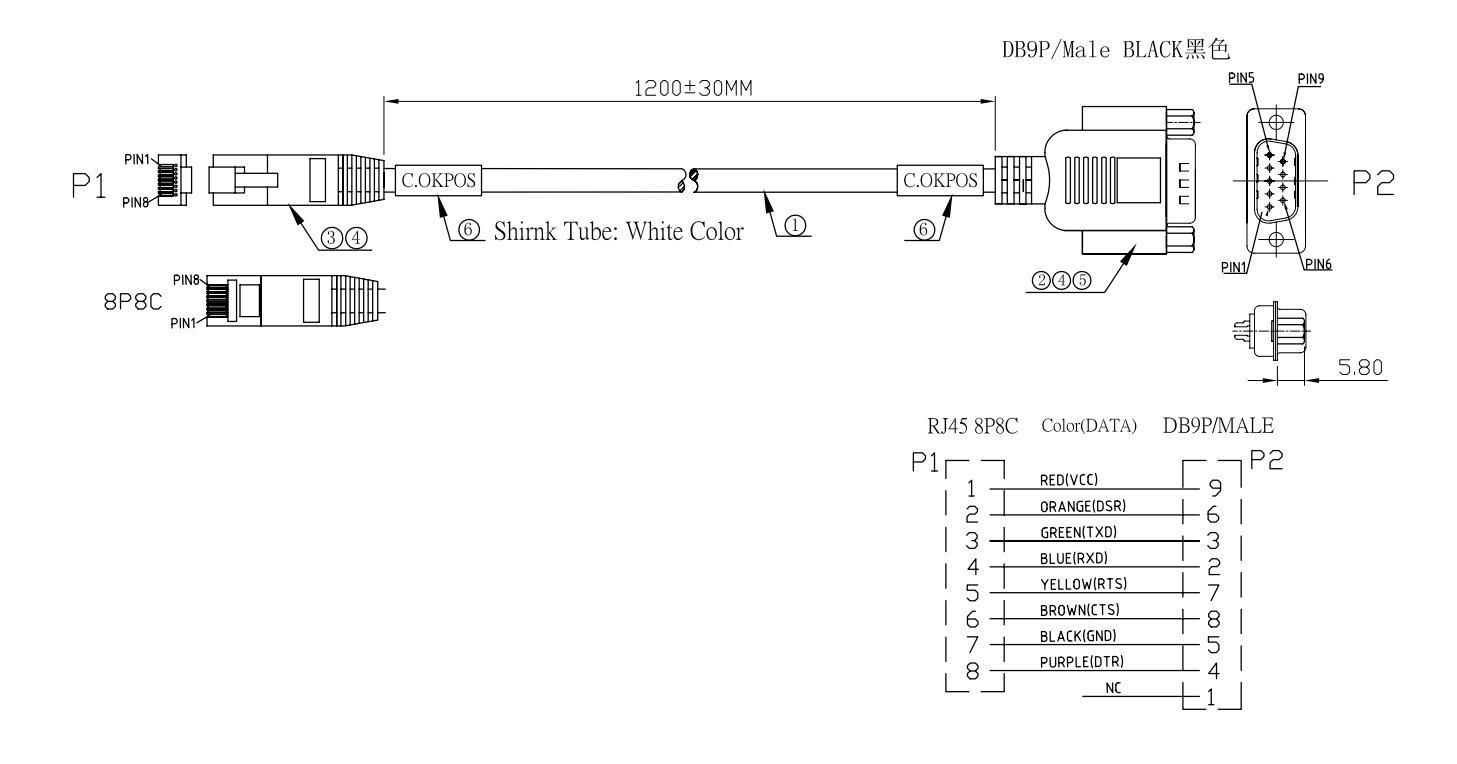
## COM4 Cable

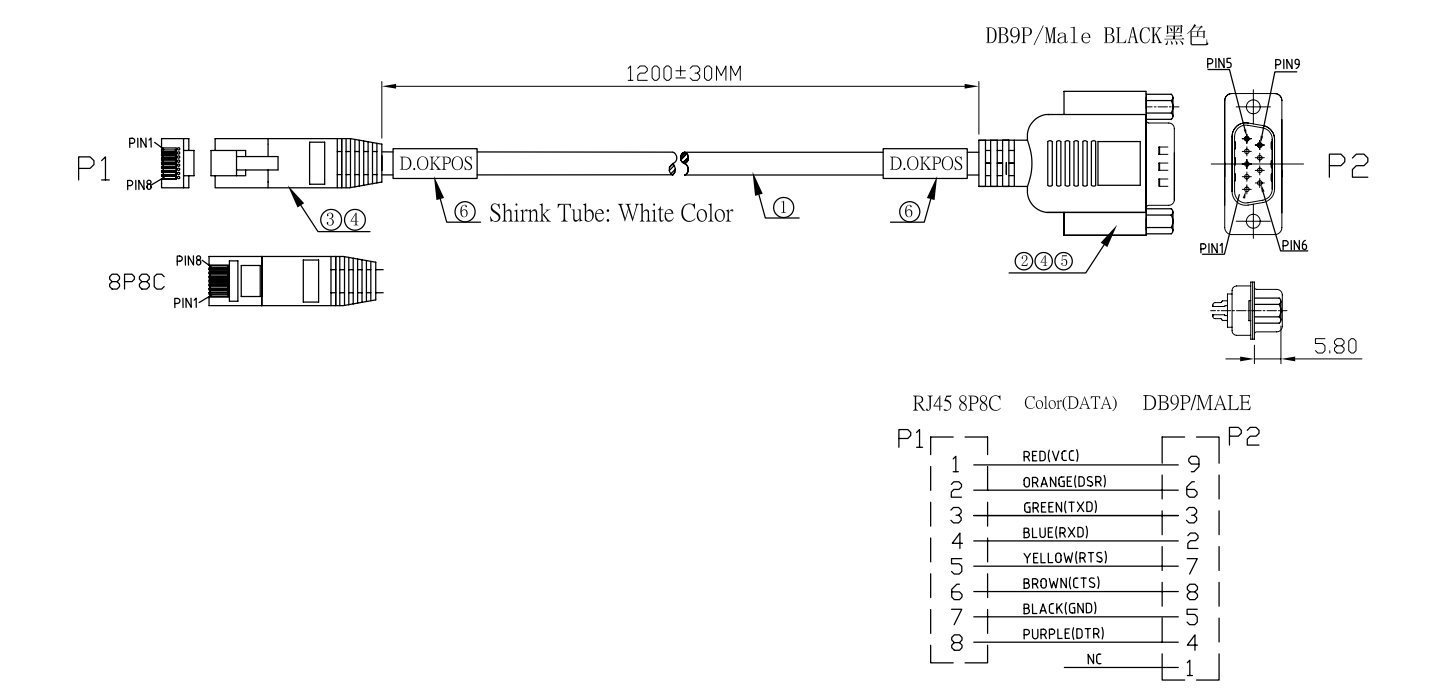

## **Specifications**

## General

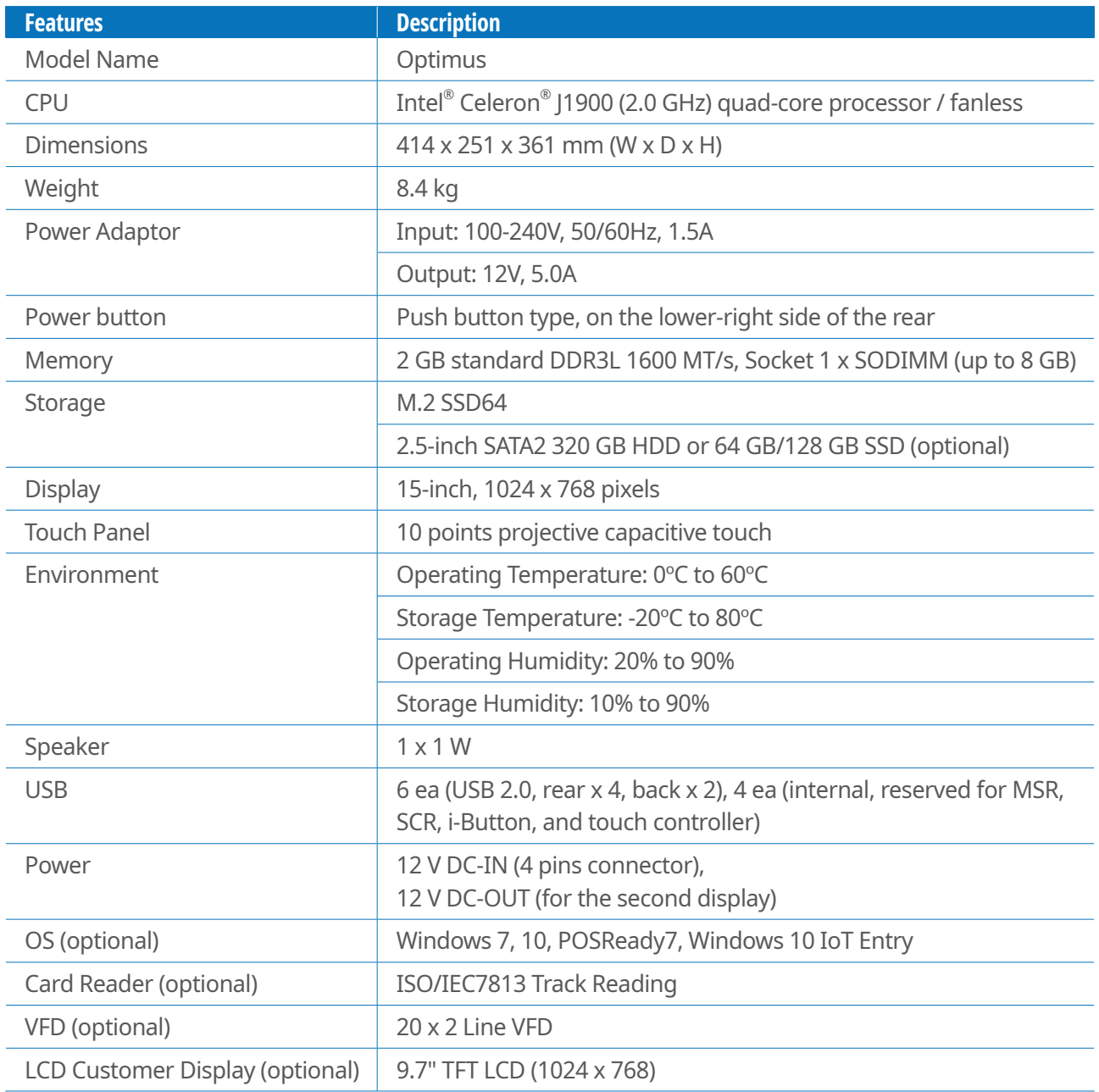

## Main Board

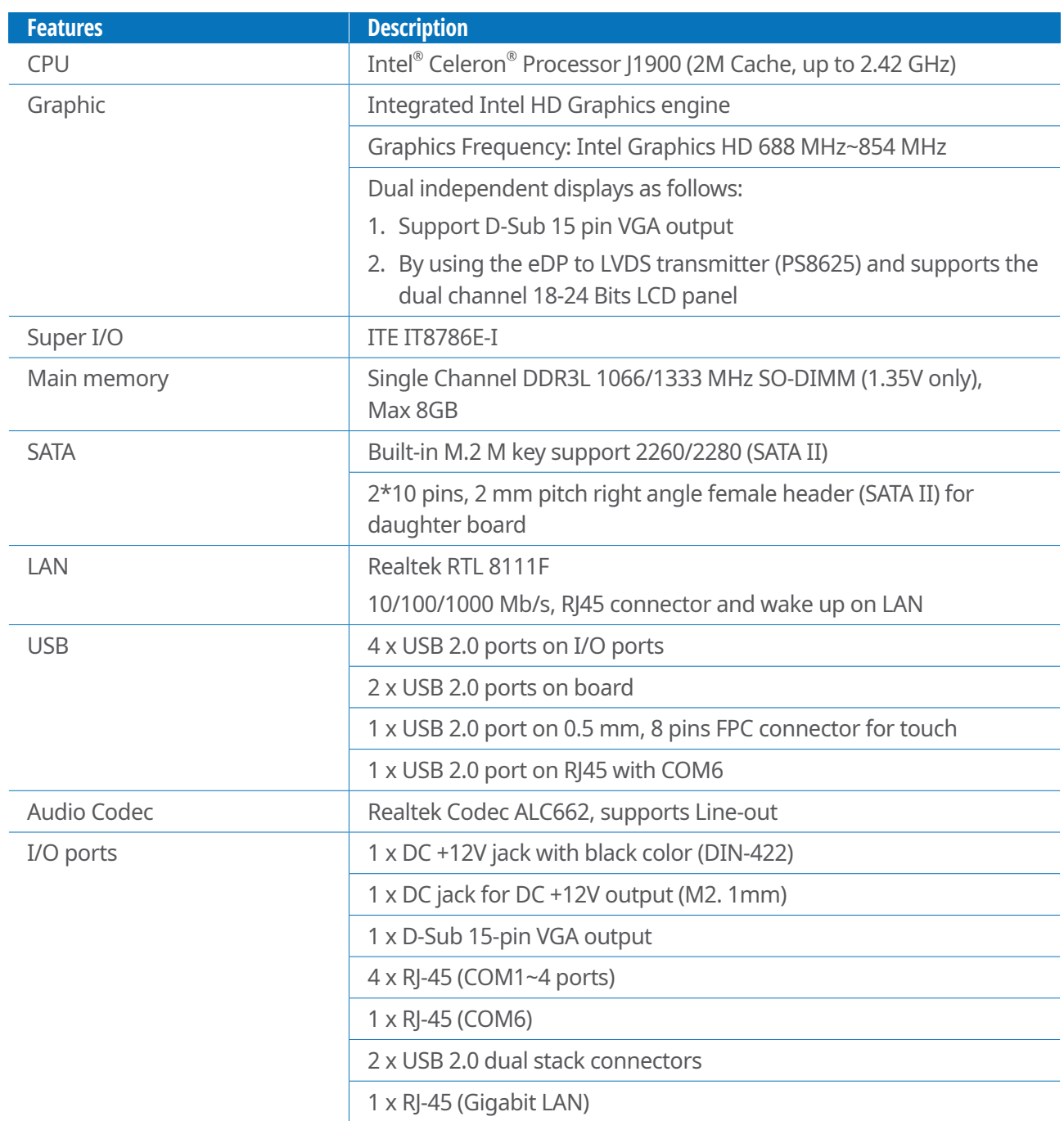

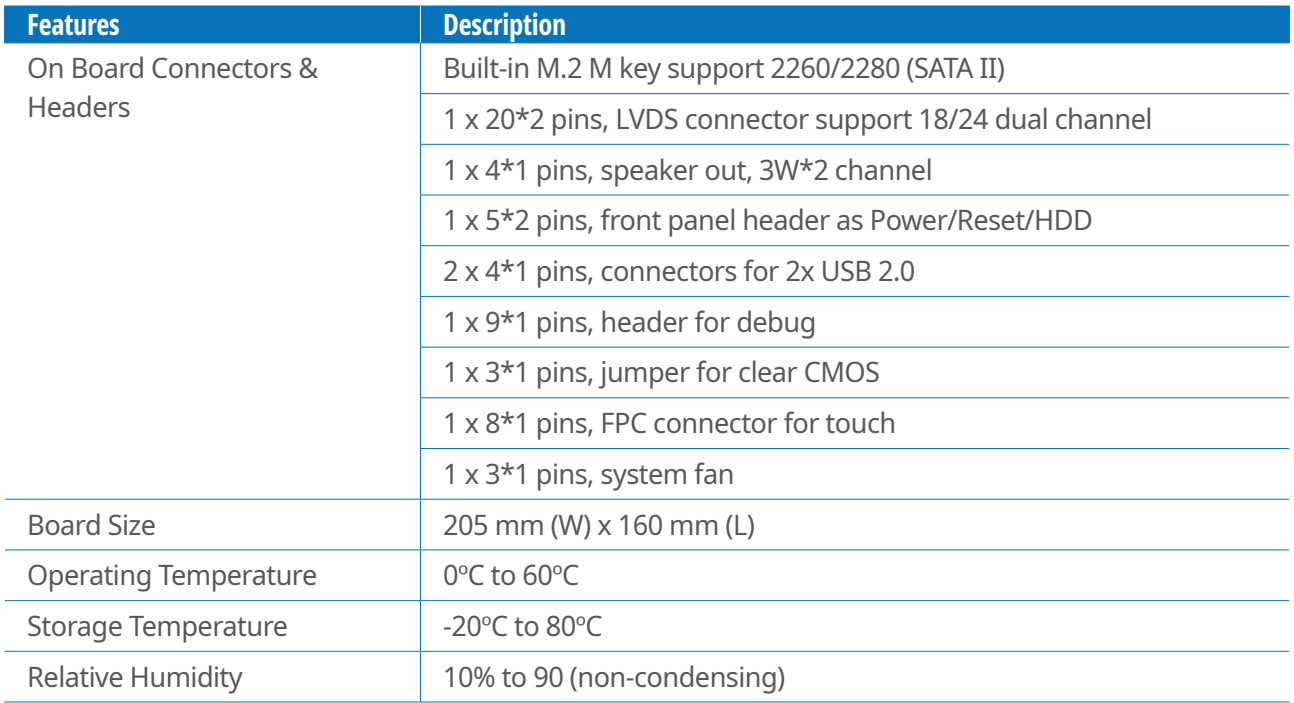